## МІНІСТЕРСТВО ОСВІТИ І НАУКИ УКРАЇНИ УКРАЇНСЬКИЙ ДЕРЖАВНИЙ УНІВЕРСИТЕТ НАУКИ І ТЕХНОЛОГІЙ

## В. М. Пахомова

# Локальні мережі. Створення моделей локальних мереж за різними технологіями

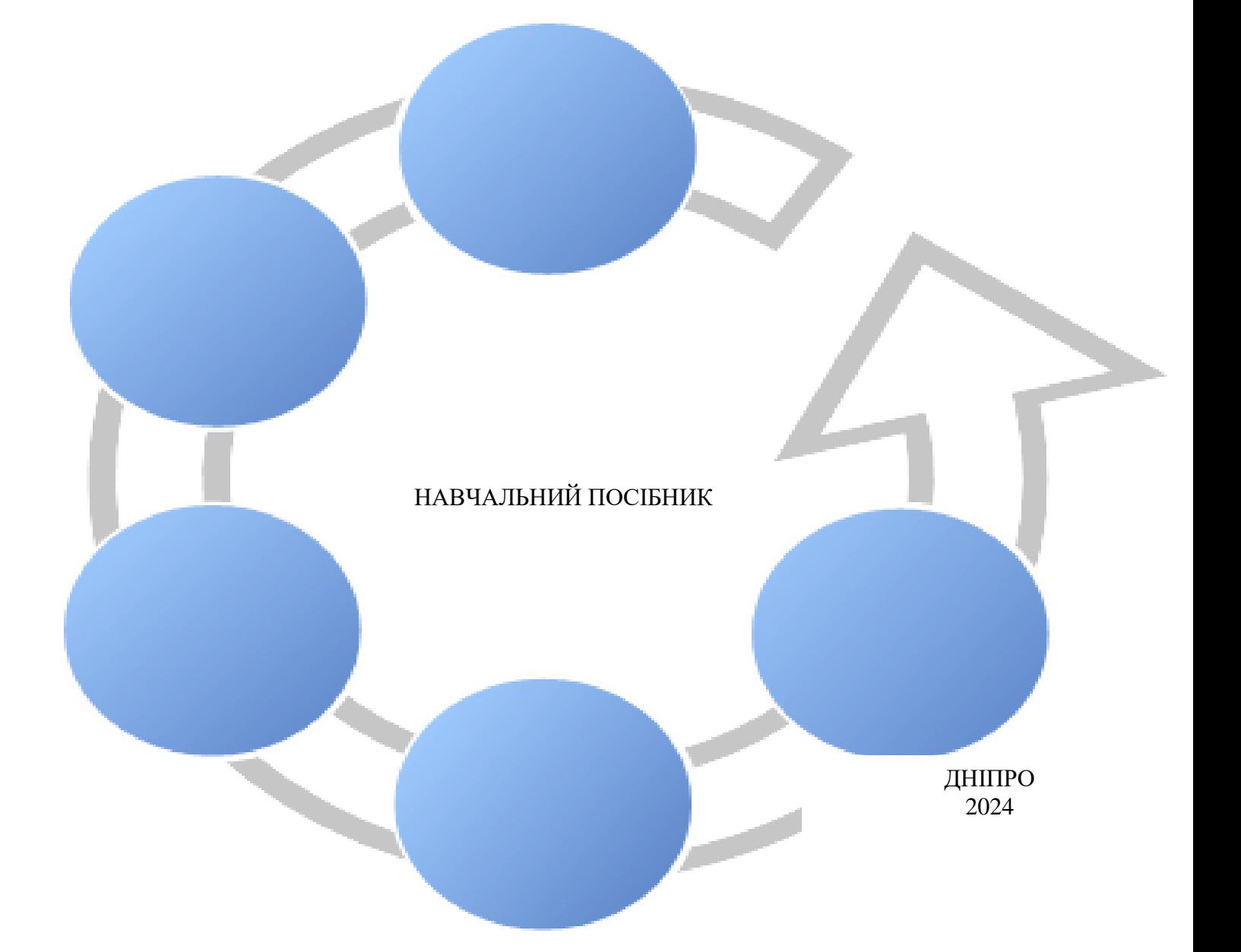

МІНІСТЕРСТВО ОСВІТИ І НАУКИ УКРАЇНИ УКРАЇНСЬКИЙ ДЕРЖАВНИЙ УНІВЕРСИТЕТ НАУКИ І ТЕХНОЛОГІЙ

В. М. Пахомова

# Локальні мережі. Створення моделей локальних мереж за різними технологіями

НАВЧАЛЬНИЙ ПОСІБНИК

ДНІПРО 2024

## УДК 004.732(075.8) П 21

#### Автор: *Пахомова В. М.*

#### Рекомендовано Вченою Радою УДУНТ *Протокол № 10 від «03» 07 2023 р.*

**П 21 Пахомова, В. М.** Локальні мережі. Створення моделей локальних мереж за різними технологіями : навч. посіб. / В. М. Пахомова ; Укр. держ. ун-т науки і технологій. – Електрон. вид. – Дніпро : УДУНТ, 2024. – 111 с.

У навчальному посібнику викладено методику створення моделей локальних мереж за різними технологіями та наведено приклади дослідження можливості їх використання в інформаційній системізалізничного транспорту.

Призначений для опанування освітньої компоненти «Локальні мережі» за спеціальностями 123 «Комп'ютерна інженерія» та 125 «Кібербезпека».

Іл. 127, табл. 3, бібліогр. 8 назв.

## **УДК 004.732(075.8)**

 © Пахомова В. М., 2024 © Укр. держ. ун-т науки і технологій, 2024

## **ЗМІСТ**

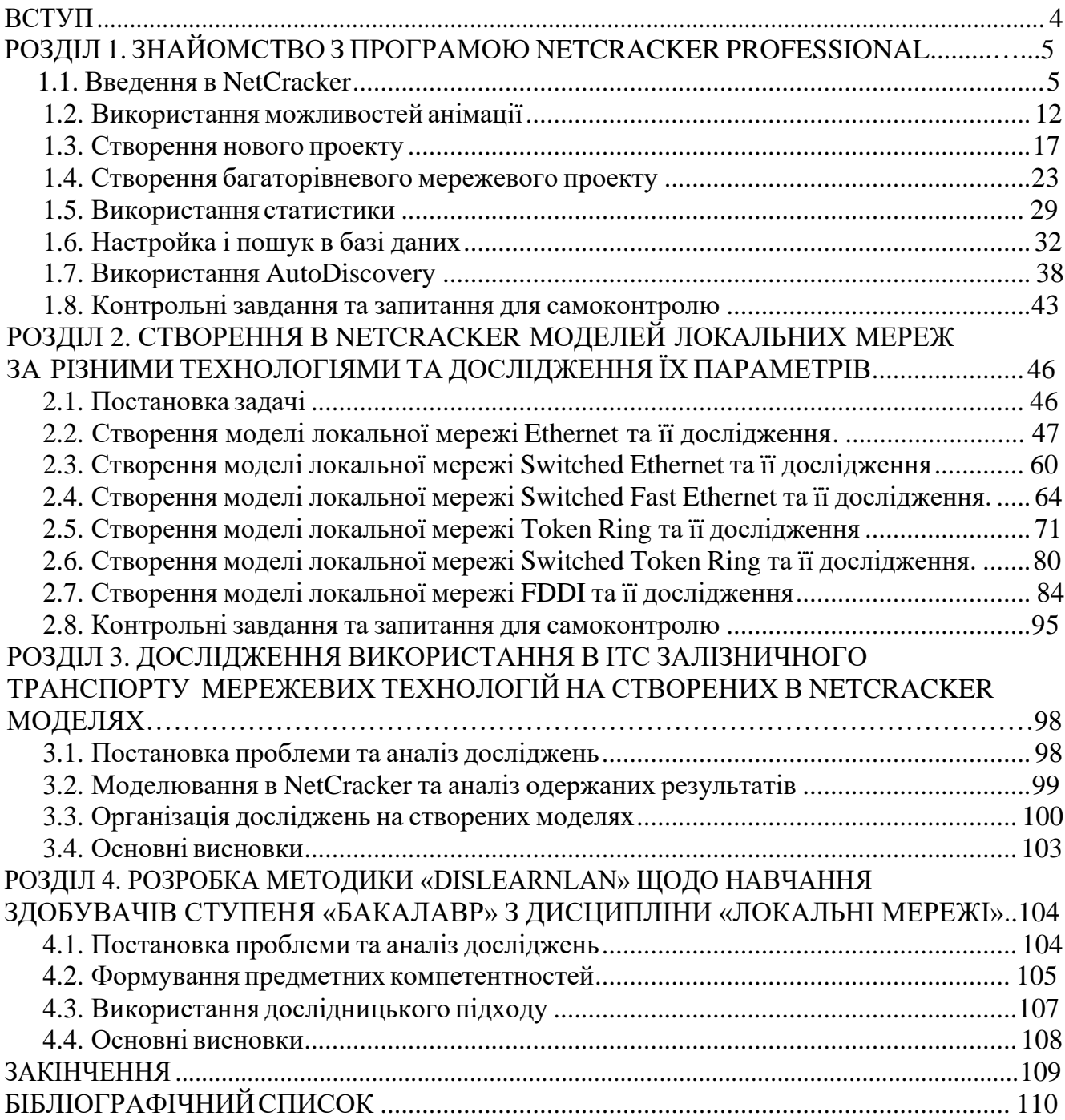

#### <span id="page-4-0"></span>**ВСТУП**

Даний навчальний посібник з дисципліни «Локальні мережі» призначений для здобувачів ступеня «бакалавр» спеціальностей «Комп'ютерна інженерія» та «Кібербезпека». Він складається зі вступу, чотирьох розділів і закінчення.

Розділ 1 призначений знайомству з програмою NetCracker Professional за наступними темами [8]: введення в NetCracker; використання можливостей анімації; створення новог проекту; створення багаторівневого мережевого проекту; використання статистики; настройка і пошук в базі даних; використання AutoDiscovery. На при кінці розділу наведені контрольні завдання та запитання для самоконтролю.

У розділі 2 наведені приклади створення моделей локальних мереж за наступними технологіями: Ethernet, Fast Ethernet, Token Ring, FDDI та їх комутуючих версій. Крім того, представлені приклади досліджень на створених моделях локальних мереж. Розгляд наведених прикладів по створенню та дослідженню моделей локальних мереж доцільно використати при виконанні відповідних лабораторних робіт з дисципліни «Локальні мережі» [7]. У кінці розділу поданий перелік контрольних завдань та запитань для самоконтролю.

У розділі 3 наведений приклад дослідження можливості використання в інформаційно-телекомунікаційній системі (ІТС) залізничного транспорту деяких мережевих технологій на створених в NetCracker моделях [4].

Розділ 4 демонструє запропоновану методику «DisLearnLAN» [5] щодо навчання здобувачів ступеня «бакалавр» з дисципліни «Локальні мережі». На основі використання запропонованої методики «DisLearnLAN» здобувач ступеня «бакалавр»: по-перше, опановує предметними компетентностями; по-друге, набуває практичні навики з наукової діяльності.

Даний навчальний посібник з дисципліни «Локальні мережі» може бути використаний як при очній, так і при дистанційній формі навчання [6].

*З повагою автор.*

#### <span id="page-5-0"></span>РОЗДІЛ 1

## **Знайомство з програмою NetCracker Professional**

#### **1.1. Введення в NetCracker**

1. Запустити програму NetCracker Professional, основне вікно якої відображено на рис. 1.1 та складається з наступних складових: броузера, робочої області, вікна елементів. Коли запускається програма, то робоча область містить порожній проект з ім'ям Net1. Вікно елементів заповнюється зображеннями пристроїв і програм з вибраної бази даних елементів (будівлі, університетські містечка, робочі групи локальної мережі).<br>Кинестаске і нец

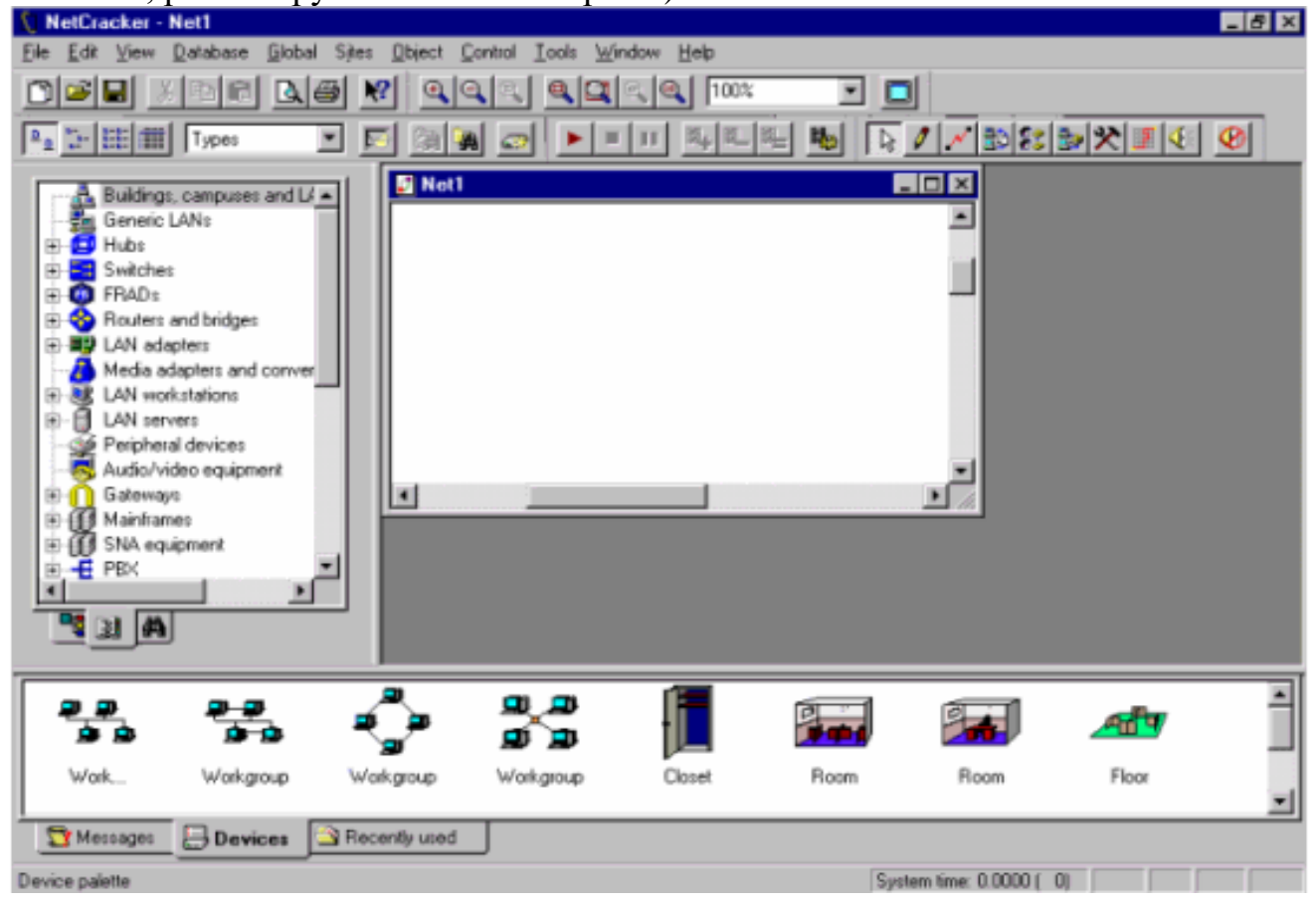

Рис. 1.1. NetCracker: основне прикладне вікно 2. Відкрити NetCracker Professional (.net) файл.

Відображається діалог відкриття файлу (рис. 1.2; з меню File вибирають пункт Відкрити).

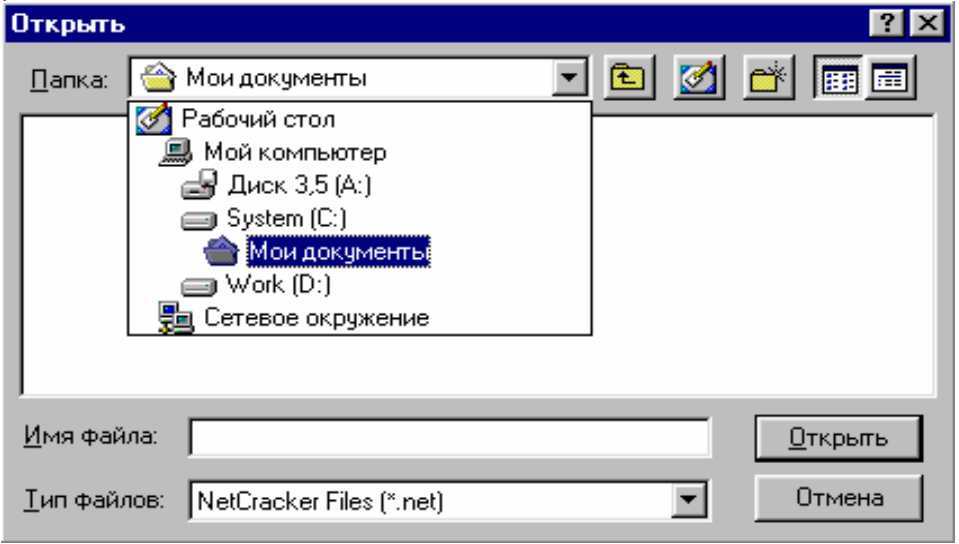

Рис. 1.2. Діалогове вікно «Відкриття»

Подвійне клацання на папці Samples в панелі Вибору, відображає її вміст. Натисніть на Techno.net, а потім натисніть кнопку Open, або подвійне клацання на Techno.net. Зображення проекту з'явиться в робочій області (рис. 1.3).

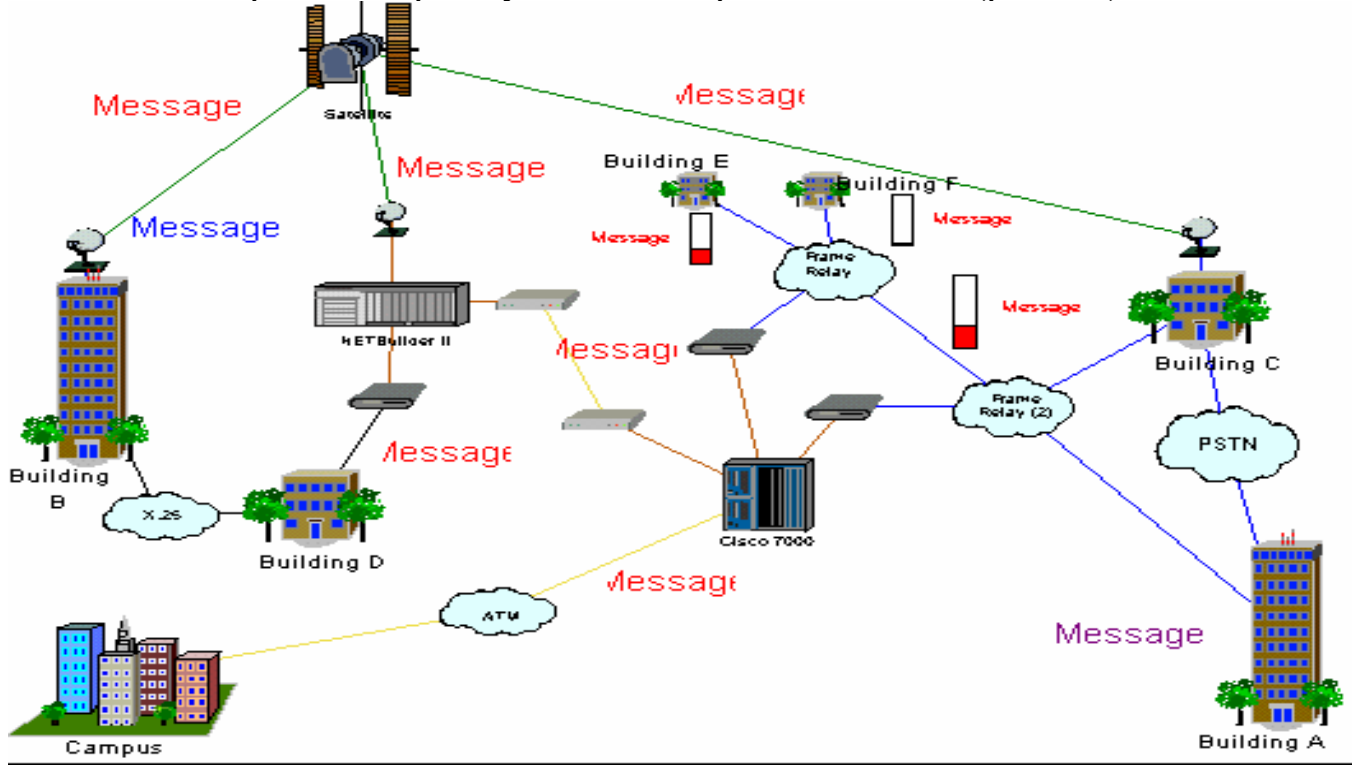

Рис. 1.3. Зображення проекту

3. Щоб розвернути вікно проекту на робочому екрані натисніть на кнопку максимізації вікна $\mathbb{R}$ .

4. Прокрутити в броузері пристроїв, щоб знайти список маршрутизаторів і мостів. У броузері пристроїв (зліва від списку маршрутизаторів і мостів) натисніть на символ «+», щоб показати всі категорії цих пристроїв в розширеному списку маршрутизаторів і мостів:  $\mathbb{E} \cdot \mathbb{S}$  Routers and bridges

5. Розверніть список, натиснувши на символ розширення для базових маршрутизаторів, а потім відобразти маршрутизатори, які виготовлені Cisco Systems. Оскільки ви розвернули список в броузері пристроїв, справа з'явилася смуга прокрутки.

6. Для вибору пристроїв в броузері натисніть на пункт Cisco 7010. Зверніть увагу, що вікно елементів тепер відображає всі пристрої цієї категорії.

7. Прокрутіть список пристроїв униз, поки не виявите список LAN адаптерів. Розверніть пункт LAN адаптерів, потім – Ethernet, і натисніть на теці 3Com Corp.

Вікно елементів відображає всі LAN адаптери Ethernet, що виготовлені 3Com Corp.

8. Натиснути на зображенні Fast EtherLink 10/100 PCI (рис. 1.4) у вікні елементів.

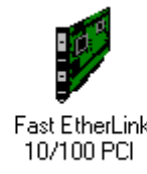

Рис. 1.4. Зображення пристрою

9. Зверніть увагу на інструментальну панель бази даних (рис. 1.5).

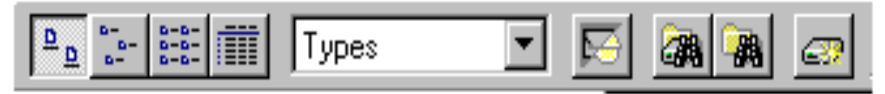

Рис. 1.5. Інструментальна панель бази даних

10. Щоб активізувати режим перегляду у вікні зображення, на інструментальній панелі бази даних виберіть кнопку детального відображення.

Зображення пристрою, які з'являються у вікні зображення, відображені в меншому форматі.

11. Активізувати режим броузера бази даних можна шляхом вибору на інструментальній панелі бази Даних або у випадному меню вибрати пункт «Vendors».

База даних пристроїв відсортована в алфавітному порядку на ім'я продавця (рис. 1.6).

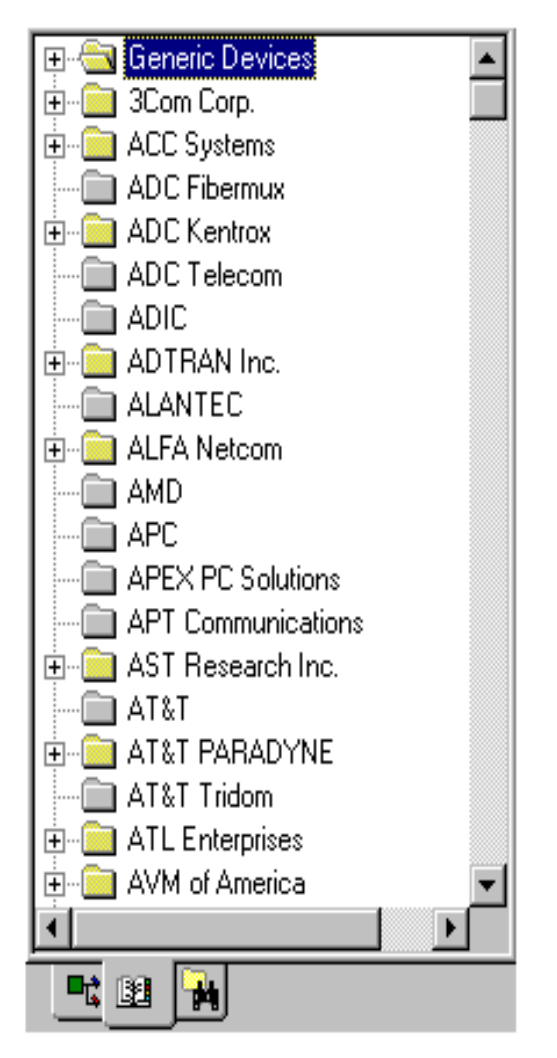

Рис. 1.6. Пристрої, що сортовані за назвою продавця

12. Тепер виберіть Fast EtherLink 10/100 PCI в списку Пристрою, розгортаючи список елементів (3Com Corp → LAN adapters → Ethernet). У вікні зображення прокрутіть вниз і знайдіть Fast EtherLink 10/100 PCI.

13. Натисніть на закладку RecentlyUsed вікна елементів.

Вікно елементів тепер відображає пристрої, що пов'язані з проектом, відображеним в робочій області. Оскільки Ви формуєте мережевий проект, NetCracker зберігає копію кожного зображення пристрою, який ви підключили. Коли Ви хочете створити проект, використовуючи множинні копії пристрою, Ви можете вибирати той пристрій або із закладки Devices або закладки RecentlyUsed вікна елементів.

Щоб одержати інформацію щодо пристрою в робочому просторі, двічі клацніть на пристрої. Починається відображення інформації про пристрій, використаний в Techno.net проект. Подвійне клацання на Cisco 7000 маршрутизаторі розташовує діалогове вкно (рис. 1.7), до складу якого надходять: зображення пристроїв, конфігураційна панель вибору, кнопка Device Setup, кнопка Plug-in Setup, кнопка Close, кнопка Help.

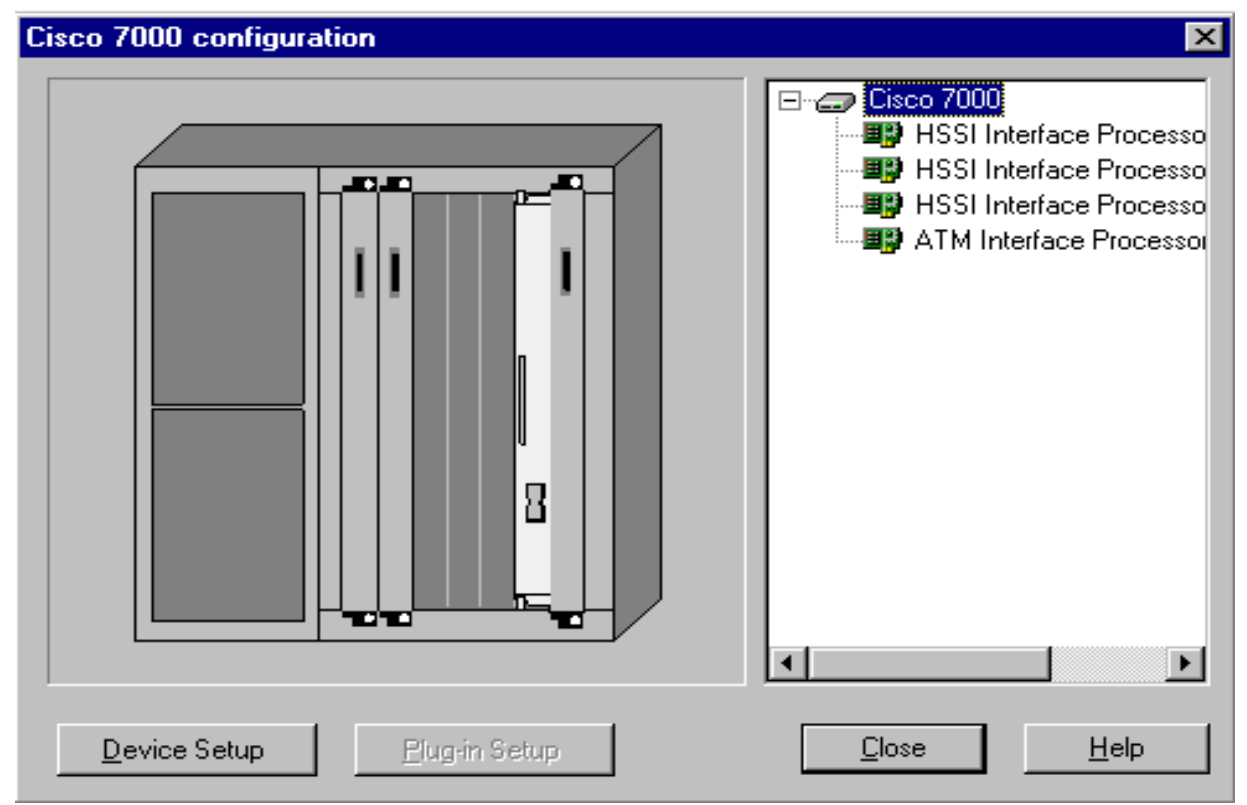

Рис. 1.7. Діалоге вікно «Cisco 7000 configuration»

1) Щоб вибрати HSSI Interface Processor в панелі вибору (нижче імені пристрою), натисніть на першому з перерахованих рядків. Зверніть увагу: оскільки Ви вибираєте plug-in, то зображення пристрою змінюється (щоб вказати, де plug-in розташований в пристрої).

2) Тепер спробуйте натиснути на кожному слоті зображення пристрою (оскільки Ви вибираєте кожен Plug-in, кнопка Plug-in Setup також активізована).

3) Щоб звернутися до інформації щодо Plug-in використовують один з наступних методів:

– на панелі вибору натисніть на «АТМ Interface Processor TAXI», натисніть праву кнопку миші, щоб відобразити контексне меню, виберіть команду Properties;

– на панелі вибору натисніть на «АТМ Interface Processor TAXI» і натисніть кнопку Plug-in Setup;

– на зображенні пристрою натисніть на «АТМ Interface Processor TAXI» і натисніть кнопку Plug-in Setup.

Діалог властивостей для того змінного блоку відображений на рис. 1.8.

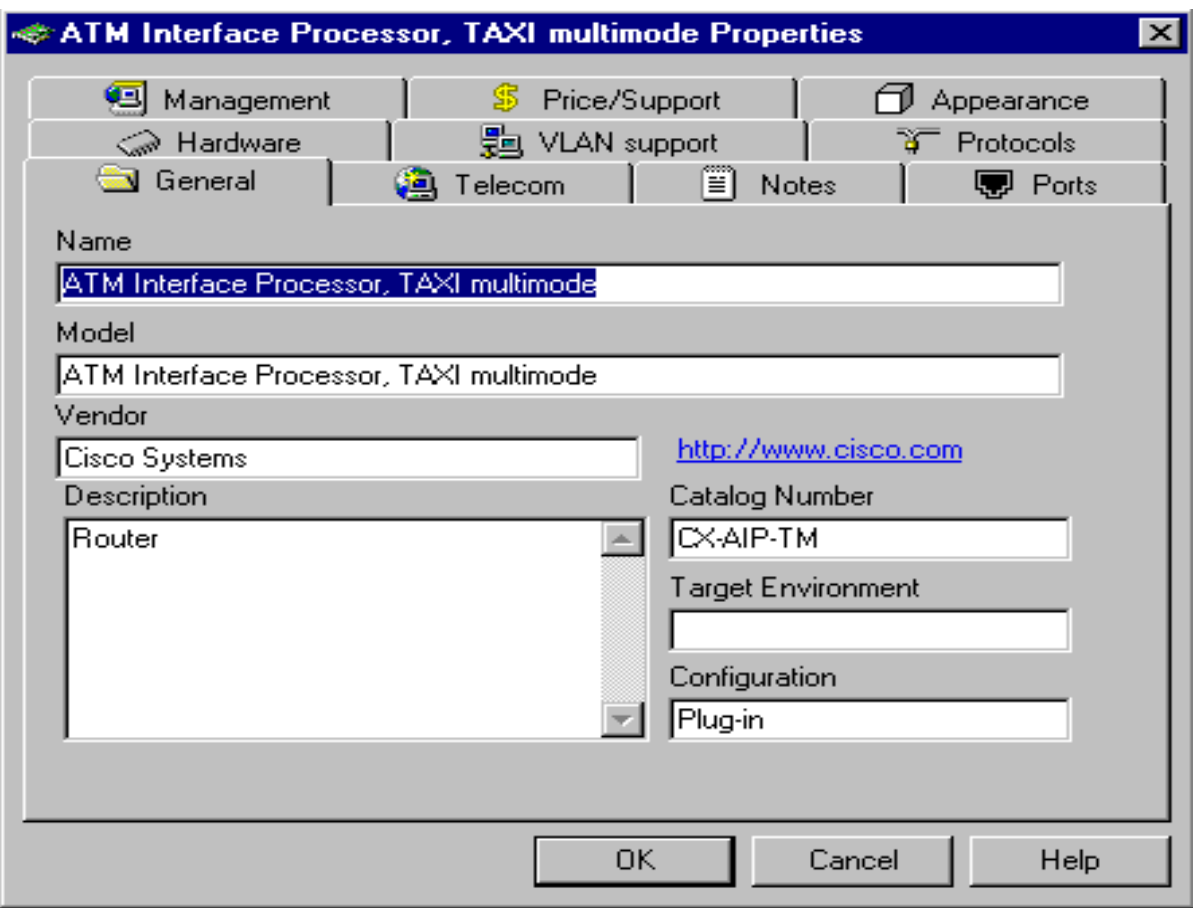

Рис. 1.8. Діалог властивостей

4) У діалозі Plug-in Properties натисніть на закладку Protocols, щоб бачити, які протоколи для цього Plug-in активізовані.

5) Щоб закрити Plug-in Properties натисніть будь-яку кнопку Cancel або OK.

Ви повернулися назад до діалогового вікна «Cisco 7000 configuration».

6) Щоб подивитися, як Cisco 7000 конфігурований, натисніть кнопку Device Setup. Виберіть закладку Ports, щоб побачити скільки портів використовуються і скільки – не використовуються, потім закрийте діалог властивостей, натискаючи кнопку Cancel або OK, але не закривайте вікна «Cisco 7000 configuration».

7) Потім вставте інший Рlug-in в цей пристрій. Натисніть закладку Recently Used на вікні зображення. У вікні зображення (перегортайте вниз), поки не виявите «АТМ Interface Processor DS3». Натисніть на цей рядок, щоб вибрати це, продовжуючи утримувати ліву кнопку миші і перетягувати Рlug-in до «Cisco 7000 configuration», поки покажчик миші не буде знаходиться поверх відкритого слота в зображенні пристрою на діалоговому вікні, потім випустите кнопку миші.

*Примітка:* Коли Ви спочатку вибираєте Рlug-in, курсор змінюється, щоб вказати, що рlug-in не може бути поміщений; курсор змінюється до позитивного символу, щоб вказати, що Ви можете вставити Рlug-in в той слот. Інший метод вставки Рlug-in включає його вибір з вікна зображень і вставку безпосередньо в зображення пристрою в робочому просторі. Використання цього методу не вимагає, щоб діалогове вікно «Cisco 7000 configuration» було відкритим.

8) Закривають діалогове вікно, натискаючи кнопку Close.

*Примітка*: Використовуйте ті ж методи щоб одержати інформацію щодо будь-якого іншого пристрою в проекті, або натисніть на пристрої і з меню Object виберіть команду Properties.

14. Щоб одержати загальну інформацію, позиціонуйте курсор поверх об'єкту на вікні, щоб бачити ToolTips. Додаткову інформацію можна почути, використовуючи команду Say. Щоб використовувати команду Say, клацніть правою кнопкою миші на пристрої, щоб відобразити контексне меню, вибрати один з Say (Say Notes і Say Discriptions) і відпустите кнопку миші.

Якщо Ви не маєте звукової плати, всі Say команди будуть недоступні.

15. Щоб бачити, які види з'єднань використовуються при підключенні пристроїв, необхідно з меню View обрати команду Legends (рис. 1.9).

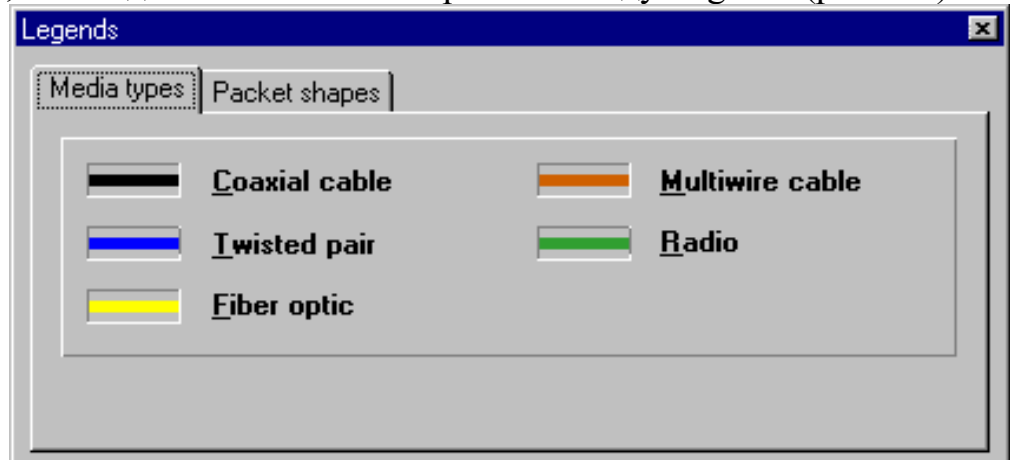

Рис. 1.9. Діалогове вікно «Legends»

16. Ви можете одержати інформацію щодо вашої повної мережі, звертаючись до відповідних повідомлень (з меню Tools вибирають команду Reports).

1) Щоб вибрати команду повідомлень для мостів і маршрутизаторів, натисніть кнопку Next на «Майстрі повідомлення», потім натисніть кнопку Finish, щоб відобразити повідомлення про маршрутизатори і мости. Повідомлення відображене в робочому просторі, інструментальна панель «Report» (рис. 1.10) з'являється вище за повідомлення.

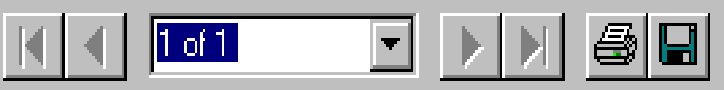

Рис. 1.10. Інструментальна панель «Report»

2) Експортування копії повідомлення, для чого натисніть кнопку «Експорт повідомлення» (рис. 1.11). Виберіть опції з полів «Format» і «Destination», натисніть кнопку OK. Залежно від формату і призначення можуть з'являтися додаткові діалоги.

<span id="page-12-0"></span>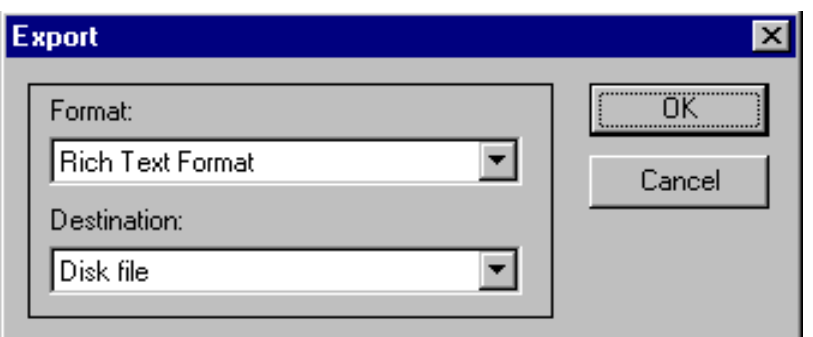

Рис. 1.11. Діалогове вікно «Export»

*Примітка*: Після того, як Ви вибираєте експортні опції, ваші установки збережені (стануть значеннями за умовчанням). З'являється діалог вибору експортного файлу. Використовуйте це діалогове вікно, щоб назвати ваш файл повідомлення, що експортується, указувати каталог, і змінювати тип файл. Тоді, натисніть кнопку Save.

3) Для відновлення зображення вікна: меню Window, команда Top.

4) Закривають кожне повідомлення.

17. Щоб закрити файл проекту Techno.net без збереження: меню File, команда Close. Якщо діалогове вікно з'являється, питаючи Вас, чи хочете Ви зберегти файл, натисніть кнопку NO.

#### **1.2. Використання можливостей анімації**

1. Запустіть NetCracker Professional.

2. Відкрийте приклад файлу NetCracker з ім'ям Router.net (з меню File використовуючи Open).

3. Виберіть директорію, де знаходиться NetCracker, використовуючи елемент для вибору директорій. Щоб вивести вміст каталога, на панелі вибору кликніть двічі по директорії Samples. Кликніть по файлу Router.net і натисніть кнопку «Open», або двічі кликніть по цьому файлу. У робочому вікні програми виведеться вміст відкритого файлу.

4. Виберіть верхнє вікно «Тор» з меню Windows. Позиціонуйте вікно в робочій області для збільшення області перегляду, використовуючи кнопки «Maximize» і «Zoom».

5. Для запуску анімації на панелі управління (рис. 1.12), необхідно натиснути кнопку Start або з меню «Control» вибрати команду «Start».

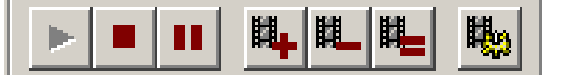

Рис. 1.12. Панель управління

Модель мережі почне функціонування (пакети почнуть рухатися в робочій зоні), як це відображено на рис. 1.13.

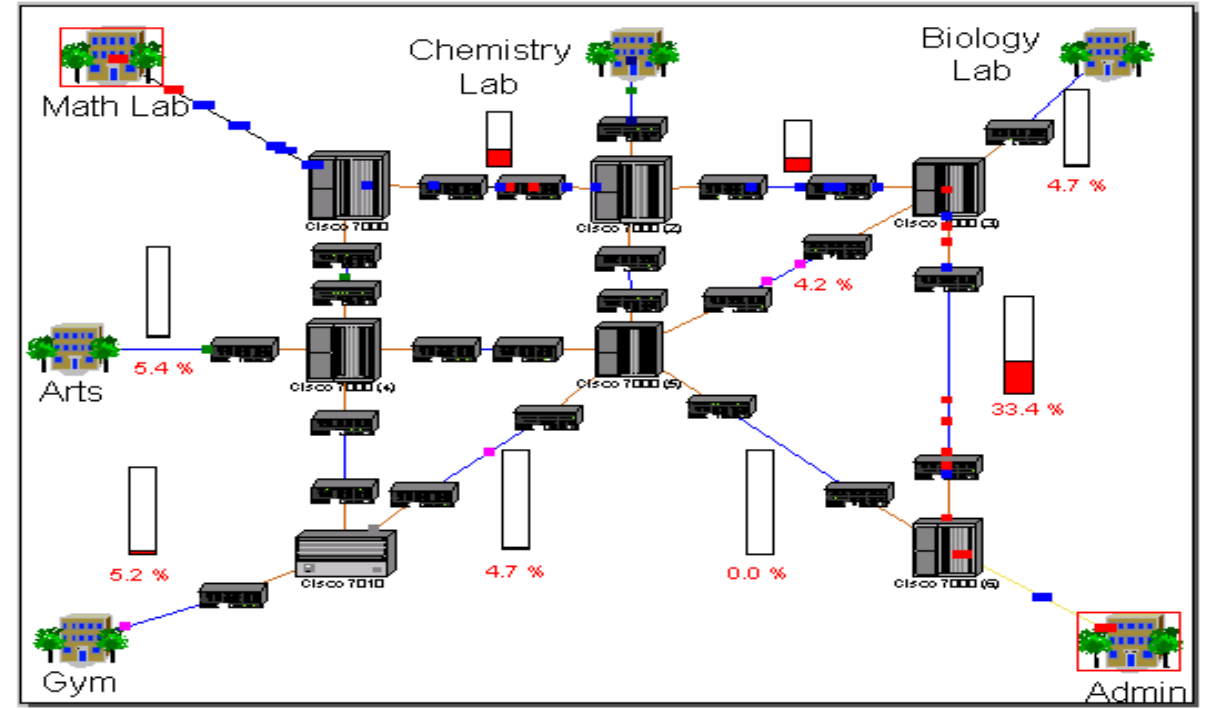

Рис. 1.13. Вікно моделі мережі з анімацією

6. Для регулювання параметрів анімації, кликніть на кнопці «Animation Setup». Відкриється відповідне діалогове вікно (рис. 1.14).

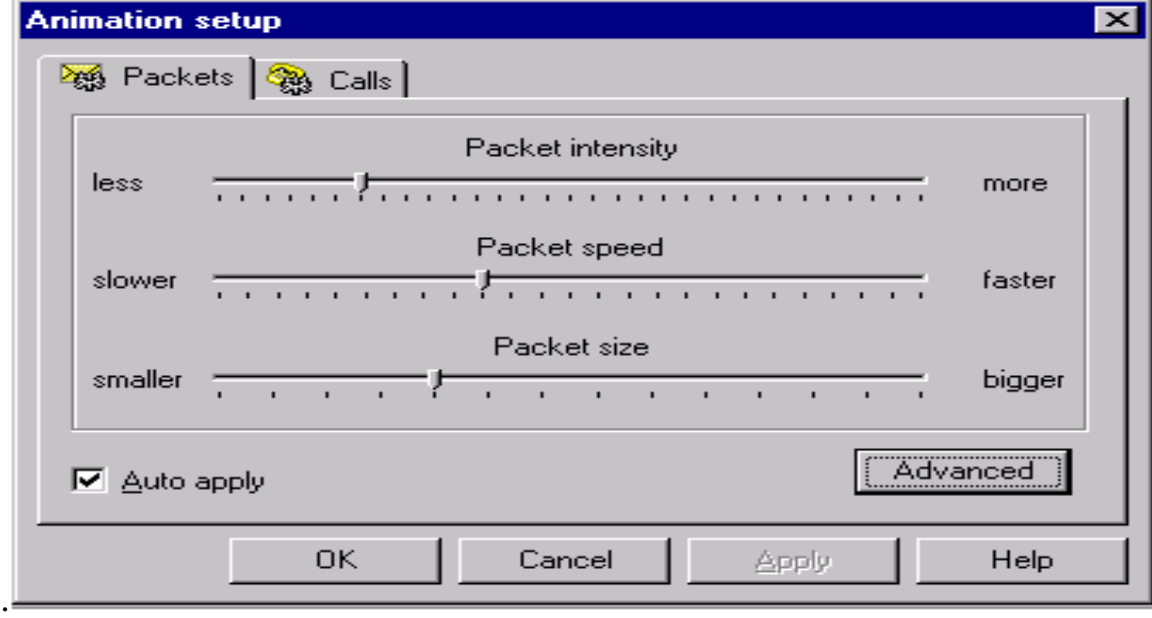

Рис. 1.14. Діалогове вікно «Animation Setup»

7. Використовуйте ліву кнопку миші для установки швидкості переміщення пакетів, розміру пакетів, встановлюючи бажані величини.

8. Відкрийте нижній рівень, двічі кликнувши по будівлі «Math Lab» у верхній лівій частині мережі і використовуйте «Zoom» для збільшення вашого об'єкту (рис. 1.15).

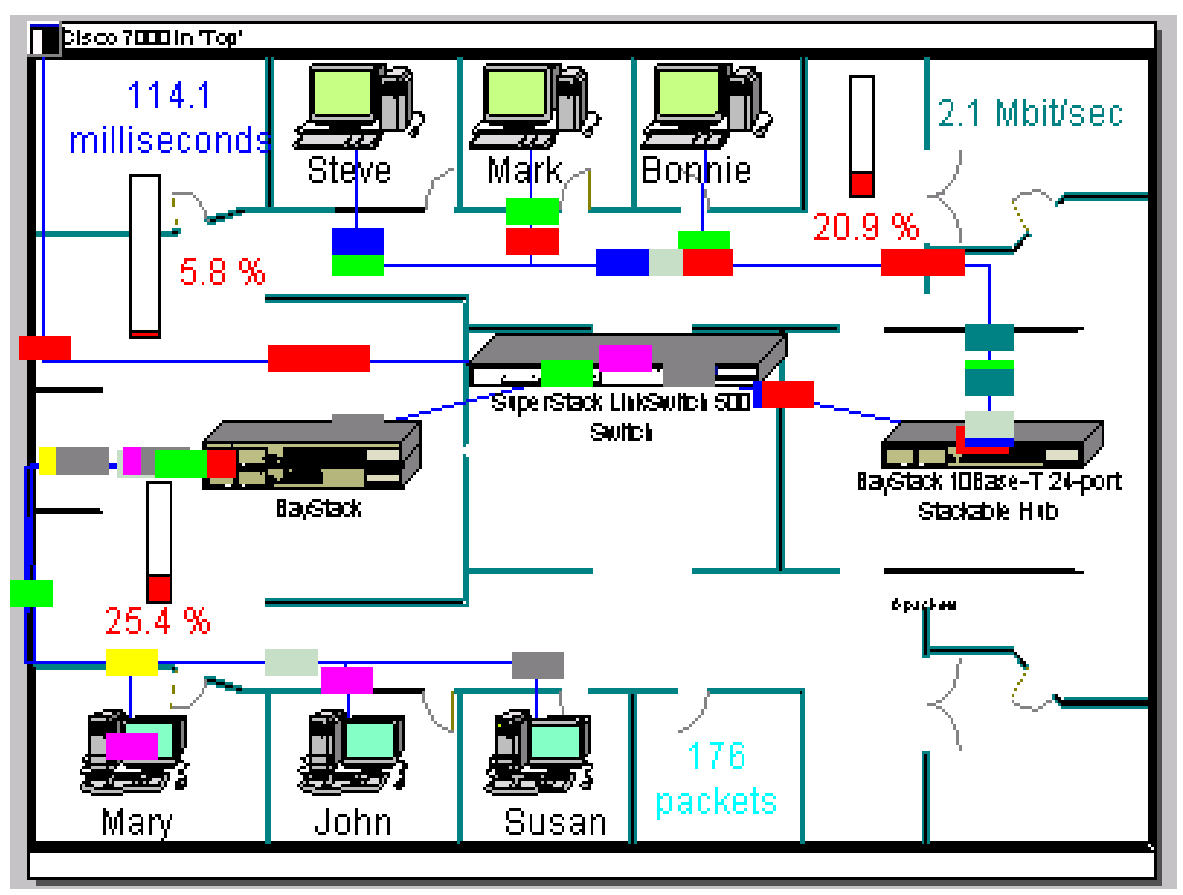

Рис. 1.15. Вікно «Math Lab»

Для переходу на верхній рівень цього проекту закрийте вікно «Math Lab», використовуючи кнопку «Close».

9. Кликніть по головному вікну проекту, а потім по кнопці «Zoom In» кілька разів для отримання необхідного масштабу проглядання конфігурації мережі. Регулюйте смугами прокрутки область перегляду в головному вікні так, щоб зв'язок між маршрутизаторами Cisco 7000 (3) і Cisco 7000 (6) був в центрі вікна. Упевніться, що анімація все ще продовжується.

10. Для розриву зв'язку в панелі Modes кликніть лівою кнопкою миші по кнопці Break/Restore **X**. Потім встановите курсор поверх зв'язку між двома маршрутизаторами Cisco і кликніть по зв'язку. Червоний спалах Свідчить про обрив зв'язку, і трафік по ньому припиняється.

11. Перевірте протокол маршрутизації:

1) Кликніть лівою кнопкою миші по «Zoom» або правою кнопкою миші по будь-якому вільному місцю в робочій області головного вікна для доступу до контексного меню (Model Settings  $\rightarrow$  Protocols, рис. 1.16).

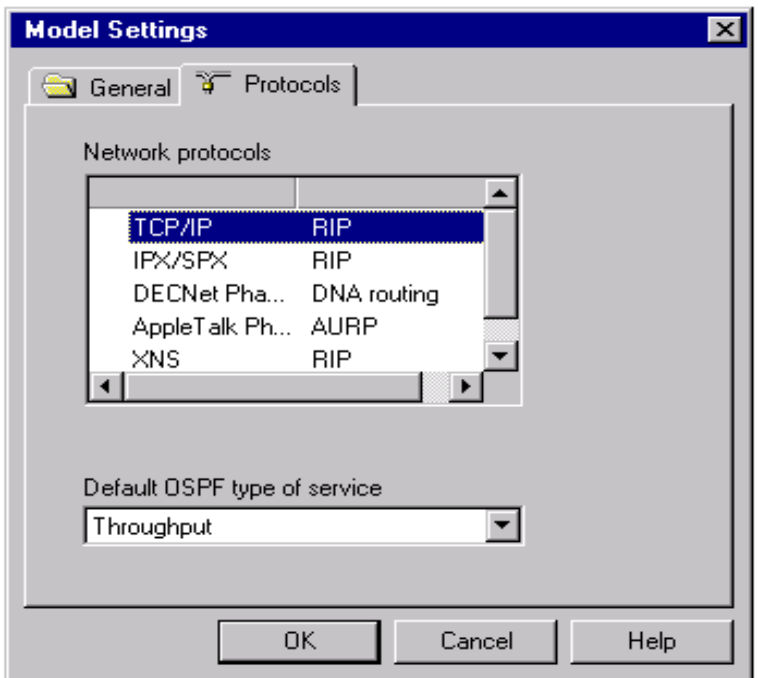

Рис. 1.16. Вкладка «Protocols» в діалоговому вікні «Model Settings»

2) Виберіть будь-який мережевий протокол. У правому стовпці ви побачите вибраний протокол маршрутизації для протоколу мережі. Наприклад, вибраний протокол маршрутизації RIP для TCP/IP.

12. Для закриття діалогу «Model Settings» натисніть кнопку «Cancel».

13. Тепер відновимо зв'язок. Встановіть курсор поверх розірваного зв'язку і кликніть лівою кнопкою миші. Упевніться, що знаходитеся в режимі Break/Restore. Курсор міняє свою форму, указуючи на те, що ви в режимі Restore. Переміщайте курсор по обірваному зв'язку, червоний спалах зникає, трафік відновлюється.

14. Вимкніть режим Break/Restore шляхом натиснення кнопки  $\mathbb{R}$  на панелі.

15. Щоб припинити анімацію натисніть кнопку **11** на панелі.

16. Для отримання інформації про пакет, встановіть курсор на якому-небудь зупиненому пакеті. З'явиться спливаюча підказка. Залишаючи курсор на пакеті, кликніть правою кнопкою миші, з'явиться контексне меню (рис. 1.17). Виберіть команду Say Info для прослуховування інформації про пакет. Якщо звукова карта не встановлена, Say Info буде відключена.

| Say Info   |  |
|------------|--|
| Properties |  |

Рис. 1.17. Контексне меню пакетів

17. Виберіть в локальному меню команду Properties для виведення властивостей пакету. Виведеться інформація про застосування, розмір, пункт відправки і пункт призначення, мережевий протокол (рис. 1.18). Закрийте діалогове вікно, натиснувши кнопку «ОК» або натиснувши Enter.

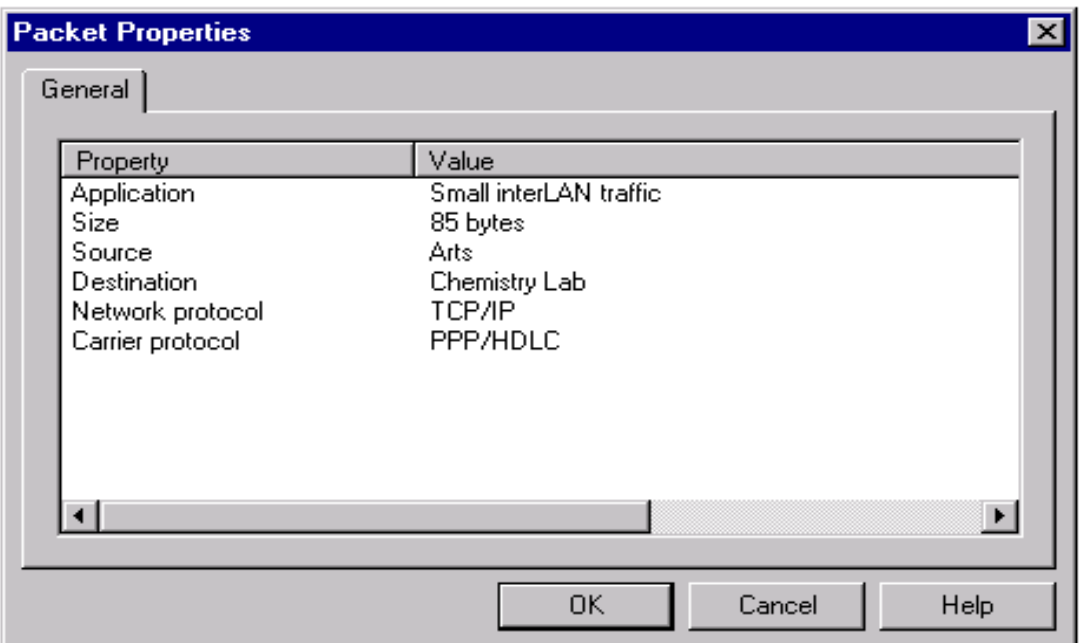

Рис. 1.18. Діалогове вікно властивостей пакетів

18. Створіть вигин на зв'язку:

1) Якщо це ще не зроблено, зупиніть анімацію, натиснувши кнопку Pause. Утримуйте клавішу Ctrl на клавіатурі і двічі кликніть мишкою по зв'язку.

2) На зв'язку з'являться покажчики переміщення (чорні квадрати). Натисніть і утримуйте кнопку миші на чорному квадраті і перемістіть на нове місце, потім відпустите ліву кнопку миші.

Після того, як зв'язок в деяких крапках буде зігнутий, дані слідуватимуть по вигинах зв'язку.

19. У п.1.1 ви вивчили, як додати «Plug-In» переміщаючи «Plug-In» в діалоговому вікні «Configuration». Тепер використовуємо іншу техніку додавання і видалення plug-in'ов.

1) Упевніться, що вікно браузера Device виведене після натиснення на вкладку браузера (рис. 1.19).

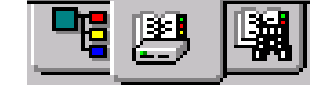

Рис. 1.19. Вкладка браузера

У браузері кликніть по плюсу на «Routers and bridges», щоб розкрити їх вміст. Далі, розкрійте вміст «Backbone», а потім, побачивши теку «Cisco Systems» також розкрійте її вміст. Plug-In'и Cisco 7000 заповнять панель рисунків.

2) Використовуйте смугу прокрутки для проглядання всіх Plug-In'ов. Кликніть і перемістіть перший виведений Рlug-in з панелі рисунків і розташуєте його біля «Cisco 7000». Курсор прийме вид плюса, відпустіть кнопку миші.

3) Щоб видалити пристрій, кликніть по «Cisco 7000», відкрийте локальне меню і виберете Delete. Виведеться діалог підтвердження факту видалення пристрою.

<span id="page-17-0"></span>Cisco 7000 буде видалений з проектованої мережі. Переконайтеся, що всі зв'язки Cisco 7000 також видалені.

20. Для перейменування об'єкту кликніть правою кнопкою миші на «GYM» для отримання доступу до локального меню і виберіть команду Properties. Переконайтеся, що в рядку Name ім'я GYM вже існує.

21. Наберіть «Cafе» в цьому рядку введення і натисніть ОК (Enter) для того, щоб застосувати зміни і закрийте діалогове вікно Properties. Побудова буде перейменована в «Cafe».

22. Для закриття проекту спочатку зупините анімацію, натиснувши кнопку «Stop» на панелі Control. У меню File виберіть команду Close. Коли ви одержите запит на підтвердження збереження, натисніть «No», щоб проект Router.net був закритий без змін.

23. Закрийте NetCracker з меню File, вибравши команду Exit.

#### **1.3. Створення нового проекту**

1. Запустіть NetCracker Professional.

2. У меню File виберіть команду New.

Примітка: Якщо .net файл вже відкритий і відображається на робочому просторі, то Вам буде запропоновано зберегти цей проект перед відкриттям іншого проекту. Не зберігайте його в NetCracker файли. На робочому просторі з'явиться порожнє вікно. Розверніть його.

3. У вікні Devices, знайдіть Switches.

Розверніть послідовно Switches, Workgroup, Ethernet і виберіть теку «Bay Networks», щоб відобразити відповідні комутатори.

4. Щоб помістити комутатор на робочий простір, зробіть наступне:

1) Виберіть «BayStack 28104/ADV Fast Ethernet Switch» натисненням на нього і перемістите комутатор на робочий простір.

2) Збільште зображення комутатора на робочому просторі за допомогою маркерів установки розмірів. Зніміть виділення зображення пристрою, натиснувши на робочому просторі.

3) Для збільшення розміру шрифту назви комутатора, натисніть правою кнопкою миші на ньому, щоб перейти до локального меню і виберіть Properties. З'явиться діалогове вікно «Title Properties».

4) У полі «Size» виберіть від 16 до 36, і натисніть кнопку «OK» або «Enter», щоб застосувати ваші установки і закрити вікно. Потім злегка перемістите поле з назвою від зображення пристрою: натисніть на нього і перетягніть. Збільште поле, переміщаючи маркери установки розмірів.

5. Помістіть дві робочі станції мережі на робочий простір.

1) Використовуйте смугу прокрутки у вікні «Devices», щоб переміститися до Switches і скрутіть його.

2) Використовуючи смугу прокрутки у вікні «Devices», знайдіть «LAN workstations» і розверніть цю гілку, потім розверніть «Workstations» і виберіть теку «Digital Equipment». У вікні відобразяться робочі станції LAN, які виготовлені Digital Equipment Corporation.

3) Виберіть робочу станцію «AlphaStation 200 4/166» і перемістіть її на робочий простір. Поки вона виділена, Ви можете редагувати зображення робочої станції і розмір шрифту її назви.

4) Розверніть гілку «PCs в Devices» і виберіть теку «IBM». У вікні відобразяться ПК, що виготовлені IBM. Виберіть «Aptiva C Series» і перетягніть його на робочий простір, редагуйте розмір шрифту зображення пристрою.

Мережевий проект повинен виглядати приблизно так, як на рис. 1.20:

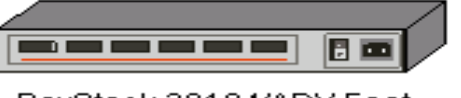

BayStack 28104/ADV Fast **Ethernet Switch** 

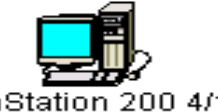

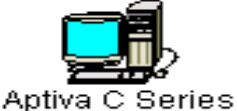

AlphaStation 200 4/166

Рис. 1.20. Приклад мережевого проекту (начальний етап)

6. Помістіть плату LAN-адаптера в кожну робочу станцію.

1) У «Devices» знайдіть і розверніть «LAN adapters», розверніть «Ethernet» та виберіть теку «3COM Corp».

2) Знайдіть плату «Fast EtherLink 10/100 PCI» і перетягніть її на «Alpha Station 200 4/166» і відпустіть кнопку миші, коли біля курсора з'явиться «+».

*Примітка*: біля курсора з'явиться «+» у тому випадку, коли плата може бути поміщена на робочу станцію мережі. Якщо курсор не змінюється, то це означає, що плата не сумісна з даною робочою станцією мережі.

3) Виберіть плату «Fast EtherLink 10/100 PCI» ще раз і помістіть її на робочу станцію «Aptiva C Series».

*Примітка***:** Щоб знайти пристрої, які сумісні з вибраним пристроєм:

1) натисніть на пристрій;

2) виберіть команду Find Compatible в меню Object або натисніть кнопку «Compatibles» на інструментальній панелі;

3) у «Devices» розверніть «LAN adapters», потім «Ethernet» і виберіть теку будь-якого виробника;

4) виберіть сумісний пристрій і вставте його у ваш пристрій.

7. Пов'яжіть робочі станції мережі з комутатором.

1) На інструментальній панелі натисніть кнопку («Link devices»).

2) Натисніть «Alpha Station 200 4/166», потім на «BayStack 28104/ADV Fast Ethernet Switch». З'явиться діалогове вікно «Link Assistant».

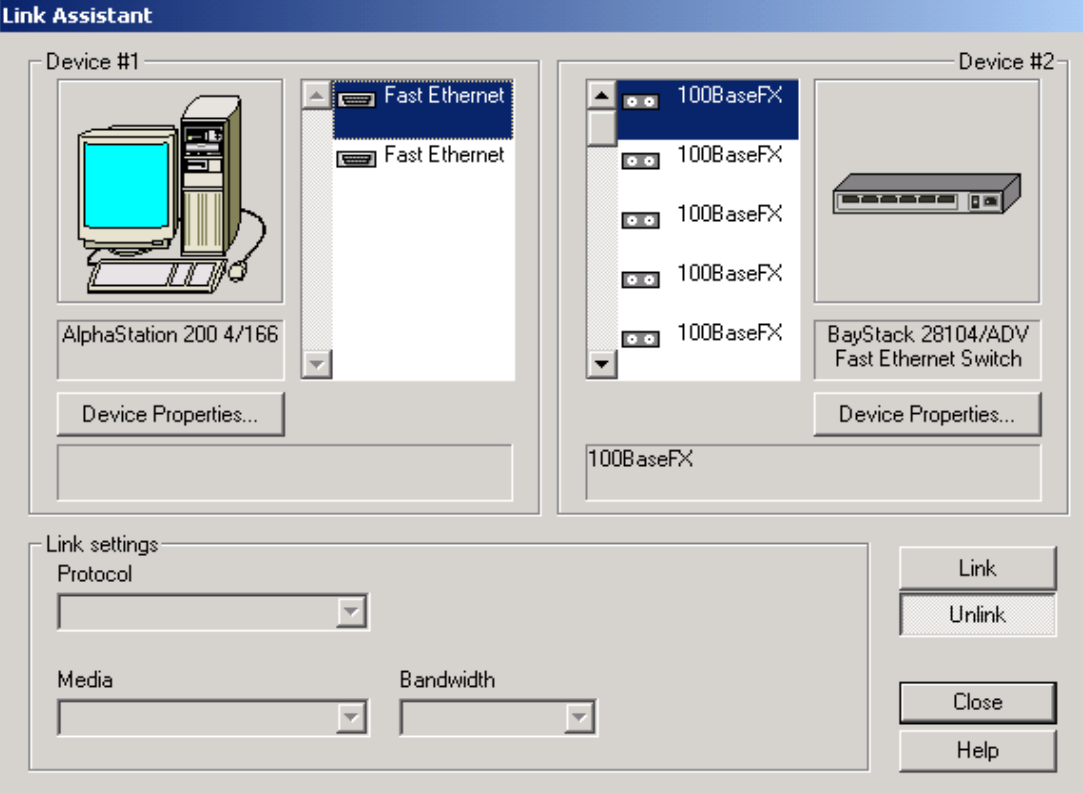

Рис. 1.21. Діалогове вікно «Link Assistant»

3) Натисніть кнопку «Link», потім Close, щоб створити з'єднання і закрити вікно.

4) Використовуйте метод Fast Link, щоб пов'язати «Aptiva C Series» з «BayStack 28104/ADV Fast Ethernet Switch»: натиснувши клавішу SHIFT, клацніть на комутаторі, потім на робочій станції (пам'ятайте, що при цьому повинна бути натиснута кнопка «Link devices»).

При використанні цього методу з'єднання вікно «Link Assistant» не відображається.

8. Перевірте типи ліній зв'язку.

1) Щоб зробити це, Ви повинні звернутися до діалогового вікна «Legends». У меню View, виберіть команду Legends. Жовтим виділяється оптоволоконне з'єднання.

2) Закрийте діалогове вікно «Legends».

9. Призначте конфігурацію трафіку між робочими станціями мережі.

1) Натисніть кнопку  $\mathbb{B}$  (Set Traffics).

2) Клацніть на «Alpha Station 200 4/166», потім на «Aptiva C Series». З'явиться діалогове вікно «Profiles» (рис. 1.22).

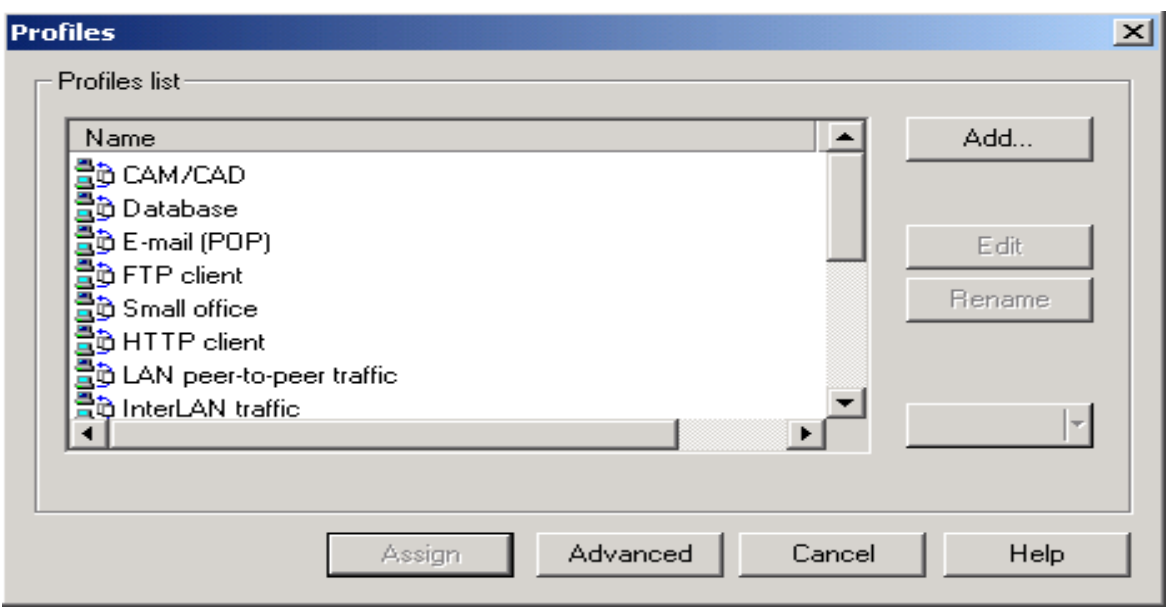

Рис. 1.22. Діалогове вікно «Profiles»

3) Щоб встановити трафік Small Office між цими двома робочими станціями мережі, виберіть відповідний пункт із списку.

*Примітка*: Виберіть колір трафіку із списку кольорів. З'явиться повідомлення «Do you want to update». Натисніть кнопку «Yes», щоб виділити всі трафіки з конфігурацією електронної пошти цим кольором. Натисніть кнопку «No», щоб виділити тільки цей трафік, без зміни кольору інших трафіків, заснованих на конфігурації електронної пошти.

4) Натисніть кнопку «Assign», щоб призначити трафік і закрийте вікно.

5) Повторіть кроки, але на цей раз виберіть спочатку «Aptiva C Series», а потім «Alpha Station 200 4/166».

10. Перевірте, що трафік був встановлений між робочими станціями мережі, запустивши анімацію. Натисніть кнопку «Start» . Від робочих станцій мережі з'явиться трафік і рухатиметься через комутатор.

11. Змінювання інтенсивності передачі пакетів.

1) Натисніть кнопку «Animation Setup»  $\left| \mathbf{H}_{q_1} \right|$ , натисніть на повзунок «Packet intensity» і перемістіть його повністю в ліву сторону, потім перемістіть направо на чотири відмітки.

2) Натисніть кнопку «OK», щоб застосувати ваші зміни і закрити вікно. Через декілька секунд, зміниться інтенсивність передачі пакетів.

12. Змінювання (збільшення) швидкості передачі пакетів.

1) Натисніть кнопку «Animation Setup», натисніть на повзунок «Packet speed» і перемістіть його на найвищу установку.

2) Натисніть кнопку OK, щоб застосувати ваші зміни і закрити вікно. Через декілька секунд, зміниться швидкість передачі пакетів.

13. Змінювання (збільшення) розміру зображення пакету.

1) Натисніть кнопку «Animation Setup», натисніть на повзунок «Packet speed» і перемістіть його на найвищу установку.

2) Натискають кнопку «OK», щоб застосувати ваші зміни і закривати діалогове вікно.

14. Прогляньте всі пристрої, що використані в мережі, натиснувши на ярлик «Recently used». Відобразіть пристрої, які відповідають їм, натиснувши ярлик «Devices».

15. Розмістіть карту на задньому плані. Відновіть анімацію, якщо вона зараз не виконується.

1) Натисніть де-небудь на задньому плані робочого простору (не на зображенні пристрою, з'єднанні або мітці), щоб відобразити локальне меню і виберіть команду «Site Setup»; з'явиться відповідне діалогове вікно.

2) Клацніть на закладку «Background», потім встановите прапор «Map».

3) Натисніть кнопку «Browse», знайдіть потрібний файл карти, потім натисніть кнопку «Open». Ім'я файлу з'явиться в полі «Selected map file». Натисніть кнопку «OK», щоб застосувати зміни і закрити вікно. Вікно повинне виглядати так, як це продемонстровано на рис. 1.23.

*Примітка***:** Крім карт, які поставляються з програмою, Ви можете використовувати ваші власні карти.

4) Натисніть на кнопку «OK».

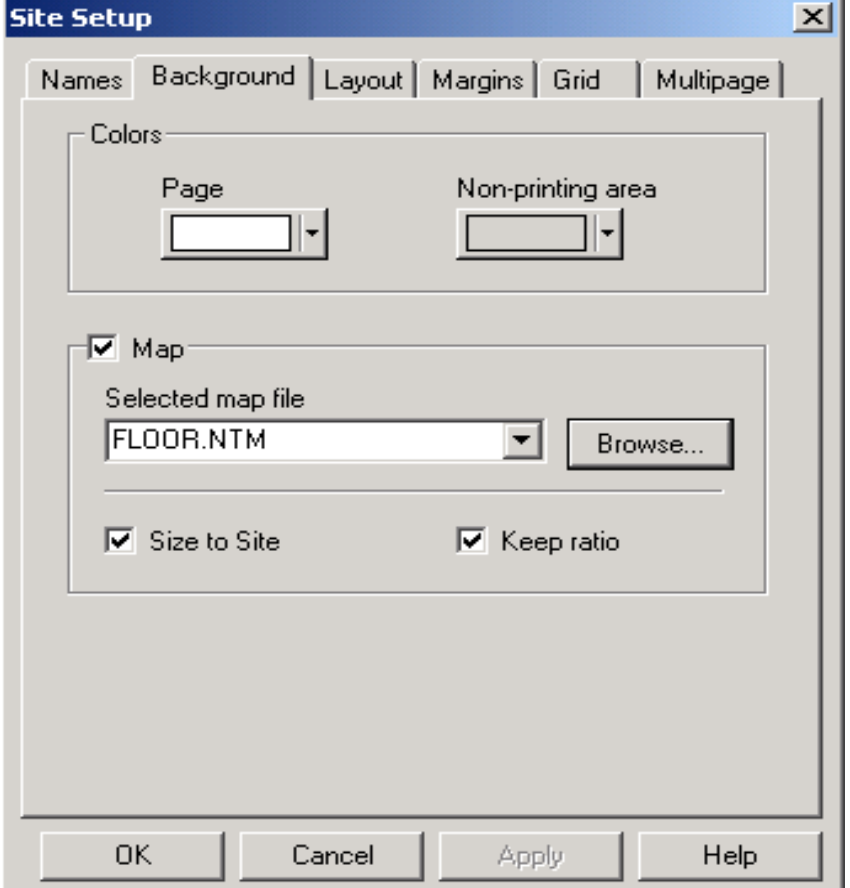

Рис. 1.23. Діалогове вікно «Site Setup»

16. Розмістіть колір на задньому плані. У меню «Sites» виберіть команду «Site Setup»; з'явиться відповідне діалогове вікно.

1) Натисніть на ярлик «Background», приберіть прапор «Map». Вибраний файл в полі «Selected map file» буде заблокований;

2) виберіть колір в полі «Page»;

3) виберіть колір в полі «Non-printing»;

4) натисніть кнопку «OK», щоб застосувати ваші зміни і закрити вікно; відобразяться нові кольори фонової і недрукованої областей.

17. Прогляньте конфігурацію трафіку. У меню «Global» виберіть команду «Data Flow»; з'явиться відповідне діалогове вікно (рис. 1.24). Зверніть увагу, що обидві конфігурації трафіку створені Вами, перераховані в Flows in the model. Натисніть кнопку «Close», щоб закрити вікно.

18. Додайте і видаліть складені пристрої.

1) Вибрати стандартний курсор, натиснувши кнопку «Standard».

2) У «Devices» розверніть «Hubs», потім «Shared media», а потім «Ethernet» і виберіть теку «Bay Networks».

3) Виберіть «BayStack Model 202 12 port 100BT Hub/NMM», перетягніть складений концентратор на вільну ділянку робочого простору.

4) Виберіть той же самий пристрій, перетягніть його в робочий простір і піднесіть другий до першого, і коли біля курсора з'явиться «+», відпустіть кнопку миші.

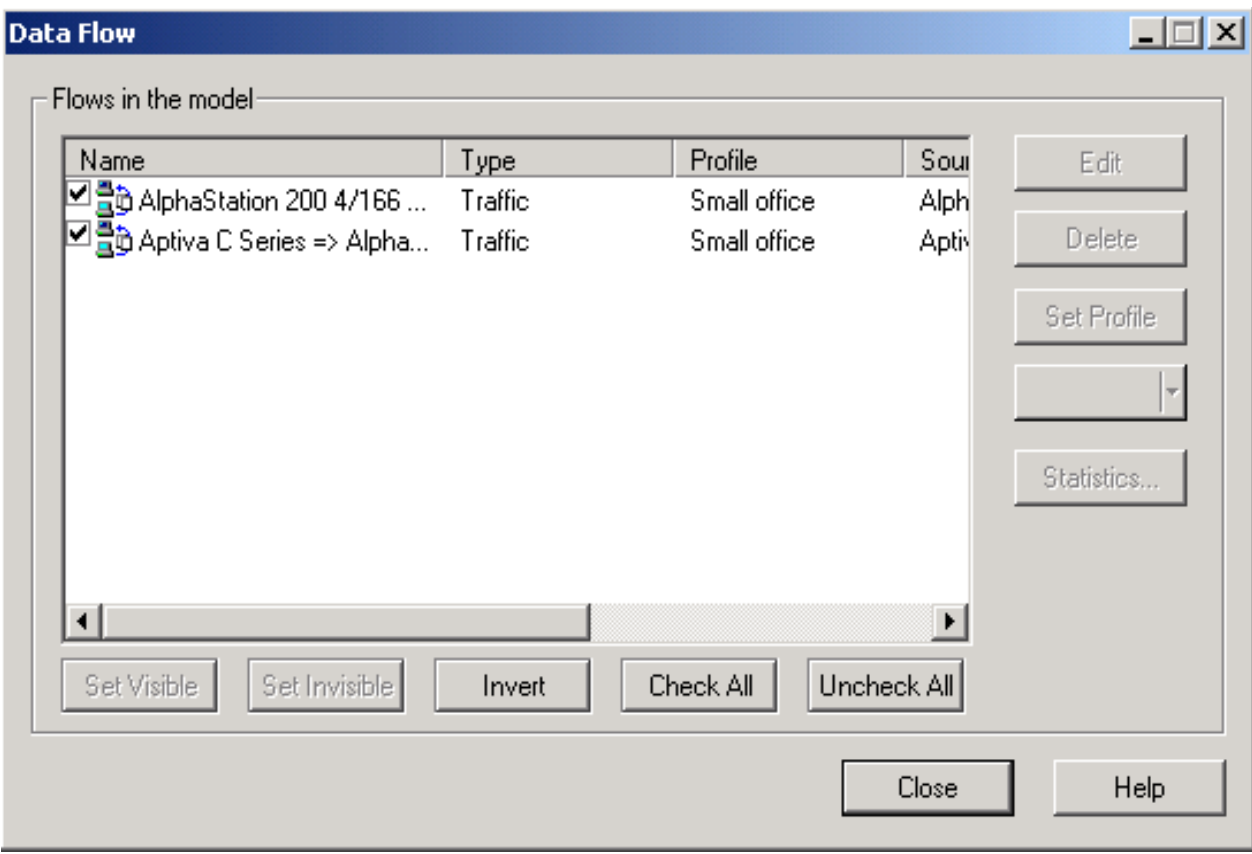

Рис. 1.24. Діалогове вікно «Data Flow»

<span id="page-23-0"></span>*Примітка***:** Ці два пристрої тепер функціонують як один модуль. Ви можете збільшувати або переміщати складені концентратори, неначе вони один пристрій.

5) Щоб видалити складений концентратор, клацніть на ньому правою кнопкою миші, щоб звернутися до локального меню і виберіть команду «Delete». Повторіть це ж для іншого складеного концентратора.

19. У меню «File» виберіть команду «Save».

Оскільки Ви ще не зберігали цей файл, з'явиться вікно «Save аs».

20. У полі імені буде відображене задане за умовчанням ім'я файлу Net1.net. Введіть ваше ім'я, що супроводжується «1» (наприклад, John1) і натисніть кнопку «Save». Розширення .net автоматично буде додано до імені файлу.

21. Щоб закрити цей проект, спочатку зупините анімацію, натиснувши кнопку «Stop», потім в меню «File» виберіть команду «Close».

#### **1.4. Створення багаторівневого мережевого проекту**

1. Запуск NetCracker Professional.

2. Відкриття NetCracker Professional (.net) файлу.

1) Запустити діалогове вікно «Open» (File → Open);

2) для відкриття файлу tutor.net клацніть на ньому і натисніть кнопку Open або двічі клацніть на цьому файлі.

3. Розташуйте дане вікно в робочому просторі для зручного перегляду.

4. Доступ до ієрархії проекту (Project Hierarchy). Якщо браузер не запущений, запустіть його, вибравши Browser Pane (View  $\rightarrow$  Bars). Запуск браузера Project Hierarchy здійснюється наступними методами:

1) з меню View вибрати Project Hierarchy;

2) натиснути вкладку Project Hierarchy.

Проект показується як ієрархічна структура, де верхній рівень зображений першим, а підлеглі рівні – під ним. Для проектів тільки з одним рівнем, показується тільки верхній рівень. Кожен рівень має пов'язаний з ним символ розширення, подібний баченим в Device-браузері. Символи розширення використовуються для розгортання (знак «+») або згортання (знак «-») ієрархічної структури. Кожному рівню в браузері Project Hierarchy відповідає вікно. При подвійному натисненні мишкою на рівні в браузері Project Hierarchy з'явиться відповідне вікно або вікно стане виділеним у випадку, якщо в робочому просторі відкрито декілька вікон.

5. Клацніть двічі на іконці об'єкту, тобто будівлі (Building, рис. 1.25), що знаходиться з лівого боку вікна «Top».

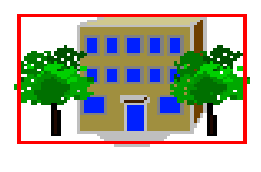

#### **Building**

#### Рис. 1.25. Іконка об'єкту

Вікно «Building» стає поточним.

6. Тепер, щоб використовувати інший спосіб навігації, перезапустіть вікно  $\langle \text{Ying} \rangle$  (Window  $\rightarrow$  Top).

7. Для відображення обох вікон виберіть команду Cascade з меню Window.

8. Переставляйте, змінюйте розміри і використовуйте кнопку «Zoom to page» так, щоб ви могли бачити всі об'єкти в кожному вікні. Зробіть вікно «Top» поточним вікном. Ваш робочий простір повинен мати такий вигляд, як зображено на рис. 1.26.

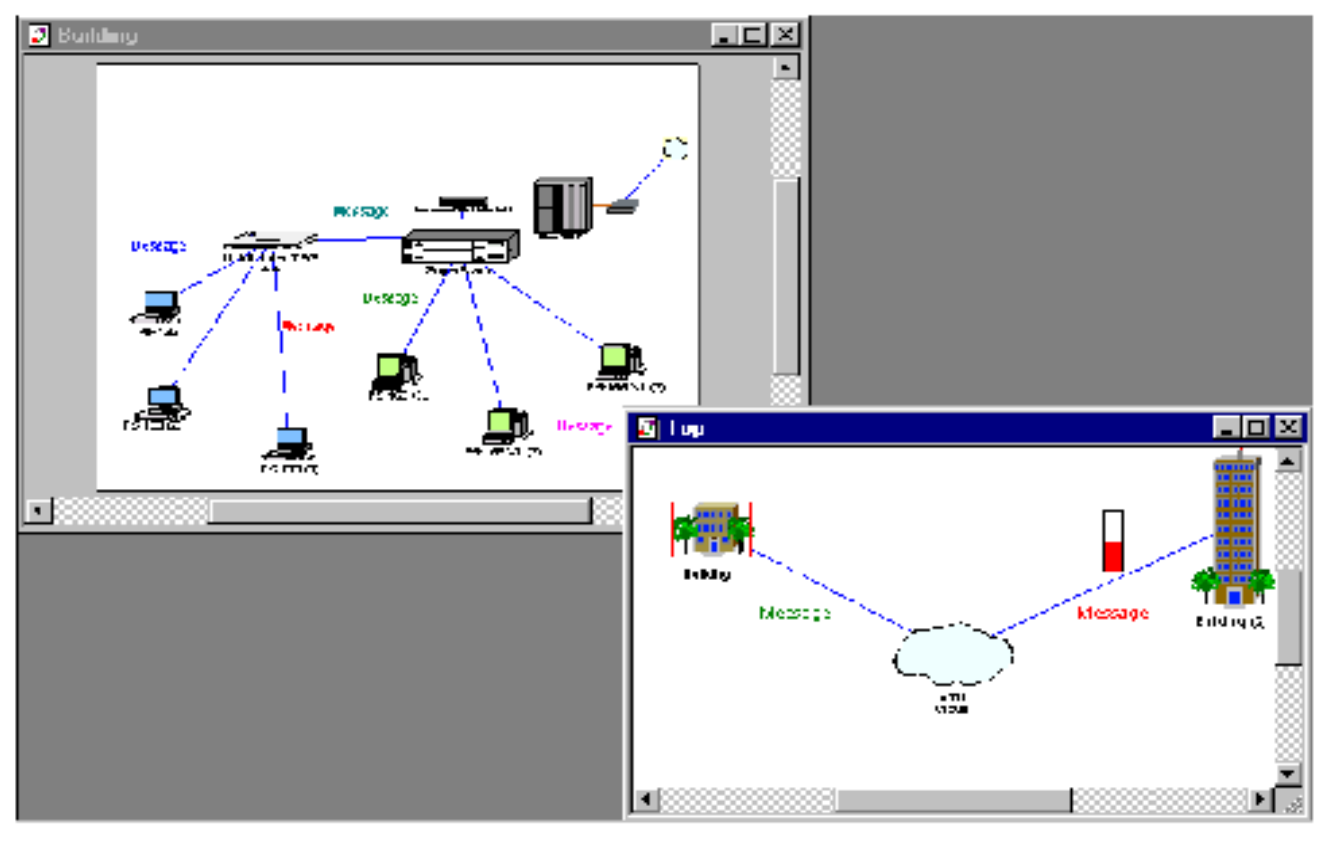

Рис. 1.26. Багаторівневий проект

Тепер закрийте вікно «Top», натиснувши кнопку «Закрити».

9. Подвійним клацанням на значку коннектора у вікні «Building» знову відкрийте вікно «Top».

Використовуючи кнопки прокручування і «Zoom to page», перемістіть вікно, як це робилося в кроці 8.

10. Перейменування вікна:

1) спочатку зробіть вікно «Top» поточним, кликнувши на ньому;

2) для запуску Site Setup виконаєте одну з наступних дій:

– виберіть команду Site Setup з меню Sites;

– на тлі вікна «Top» кликніть правою клавішею і в контекстному меню виберіть команду Site Setup;

3) Виберіть ярлик Names. Виділіть ім'я в полі імен діалогового вікна «Site Setup», якщо виділення ще не відбулося, і введіть «The MacNally Corporation».

4) Натисніть ОК для підтвердження внесених змін і закриття даного вікна.

5) Перейменуйте вікно будови в «The MacNally Building», зробивши вікно будови поточним і повторивши кроки.

Нові імена «The MacNally Corporation» і «The MacNally Building» видно в заголовних смужках, браузері Project Hierarchy, в командах меню Window.

11. Використання інструментів малювання для надання коментарів до проекту.

1) Зробити вікно «The MacNally Building» поточним і розташувати ікону конектора.

2) На інструментальній лінійці «Modes» вибрати режим Draw, натиснувши на відповідну кнопку.

3) На інструментальній лінійці «Drawing» (рис. 1.27) кликнути «Line». Використовуйте інструмент «Line» для відображення стрілки, яка указує на верхній правий кут вікна. Для повернення в стандартний режим кликніть на кнопці «Standart».

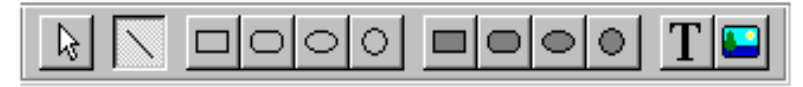

Рис. 1.27. Інструментальна лінійка «Drawing»

4) Зміна кольору на відображеній вами стрілки:

– виберіть лінію;

 $-\text{Object} \rightarrow \text{Styles} \rightarrow \text{Draw color};$ 

– виберіть колір і натисніть кнопку «ОК»;

– повторюйте ці дії для кожного сегменту стрілки.

5) Щоб маркірувати ікону конектора зробіть наступне:

– з інструментальної лінійки «Modes» виберіть Draw;

– з лінійки «Drawing» виберіть Text;

– курсором утворюйте прямокутник, в який потім буде внесений текст.

6) У прямокутнику, що з'явився, надрукуйте «Link to MacNally Corporation» і натисніть кнопку «Enter».

7) Для повернення в стандартний режим натисніть кнопку «Standard».

12. Виділення маршруту трафіку, що йде від одного пристрою до іншого, використовуючи режим Trace:

– запустити анімацію, натиснувши на кнопку «Start».

За допомогою двох видимих вікон ви можете бачити трафік, що йде від робочої станції мережі в «The MacNally Building» через маршрутизатор Cisco і далі у вікно «The MacNally Corporation». Аналогічний трафік з «The MacNally Corporation» в «The MacNally Building»;

– на інструментальній лінійці «Modes» натисніть кнопку «Trace»  $\mathbb{H}_{\square}$  далі кликніть на робочій станції мережі «P5-166 XL(3)» в правому краю вікна «The MacNally Building», потім кликніть на робочій станції мережі в лівому краю «P5- $133$  XL $(3)$ ».

Зв'язок між цими двома робочими станціями мережі виділяється червоним.

13. Виділення маршруту трафіку, що йде від пристрою в одному вікні до пристрою в іншому вікні:

– у випадку, якщо кнопка режиму Trace ще виділена, кликніть на робочій станції мережі «P5-133 XL(3)» у вікні «The MacNally Building»;

– далі кликніть на Building(2) у вікні «The MacNally Corporation»; зв'язок між цими об'єктами виділений червоним;

– для повернення проекту в стандартний режим клацніть на кнопці «Standard».

14. Для зупинки анімації необхідно натиснути кнопку «Stop».

15. З меню File закрийте поточний проект без збереження файлу, вибравши Close.

16. Відкрийте новий файл проекту, вибравши з меню File вкладку New.

17. На Device-браузері клацніть Devices. Клацніть в Device-браузері «Buildings, Сampuses and LAN workgroups».

18. Виберіть одне із зображень будови на панелі рисунків і перетягніть його у вікно «Top».

19. Розгортання будови. Виберіть будову, якщо вона ще не вибрана, далі зробіть одну з наступних дій:

– правою кнопкою відкрийте контекстне меню і виберіть команду Expand;

– з меню Object виберіть команду Expand.

 Ви створили проект багаторівневої мережі, що складається з рівня Top і другого рівня (що має власне вікно із заголовком «Building»). Зображення будови у вікні «Top» показане в червоній рамці, вказуючій на те, що це контейнер об'єкту.

20. Завершимо проект заповненням будови, використовуючи архітектуру «клієнт/сервер».

 Для початкової компоновки ми використовуватимемо, в основному, типові пристрої, які наперед зумовлені. Вони містяться в базі даних пристроїв NetCracker Professional.

 Клацніть закладку «Devices», далі в Device-браузері розверніть «LAN workstation», розверніть гілку «Workstations» і клацніть на теці «Generic devices». Типові робочі станції мережі з'являться на панелі рисунків (рис. 1.28).

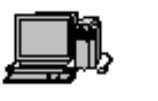

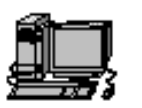

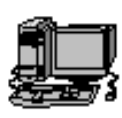

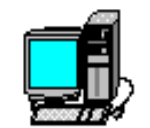

Ethernet Workstation

Token Ring Workstation

FDDI Workstation ATM Workstation

Рис. 1.28. Приклади зображень робочих станцій мережі

– На панелі рисунків виділите і перетягніть «Ethernet workstation» у вікно «Building».

*Примітка*: «Ethernet workstation» вже конфігурована з адаптером LAN.

 $-3$  меню Edit виберіть Duplicate.

– Device-браузере розверніть «Switches», далі «Workgroup», а потім «Ethernet» і кланніть на тені «Generic devices».

Типовий Ethernet комутатор показаний на панелі рисунків (рис. 1.29).

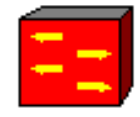

#### **Ethernet Switch**

Рис. 1.29. Приклад зображення комутатора

– На панелі рисунків виберіть Ethernet комутатор і перетягнете його вікно будови.

– Клацніть на кнопці «Link»  $\mathbb{Z}$ .

– Клацніть на робочій станції мережі і тягніть зв'язок від неї до комутатора. Відпустіть ліву кнопку миші. З'виться діалогове вікно «Link Assistant». У цьому вікні натисніть кнопку «Link», а далі кнопку «Close».

– Повторіть це для іншої робочої станції мережі.

– Зробіть вікно «Top» поточним.

– Перейдіть в стандартний режим, потім виберіть «Buildings, campuses and LAN workgroup» в Device-браузері. Зображення «Buildings, campuses and LAN workgroup» з'являться на панелі рисунків.

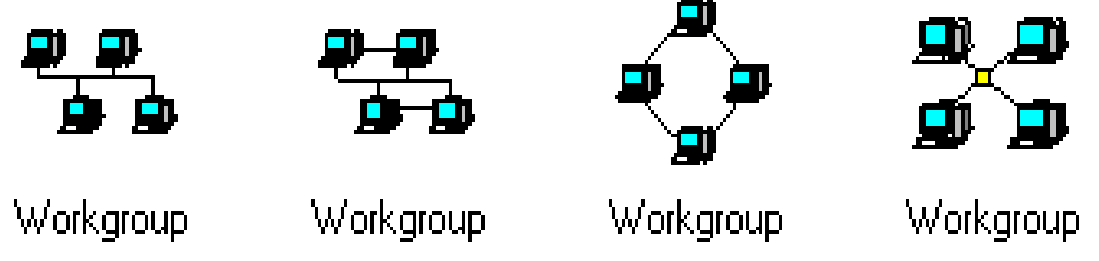

### Рис. 1.30. Приклади зображень робочих груп

Виберіть і перетягніть зображення пристрою загальної робочої групи з панелі рисунків у вікно «Top».

– Заздалегідь вибравши інструмент Link devices з панелі інструментів «Modes», пов'яжіть робочу групу Workgroup з будовою у вікні «Top», кликнувши спочатку на зображенні робочої групи, а потім на іконі будови.

– Увійдіть до стандартного режиму і двічі клацніть на зображенні будови у вікні «Top». Вікно «Building» стане поточним

– З панелі інструментів «Modes» виберіть Link devices. У вікні «Building» клацніть на іконі конектора, далі клацніть на комутаторі для завершення з'єднання. З'явиться діалогове вікно «Link Assistant».

– *Примітка*: значок конектора звичайно розміщений в кутку вікна. При необхідності використовуйте кнопку «Zoom in».

Виберіть Ethernet port з панелі опцій «Switch Port Configuration», натисніть кнопку «Link», а далі натисніть кнопку «Close». Діалогове вікно закриється; зв'язок від будови до верхнього рівня мережевого проекту завершений.

21. Для перетворення станції в сервер необхідно виконати наступні кроки:

– у Device-браузері список прокрутите вниз до «Network and enterprise software» і розверніть його клацанням на знаку «+»; клацніть на «Server software»; доступні типи серверів з'являться на панелі рисунків;

– перетягніть E-mail server на робочу групу; покажчик зміниться на стрілку із знаком плюс – це означає, що ви можете вставити в комп'ютер.

22. Для призначення трафіку клієнт/сервер потрібно виконати дії:

– на панелі інструментів «Modes» натисніть кнопку «Set Traffic»;

– у вікні «Top» натисніть на «Workstation without the server software», далі в тому ж самому вікні клацніть на «Workstation with server software»; з'явиться діалогове вікно «Profiles»;

– у діалоговому вікні «Profiles» виберіть E-mail як тип трафіку і натисніть кнопку «Assign».

23. Для призначення інших трафіків виконаєте наступні дії:

– у вікні «Top» клацніть на зображенні робочої групи, далі у вікні «Building» клацніть на «Workstation without server software»; з'явиться діалогове вікно «Profiles»;

– виберіть Small office в діалоговому вікні «Profiles» як тип трафіку і натисніть кнопку «Assign»;

– на панелі інструментів управління натисненням на кнопку «Start animation» запустите анімацію;

– натисненням на кнопку «Stop» зупините анімацію.

24. З меню File виберіть команду Save. З'явиться діалогове вікно «Save as», де ви можете зберегти ваш файл.

25. За умовчанням в полі імені, що з'явилося, буде напис: Net1.net. Якщо ім'я ще не виділене, виділіть його і надрукуйте своє ім'я файлу, натисніть кнопку «Save».

26. Закрийте цей проект, вибравши команду Close з меню File. Ви тільки що створили багаторівневий проект NetCracker Professional

<span id="page-29-0"></span>27. На вибір ви можете здійснити одну з двох наступних дій:

– закрити NetCracker Professional командою Exit з меню File;

– продовжити роботу з консультантом NetCracker Professional.

#### **1.5. Використання статистики**

1. Запустіть прикладну програму NetCracker Professional.

2. Відкрийте в NetCracker Professional (.net) файл:

1) File  $\rightarrow$  Open;

2) двічі клацніть на файлі Tutor.net.

Даний файл відкриється в робочій області.

3. Переміщайте, змінюйте розміри, і використовуйте масштабування зображення, щоб ви могли бачити всі об'єкти у вікні.

4. Для запуску анімації і моделювання, натисніть кнопку «Start» ...

Ви відмітите, що поряд з багатьма з об'єктів є індикатори. Ці індикатори відображають статистичну інформацію про мережу. Статистика розраховується використовуючи можливості моделювання NetCracker Professional.

5. Внизу вікна знаходиться рядок стану.

Рядок стану відображає інформацію про поточний процес. У правій частині рядка стану відображається «Системний час», який є числом (секунди моделювання мережі).

*Примітка*: Час моделювання тече повільніше за реальний час.

6. Для припинення анімації і моделювання, натисніть кнопку «Pause» 11.

7. Установка нового індикатора між маршрутизаторами Cisco 7000 (4) і Cisco 7000 (5):

1) клацніть правою кнопкою миші на зв'язку між Cisco 7000 (4) CSU/DSU і Cisco 7000 (5) CSU/DSU;

2) у випадному меню вибирають «Statistics»;

3) у вікні «Statistical Items» (рис. 1.31) відзначте «Utilization» в числовому стовпці;

4) Вибрана опція «Utilization» також створила мовну «радіо»-кнопку;

5) Закрийте діалог, клацанням на кнопці «OK».

8. Установка індикатора «Utilization» для простого перегляду:

1) перетягніть індикатор нижче за зв'язок;

2) використовують маркери захоплення, для того, щоб збільшити блок індикатора;

3) клацніть правою кнопкою миші на індикаторі і виберіть «Properties»;

4) у вікні «Properties» встановите розмір шрифту – 28, і колір – червоний.

5) Закрийте діалог, клацанням на кнопці «OK».

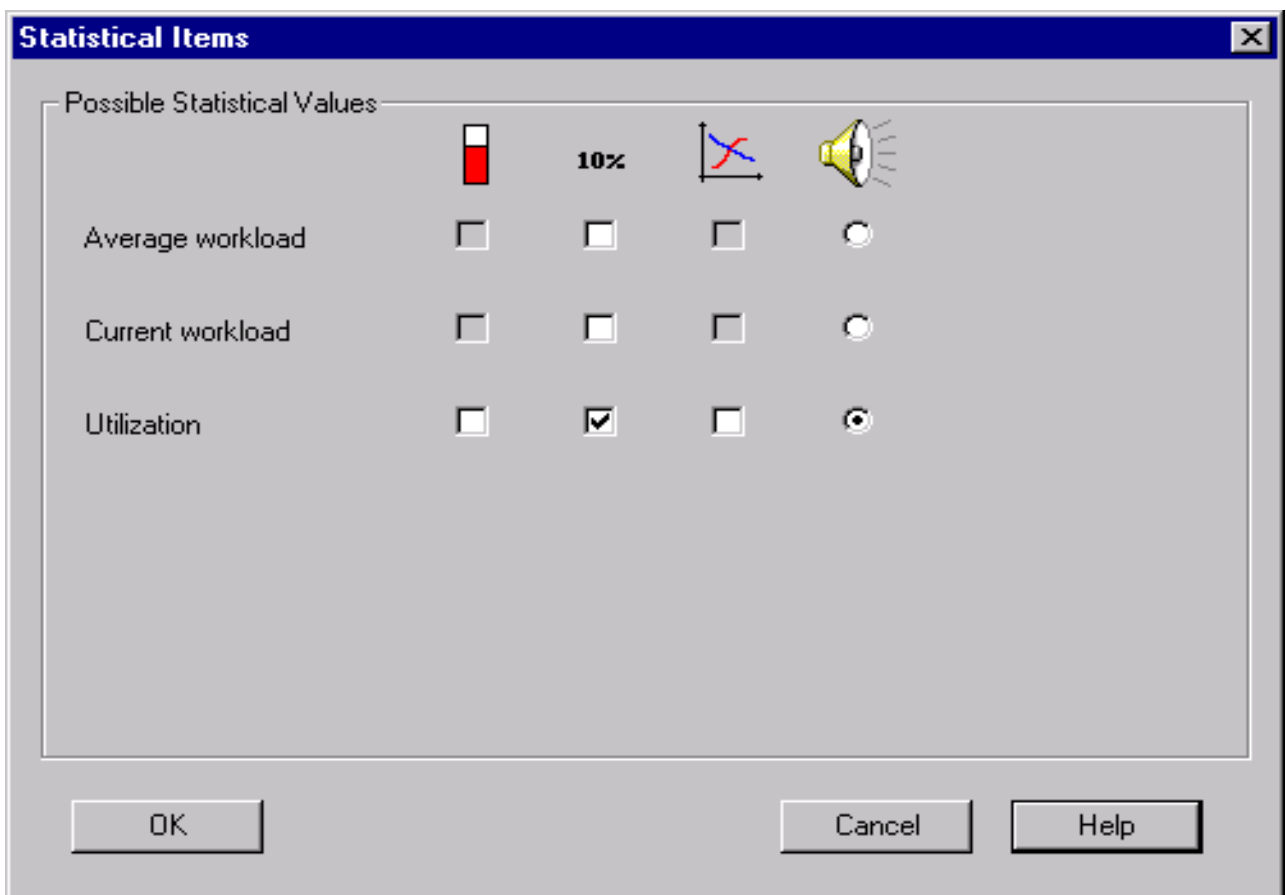

Рис. 1.31. Діалогове вікно «Statistical Items»

9. Для продовження анімації і моделювання, повторно натисніть кнопку  $\triangleleft$  Pause»  $\boxed{||}$ 

10. Включення мовних повідомлень про використання зв'язку.

1) клацніть на кнопці «Say Information» на панелі інструментів «Modes»;

2) виберіть клацанням миші зв'язок, для якого хочете встановити індикатор.

Ви чутимете інформацію про використання зв'язку.

11. Клацніть на кнопці «Break/Restore» («Розрив/Відновлення зв'язку») на панелі інструментів «Modes».

12. Покажчиком в режимі Break/Restore натисніть на зв'язок між Cisco 7000(3)CSU/DSU і Cisco7000(8)CSU/DSU. Тепер зв'язок між цими двома пристроями порушений. Червоний спалах указує на розрив, і трафік буде змінений згідно поточній таблиці маршрутів.

13. Моделювання протягом короткого періоду часу.

Ви відмітите, що свідчення індикаторів використання на порушеному зв'язку знизилися до 0 %, тоді як свідчення решти індикаторів помітно змінюється із-за нових маршрутів.

14. Клацніть на стандартному покажчику миші на панелі інструментів «Modes».

15. Клацніть правою кнопкою на зв'язку між Cisco7000(4)CSU/DSU і Cisco

7000(5)CSU/DSU, виберіть «Statistics» і перевірка графа використання . Закрийте діалог, натискаючи кнопку «OK».

З'явиться нове вікно; це граф використання зв'язків.

16. Встановіть вікно «Graph», так щоб Ви могли бачити обидва вікна: це вікно і вікно «Top Site».

17. Клацніть на кнопці «Break/Restore» («Розрив/Відновлення зв'язку») на панелі інструментів «Modes».

18. У режимі «Break/Restore» («Розрив/Відновлення зв'язку») натиснути на зв'язок між Cisco 7000 (3) CSU/DSU і Cisco 7000 (8) CSU/DSU.

Ви тільки що відновили зв'язок, який Ви заздалегідь розірвали.

19. Постежте за графом використання іншого зв'язку. Як ви можете бачити, зміна у використанні ясно відображається на графі.

20. Tools  $\rightarrow$  Reports  $\rightarrow$  Network Devices Statistics (рис. 1.32).

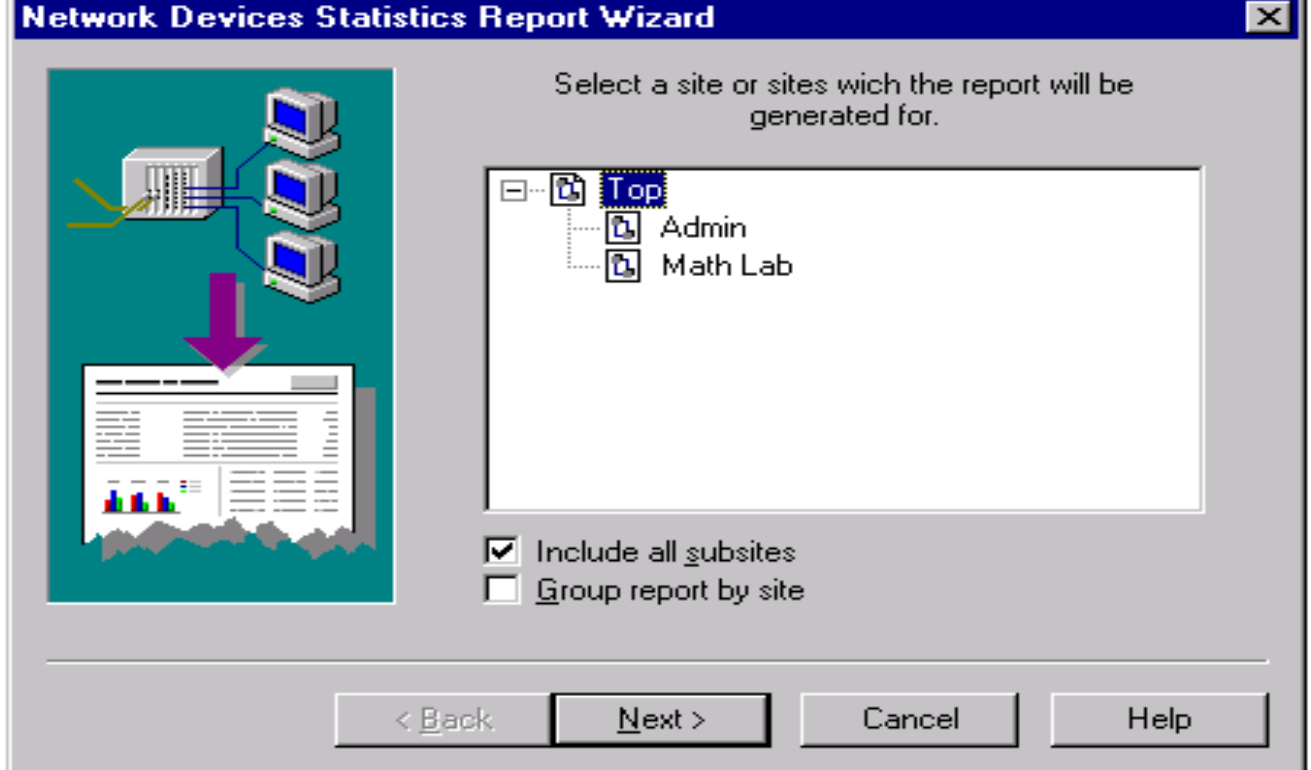

Рис. 1.32. Діалогове вікно «Network Devices Statistics Report Wizard»

21. Виберіть «Math Lab» і натисніть кнопку «Next».

22. Натисніть кнопку «Finish».

23. Проглядання звіту майстра мережевої статистики пристроїв. Цей звіт показує статистику використання пристроїв при моделюванні в цьому пункті.

24. Натисніть кнопку «Stop» • на інструментальній панелі управління.

25. Щоб закрити цей проект, в меню File виберіть команду Close.

#### <span id="page-32-0"></span>**1.6. Настройка і пошук в базі даних**

1. Запустіть NetCracker Professional.

2. Відкрити проект Router.net (із каталога Samples в групі програм NetCracker).

3. Щоб відобразити ієрархію проектованої бази даних, натисніть на закладці «Project Hierarchy».

4. Двічі клацніть на закладці «Math Lab», щоб зробити цю закладку поточним вікном.

5. Натисніть на робочу станцію мережі, щоб вибрати її.

6. Викличте майстра пристроїв, використовуючи один з наступних методів:

• натиснути кнопку «Device Factory»;

• з меню Database виберіть команду Device Factory;

• з меню Object виберіть Add до бази даних: через Factory.

Майстер пристроїв питає Вас, Ви хочете: створити на порожньому місці; створити від Стіва.

7. Виберіть «Створити від Стіва» і натисніть кнопку «Next». Тип пристрою підсвічується, і Вас запрошують підтвердити, що це – тип пристрою, який Ви хочете змінити. У цей час Ви можете змінити тип пристрою (рис. 1.33), проглядаючи панель вибору пристрою.

8. Натисніть кнопку «Next».

9. Щоб змінити кількість слотів на 4, наберіть 4 (для доповнення адаптерами і внутрішніми модемами).

10. Відзначте перемикач VESA в розділі шин. Також відзначте PCI і ISA перемикачі, якщо вони не відмічені.

Створений тільки що пристрій виключає підключення тільки адаптерів і внутрішніх модемів, які мають один з цих типів шини.

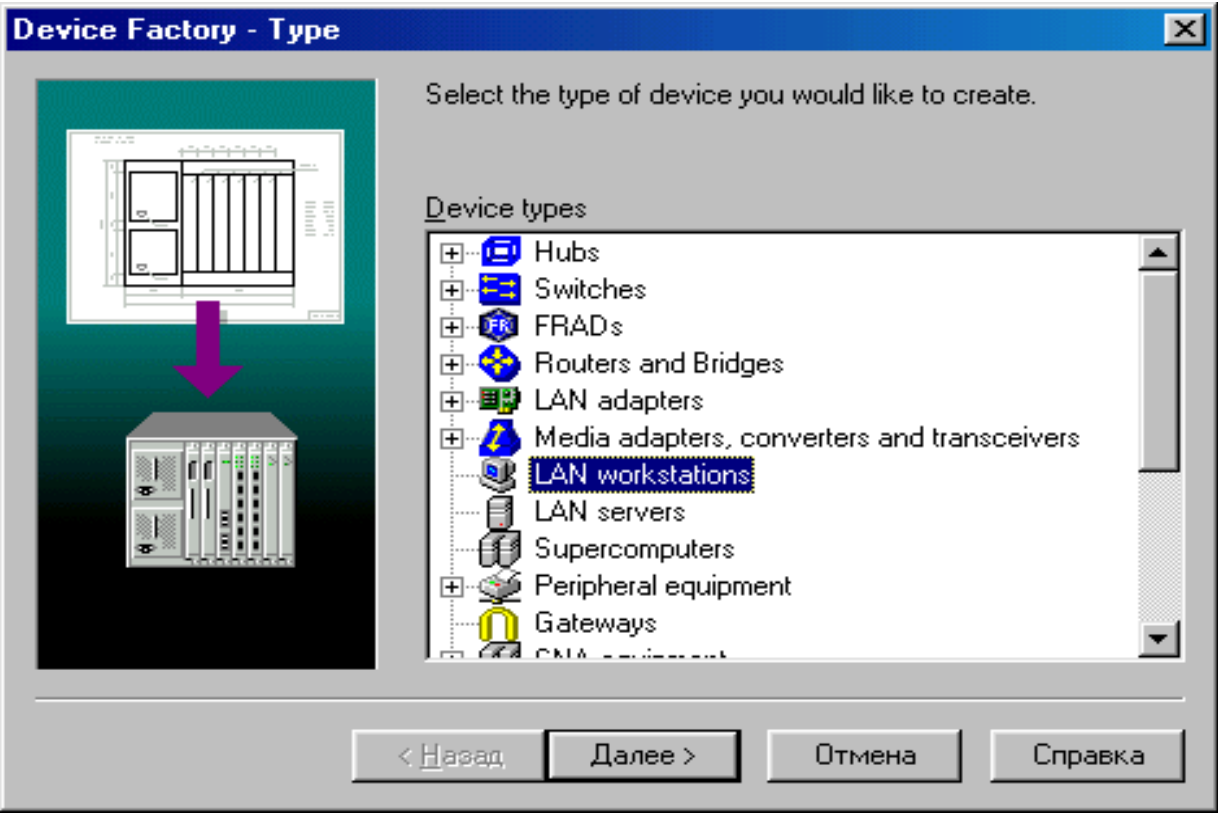

Рис. 1.33. Діалогове вікно «Device Factory – Type» 11. Натисніть кнопку «Next».

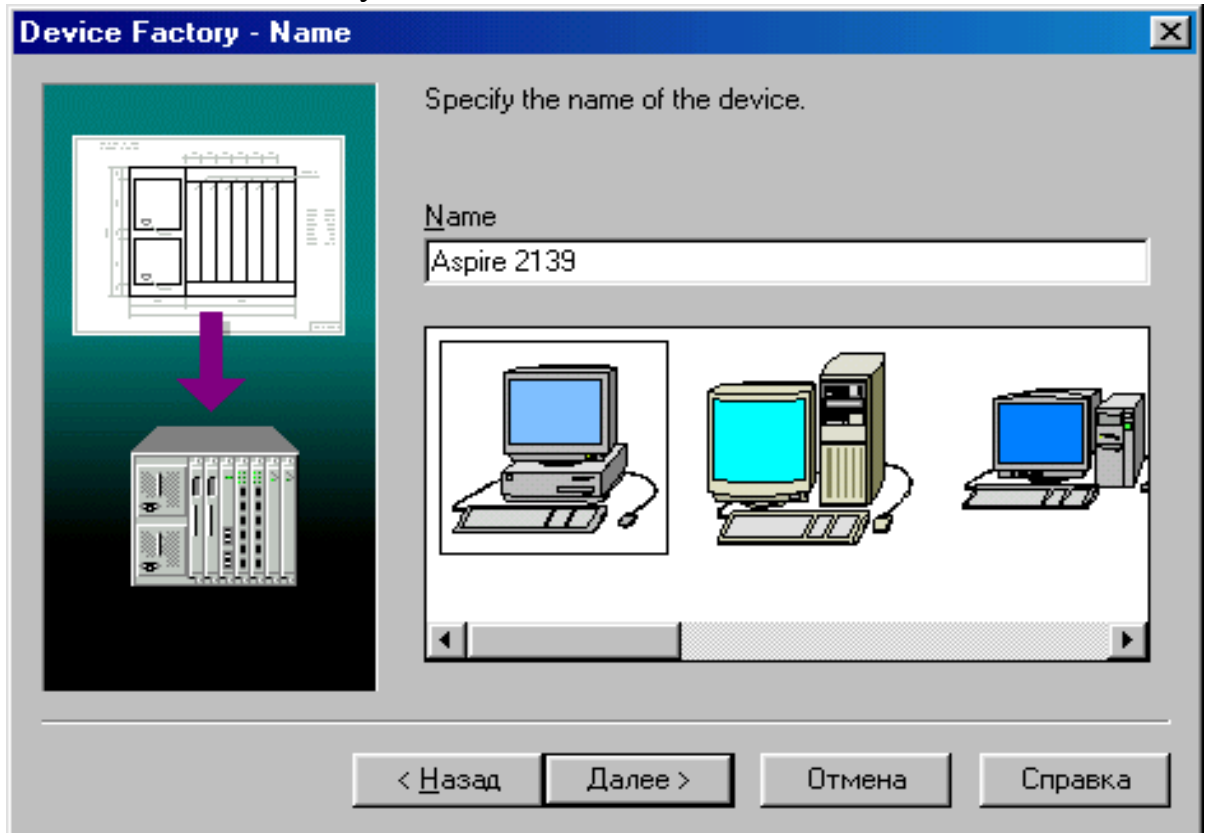

Рис. 1.34. Діалогове вікно «Device Factory – Name»

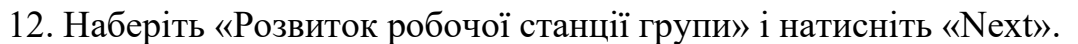

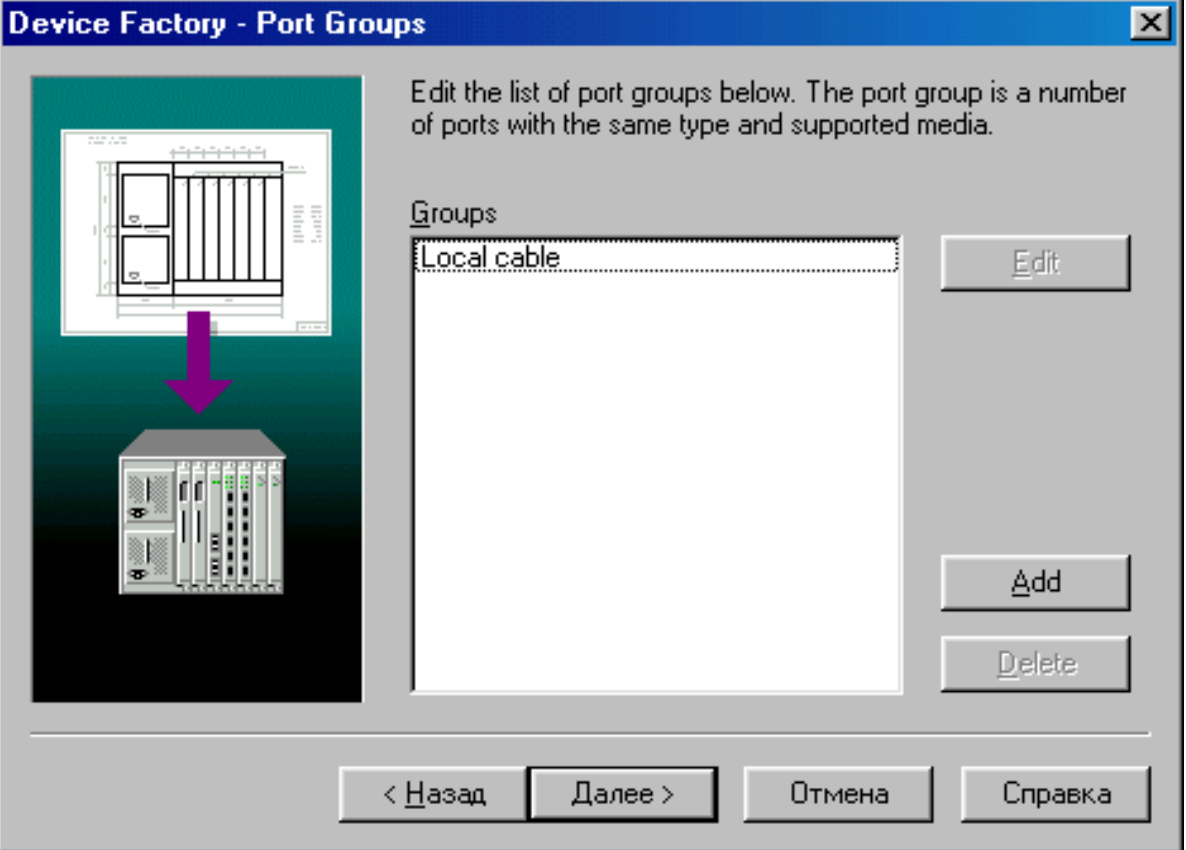

Рис. 1.35. Діалогове вікно «Device Factory – Port Groups» 13. Щоб додати групу портів, натисніть кнопку «Add».

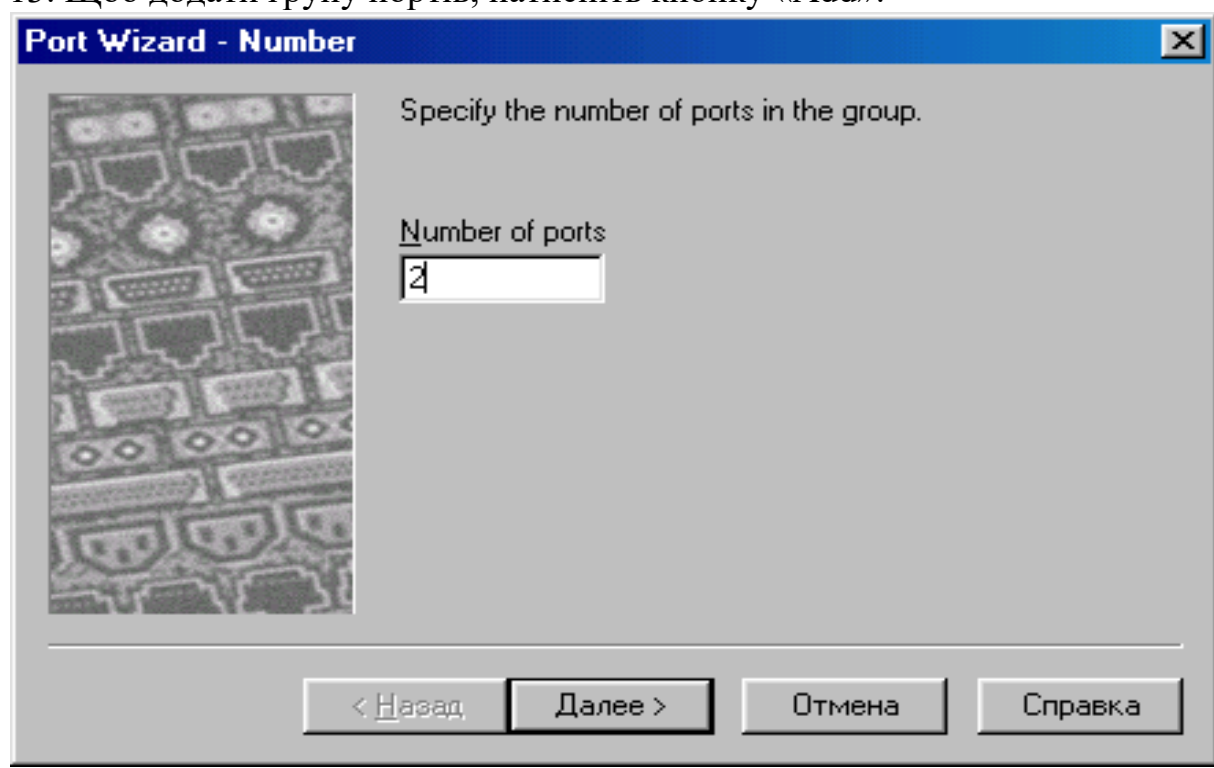

Рис. 1.36. Діалогове вікно «Port Wizard – Number»

14. Змінити кількість портів в групі на 2 (рис. 1.36) і натисніть кнопку «Next».

*Примітка***:** Повинно бути вибрано не менше одного типа порту. Якщо нічого не визначено, видається повідомлення про помилку.

15. Виберіть перемикачі Ethernet 10BASE5, Ethernet 10BASE2, Ethernet 10BASE-T (рис. 1.37) і натисніть кнопку «Next».

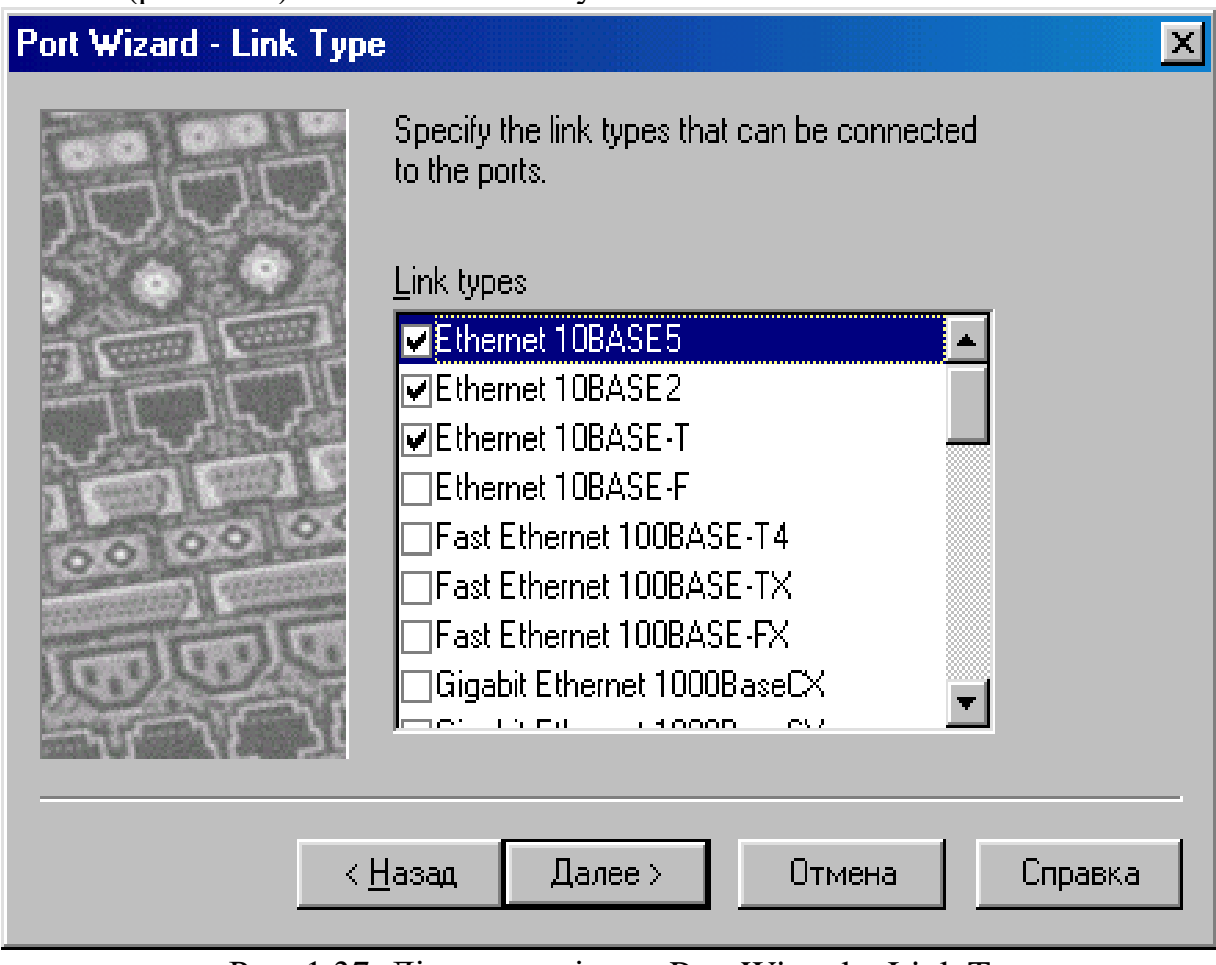

Рис. 1.37. Діалогове вікно «Port Wizard – Link Type»

16. Виберіть товстий коаксіальний кабель, тонкий коаксіальний кабель, кручену пару (рис. 1.38) і натисніть кнопку «Next». Ви тільки що додали групу порту, нажіміте «Finish».

17. Натисніть кнопку «Next», а потім натисніть кнопку «Finish», щоб зберегти пристрій, який Ви тільки створили, в призначеній для користувача базі даних.

18. Відкрийте меню File, виберіть Close. Щоб не зберігати зміни в проекті Router.net натисніть «No».

*Примітка***:** Повинно бути вибрано не менше одного типа носія. Якщо нічого не визначено, видається повідомлення про помилку.

19. Відкрийте новий проект, використовуючи один з наступних методів:

– натисніть кнопку «New» на інструментальній панелі «Standard»;

– з меню File виберіть команду New.

20. Щоб відобразити базу даних (View  $\rightarrow$  Database Browser).
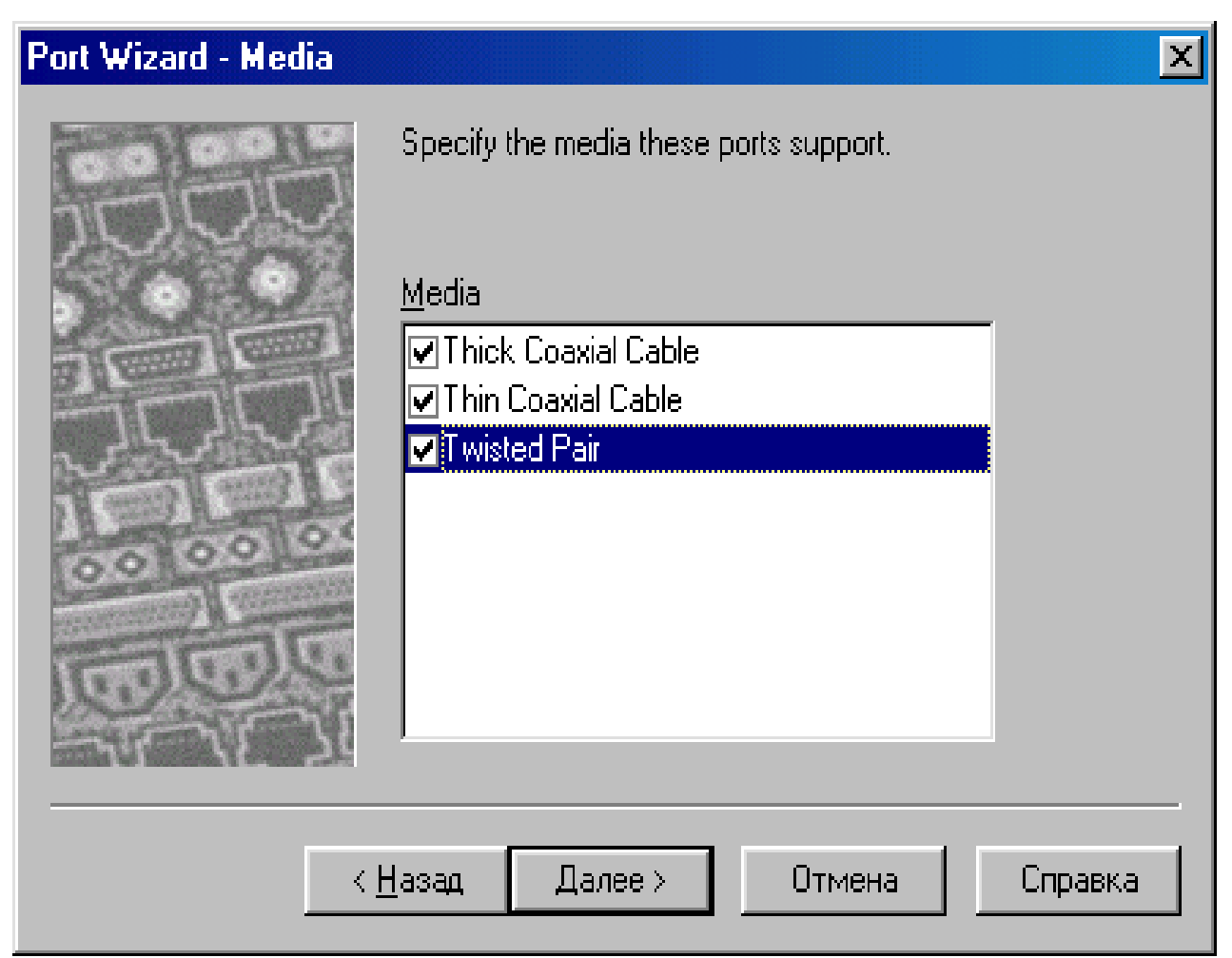

Рис. 1.38. Діалогове вікно «Port Wizard – Media»

21. Щоб відображати пристрої в призначеній для користувача базі даних, включаючи ті, які ви тільки що створили, в полі із списком «Ієрархії» виберіть User.

Упевніться, що у області вікна відображення вибрана закладка «Devices».

22. У області вікна відображення виберіть робочу станцію, яку Ви тільки що створили, «Розвиток робочої станції групи» і перетягнете це в робочу область.

23. Щоб знайти пристрої, які сумісні з «Розвитком робочої станції групи», на інструментальній панелі «Database», натисніть кнопку «Compatible» (рис. 1.39) або з меню Object виберіть команду Find Compatible.

Оглядач автоматично перемикається до режиму «Compatible Device Browser», в якому відображається ієрархія сумісних пристроїв.

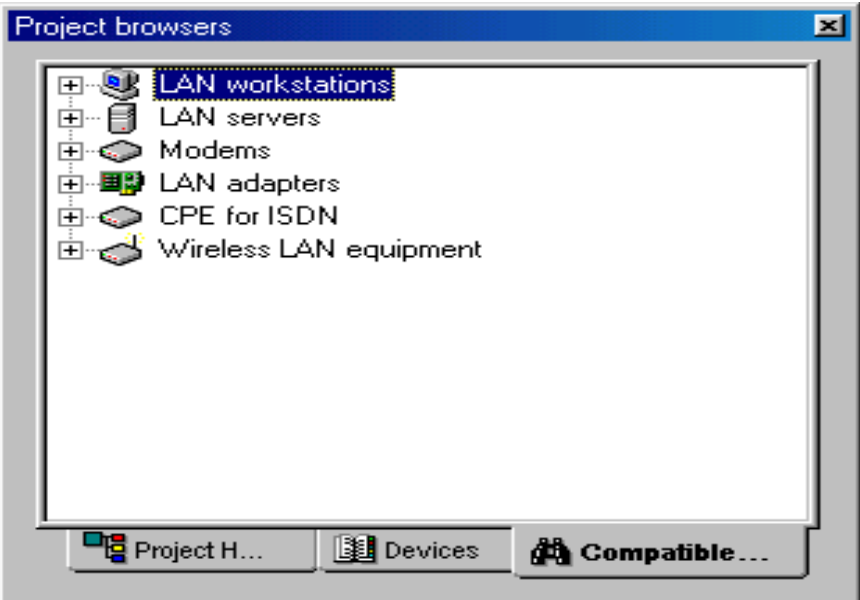

Рис. 1.39. Діалогове вікно «Project browsers»

24. Шукайте базу даних, щоб знайти сумісну плату асинхронної передачі даних:

1) виберіть типи в списку ієрархії бази даних, якщо вони не вибрані;

2) розверніть список мережевих адаптерів і потім розверніть список плат асинхронної передачі даних;

3) відкрийте теку «Interphase».

25. Виберіть «5525 PCI» адаптер асинхронної передачі даних і перетягнути його на нову робочу станцію. Курсор змінюється на символ «+», щоб вказати, що плата сумісна.

26. Щоб скопіювати робочу станцію мережі з платою адаптера, з меню Edit виберіть команду Replicate.

1) Щоб створити десять копій, наберіть 10 в полі «Кількість копій».

2) Щоб упорядкувати нові копії, виберіть поле «Organize» (рис. 1.40).

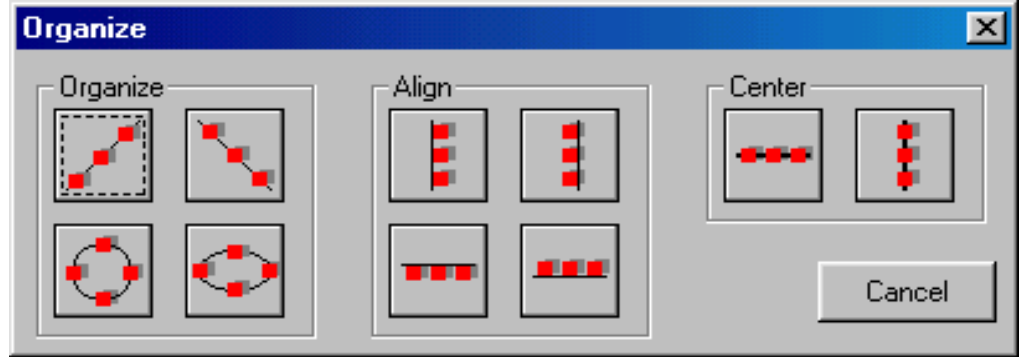

Рис. 1.40. Діалогове вікно «Organize»

27. Натисніть на кнопку «Replicate».

*Примітка***:** Ви можете організувати будь-яку групу об'єктів, вибираючи групу (Object → Organize).

28. Виберіть зразок у вигляді круга. Діалог автоматично закривається, коли Ви вибираєте організований зразок. Десять скопійованих об'єктів (робочі станції з платою) відображені у вигляді кругового зразка. Оскільки вибір недавно створеного пристрою відміняється, як тільки Ви його копіюєте, це не включає його в організаційний зразок, який Ви вибрали.

29. Щоб знайти пристрої в базі даних, що базуються на інших критеріях, Ви можете використовувати пошук в базі даних. Щоб почати пошук натисніть кнопку «Find» в базі даних.

30. Відкривається діалог пошуку (рис. 1.41).

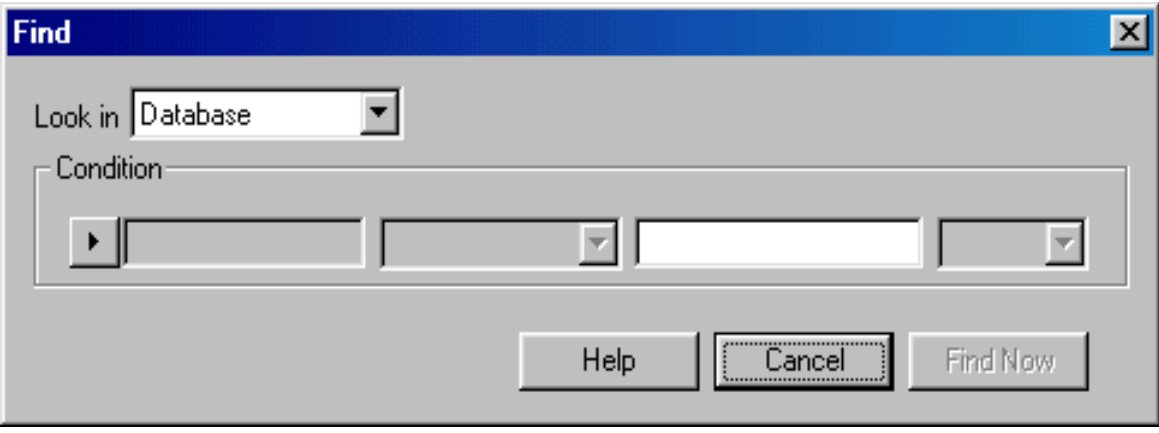

Рис. 1.41. Діалог пошуку

31. Натисніть на кнопку «Condition» і виберіть Model.

32. У наступному полі із списком виберіть Includes.

33. У третє поле запишіть 7000.

34. Натисніть кнопку «Find Now».

Оглядач автоматично перемикається до режиму «Search Device Browser» і ієрархії пристроїв, який виконує умову відображення.

35. Закрийте проект не зберігаючи його.

## **1.7. Використання AutoDiscovery**

1. Запустіть NetCracker Professional.

2. Для запуску AutoDiscovery мережі: File  $\rightarrow$  Discovery.

*Примітка*: автоматично створюється новий проект в NetCracker. Якщо був відкритий проект, то всі не збережені зміни будуть загублені. Запустивши AutoDiscovery, Ви побачите картину, що подана на рис. 1.42.

3. Виберіть «NetCracker SNMP Discovery Engine» і натисніть кнопку «Next».

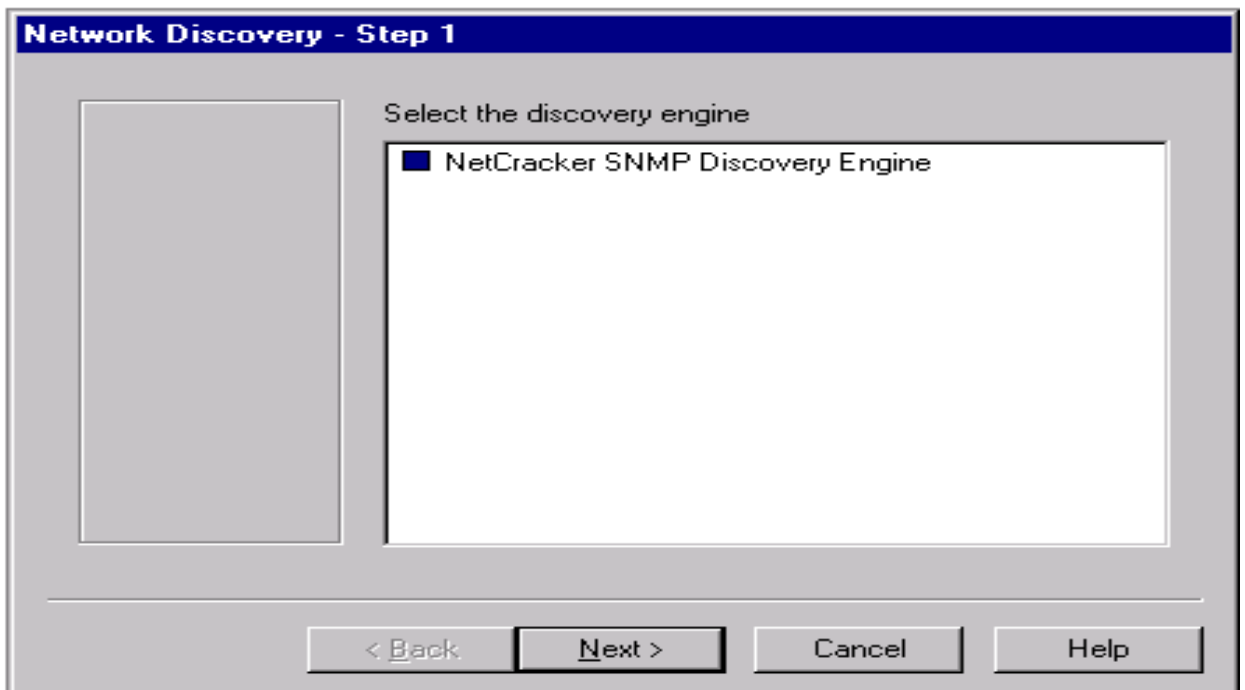

Рис. 1.42. Діалогове вікно «Network Discovery – Step 1»

4. Напишіть «discovery\_sample» в полі «Start address». Вікно повинне мати такий вигляд як показано на рис. 1.43.

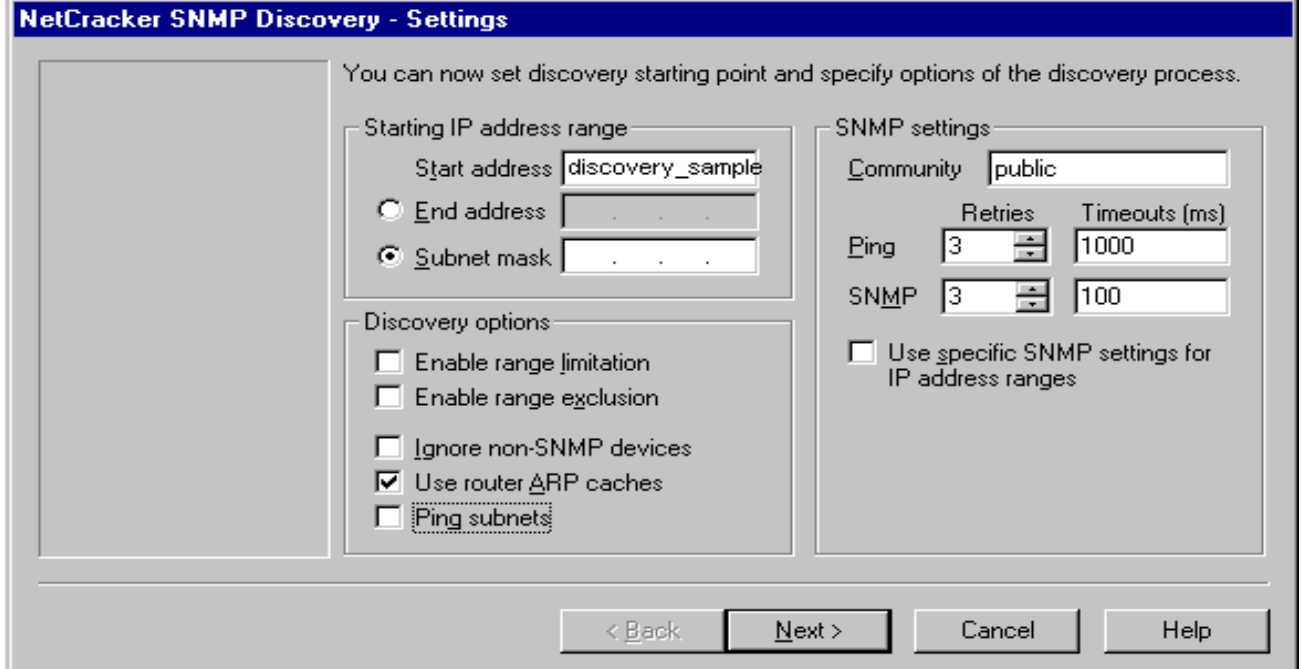

Рис. 1.43. «NetCracker SNMP Discovery – Settings»

*Примітка*: Написавши «discovery\_sample» в полі початкової адреси, буде відкритий файл прикладу, на відміну від дослідження реальної мережі. Для отримання повнішої інформації, про те як правильно набудувати SNMP Engine, необхідно дивіться в Help (в книзі Discovery).

5. Натисніть кнопку «Next»

Це займе якийсь час, поки NetCracker читатиме файл прикладу, згідно конфігурації вашого комп'ютера. Будь ласка, будьте терплячі. Прочитавши файл, NetCracker почне розмітку пристроїв.

6. Натисніть кнопку «Next», як тільки «NetCracker Discovery – Step 2 (Matching Devices)» закінчить роботу.

7. У діалоговому вікні «NetCracker Discovery – Step 3» натисніть кнопку «View/Edit the results». Натисненням даної кнопки, відкриється вікно «Editing Results» (рис. 1.44).

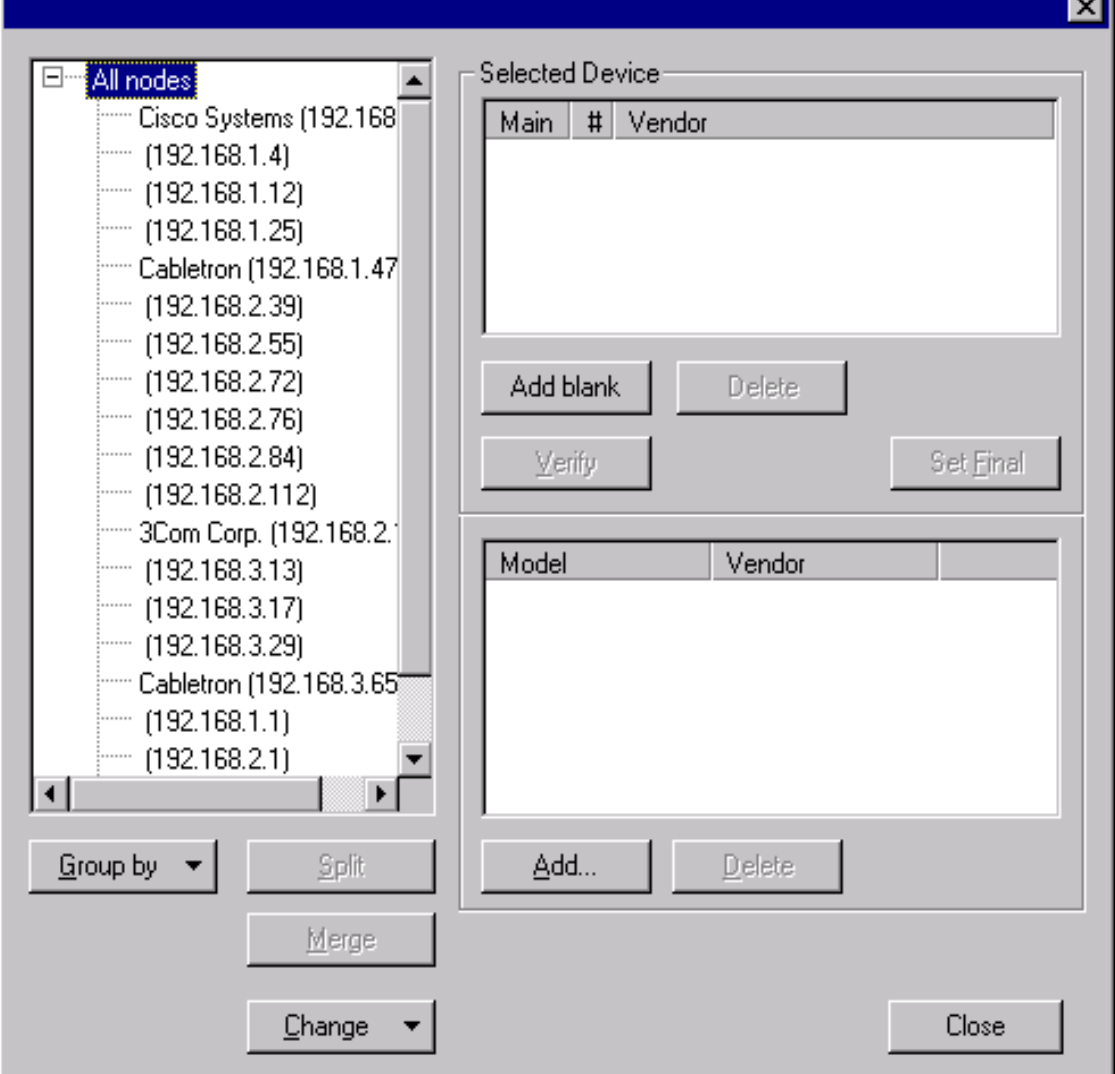

Рис. 1.44. Діалогове вікно «Editing Results»

8. Виберіть IP адреси 192.168.1.4 і 192.168.1.12. Використовуйте клавішу «CNRL» для вибору другої адреси.

9. Натисніть кнопку «Merge» (об'єднання). Натиснення кнопки «Merge» об'єднає два пристрої в один. Новий об'єднаний пристрій матиме IP адресу всіх об'єднаних пристроїв. Новий пристрій володітиме функціями першого пристрою в списку.

10. Виберіть маршрутизатор Cisco Systems з IP 192.168.1.1

11. Натисніть кнопку «Split» (розбиття).

Натиснувши кнопку «Split», відбудеться розбиття пристроїв. Також кнопка «Split» надає спосіб побачити доступні інтерфейси на цьому рівні. Цей пристрій має 3 інтерфейси (рис. 1.45).

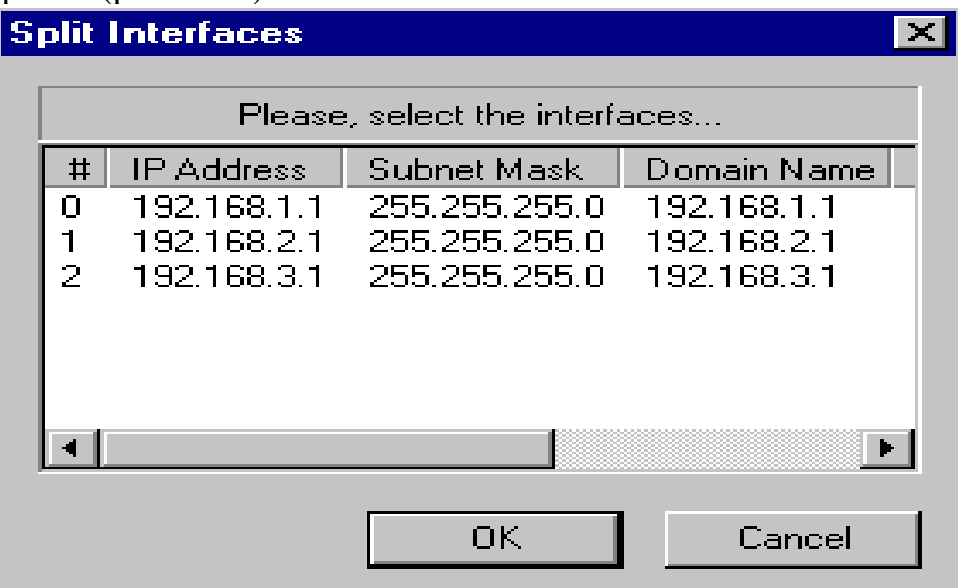

Рис. 1.45. Діалогове вікно «Split Interfaces»

12. Виберіть інтерфейси з номерами 1 і 2, натисніть кнопку «OK». Використовуйте CNRL для одночасного вибору декількох інтерфейсів. Натиснувши «OK», Ви побачите вікно діалогу (рис. 1.46).

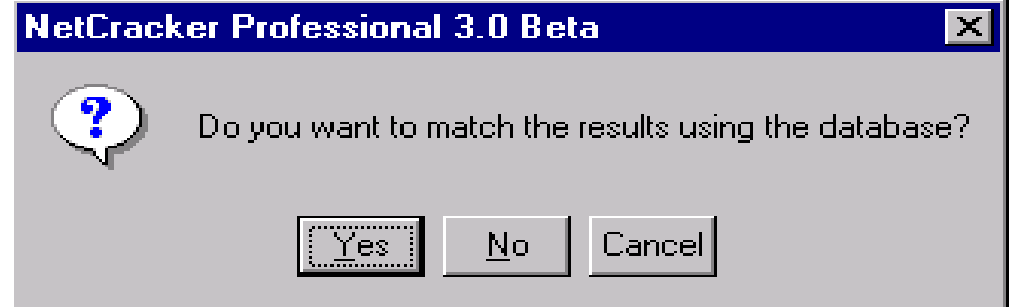

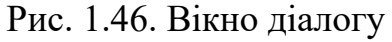

Відповівши «Yes», результатом в новому пристрої буде занесення його в базу даних NetCracker. Результат буде таким самим, як і в оригінальному пристрої. Відповівши «No», не буде занесено в БД, тому порожній пристрій буде створений з Specified інтерфейсами.

13. Натисніть кнопку «Yes». Новий пристрій буде створений, він буде таким самим як оригінальний пристрій, маршрутизатор Cisco 2518. Прохання враховувати, що залежно від конфігурації Вашого комп'ютера пошук для зіставлення в базі даних може зайняти якийсь час. Як тільки закінчиться зіставлення, новий пристрій буде в голові списку.

14. Виберіть Cabletron з IP 192.168.3.65.

15. Натисніть кнопку «Add Blank». Це додає чистий пристрій відповідно до вибраного Cabletron IP 192.168.3.65.

16. Для визначення чистого пристрою натисніть кнопку «Add». Вікно браузера бази даних відкриється, дозволяючи вибрати компоненти пристрою (рис.  $1.47$ ).

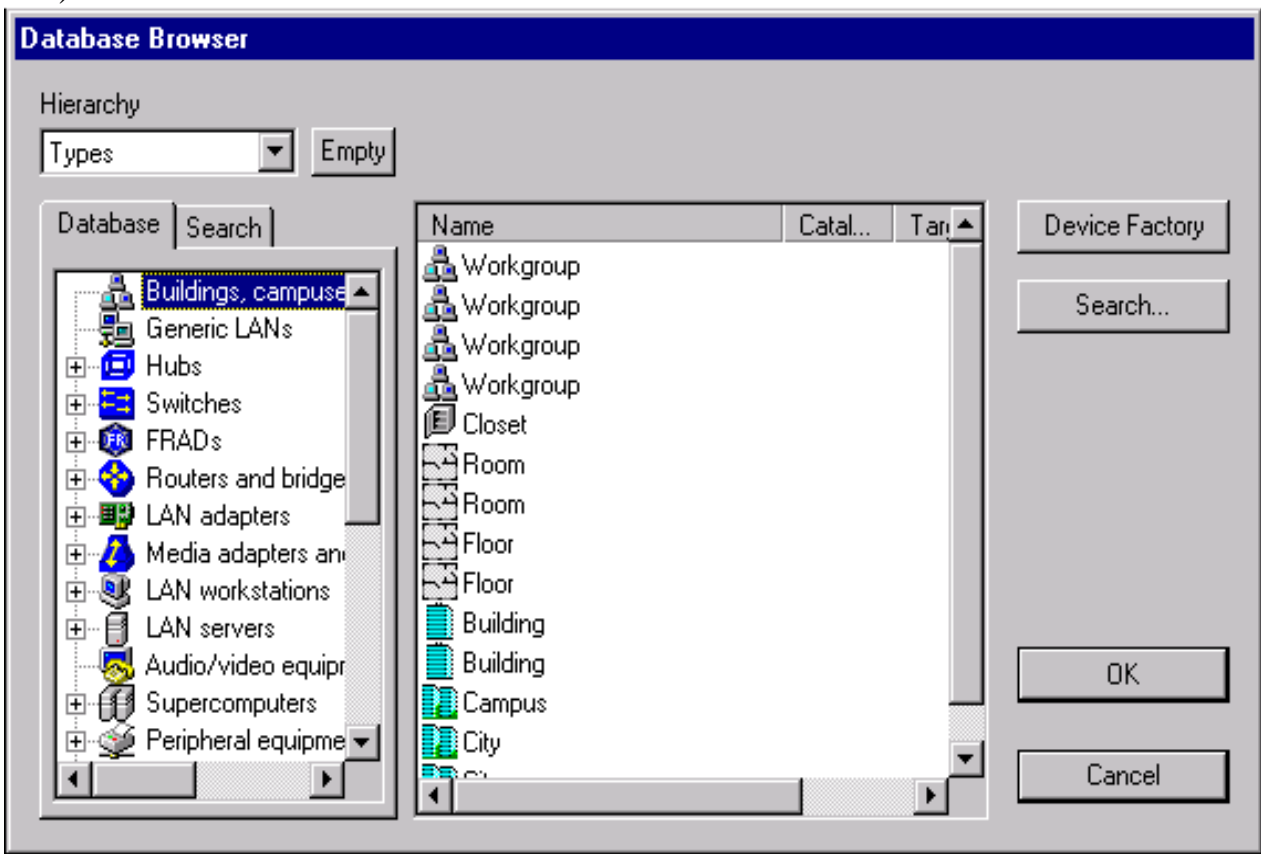

Рис. 1.47. Діалогове вікно «Database Browser»

Цей діалог – альтернативний інтерфейс NetCracker. Він включає всі властивості бази даних NetCracker, включаючи: сортування за типом, виробника або користувача, пошукову функцію. По центру розташовано діалогове вікно з еквівалентними картинками, які відображають пристрій бази даних.

17. У вікні браузера перейдіть: Switches  $\rightarrow$  WorkGroup  $\rightarrow$  Ethernet  $\rightarrow$  $\rightarrow$  $Cabletron \rightarrow SmartSTACK$  Ethernet Switch.

18. Виберіть SmartSTACK Ethernet Switch, в центральному вікні натисніть «OK». Ви тільки що додали SmartSTACK каркас як компоненту цього пристрою.

19. Натисніть кнопку «Add» знову.

20. Таким чином в базі даних виберіть FE-100TX SmartSTACK Рlug-in і натисніть кнопку «OK». Тепер ви додали Рlug-in до вашого пристрою.

21. Натисніть кнопку «Verify». Коли ви натискаєте цю кнопку, NetCracker перевіряє, щоб всі частини пристрою були сумісні, та чи зареєстрований пристрій. Пристрій, який не пройшов перевірку, не може бути частиною діаграми NetCracker.

22. Натисніть кнопку «Set Final». Натиснувши цю кнопку жовта стрілка указуватиме на наступний пристрій у вікні вибору пристроїв. Це означає, що пристрій пройшов перевірку і є зареєстрованим пристроєм NetCracker, тобто цей пристрій буде присутній в діаграмі.

23. Натисніть кнопку «Close».

24. Натисніть кнопку «Next» у вікні «Network Discovery – Step 3»; NetCracker створює діаграму.

25. Натисніть «Done». Ви тільки що імпортували досліджену мережу.

26. Тепер ви можете перевірити проект, який ви тільки що створили.

### **1.8. Контрольні завдання та запитання**

- 1. Які основні вікна присутні в програмі NetCracker Professional?
- 2. Як активізувати режим проглядання елементів в Image Pain?
- 3. Якими методами можна звернутися до інформації щодо Plug-in?
- 4. Яким чином можна дізнатися про типи з'єднань, що використані в проекті?
- 5. Як експортувати проект?
- 6. Як створити звіт про якись тип елементів?
- 7. Назвати можливі види сортування Database browser?
- 8. Яким чином можна поміщати Plug-in в пристрій?
- 9. Які кнопки на панелі інструментів і відповідні їм команди головного меню програми NetCracker використовуються для управління анімацією?
- 10. Які параметри анімації регулюються в діалоговому вікні «Animation Setup»?
- 11. Яким чином в програмі NetCracker можна розірвати/відновити зв'язок на лінії передачі даних? Що при цьому зміниться?
- 12. Як визначити або встановити протокол маршрутизації?
- 13. Як створити вигин на зв'язку?
- 14. Яким чином розмістити вибраний пристрій на робочій області?
- 15. Як розмістити пристрій нижчого рівня (наприклад, плата мережевого адаптера) на пристрої вищого рівня (наприклад, робоча станція)?
- 16. Як знайти пристрої, що сумісні з вибраним пристроєм?
- 17. Опишіть послідовність необхідних дій, щоб зв'язати робочу станцію локальної мережі з комутатором.
- 18. У чому полягає суть методу Fast Link?
- 19. Як дізнатися типи ліній зв'язку?
- 20. Опишіть послідовність необхідних дій для призначення трафіку між робочими станціями локальної мережі.
- 21. Яким чином можна задати швидкість, інтенсивність і розміри пакетів при анімації?
- 22. Як проглянути конфігурацію трафіку?
- 23. Як здійснюється запуск браузера Project Hierarchy?
- 24. Як здійснюється перехід з одного рівня на іншій в багаторівневому мережевому проекті?
- 25. Про що говорить червона рамка навколо ікони будівлі?
- 26. У якому режимі можливо виділення маршруту поточного трафіку від одного пристрою до іншого, і як в нього перейти?
- 27. Що потрібно зробити, щоб прибрати виділення маршруту і одночасно залишитися в режимі Trace?
- 28. Як створити підрівень в багаторівневому проекті мережі?
- 29. Для чого потрібна команда Duplicate в меню Edit?
- 30. Як з'єднати вибраний комутатор з робочими станціями локальної мережі?
- 31. Про що говорить пунктирна лінія, що сполучає пристрої мережі?
- 32. Що необхідно зробити для перетворення робочої станції мережі в сервер?
- 33. Як встановити трафік між пристроями?
- 34. Що вибирається в діалоговому вікні Profiles?
- 35. Який файл потрібно запустити для початку роботи програми NetCracker Professional?
- 36. Як запустити анімацію і моделювання в програмі NetCracker Professional?
- 37. Як припинити анімацію в програмі NetCracker Professional?
- 38. Як проводиться установка нового індикатора між маршрутизаторами, наприклад, між Cisco7000(4) і Cisco7000(5)?
- 39. Як створити мовне повідомлення про використання зв'язку між Cisco7000(4) і Cisco7000(5)?
- 40. Як зруйнувати зв'язок між будь-якими двома маршрутизаторами?
- 41. Як відновити зв'язок між будь-якими двома маршрутизаторами?
- 42. Як переглянути граф використання зв'язків між маршрутизаторами, наприклад, між Cisco7000(4) і Cisco7000(5)?
- 43. Як створити звіт мережевої статистики пристроїв Network Devices Statistic Report?
- 44. Як зупинити моделювання?
- 45. Для чого призначена функція AutoDiscovery?
- 46. Які початкові дані необхідні для дослідження мережі на моделі?
- 47. Чи можна одночасно задати Start address, End address і Subnet mask?
- 48. Як об'єднати два пристрої в один, якими властивостями (функціями) буде володіти новий пристрій?
- 49. Якщо пристрій має декілька інтерфейсів, то як представити його на основі декількох пристроїв?
- 50. Що означає жовта стрілка, яка вказує на пристрій у вікні «Select Device»?
- 51. Як додати новий інтерфейс до пристрою?
- 52. Для чого призначена кнопка «Set Final»?
- 53. Що є результатом роботи AutoDiscovery?
- 54. Скільки існує способів виклику Device Factory Wizard?
- 55. Які існують методи створення нового пристрою в Device Factory?
- 56. Що указує на сумісність плати адаптера з робочою станцією локальної мережі при перетяганні адаптера і додаванні його до робочої станції?
- 57. Як переглянути звіт майстра мережевої статистики пристроїв?
- 58. Як знайти в базі даних пристрій, знаючи тільки частину його назви?
- 59. За якими параметрами можливий пошук пристроїв в базі даних?
- Яким чином можливе створення безлічі копій однієї робочої станції локальної мережі?

# **Створення в NetCracker моделей локальних мереж за різними технологіями та їх дослідження**

# **2.1. Постановка задачі**

На базі заданої інфраструктури (табл. 2.1-2.3) оцінити параметри та характеристики локальної мережі (поріг працездатності, час відповіді мережі, завантаження комунікаційного обладнання та інші) за різними технологіями: *Ethernet, Fast Ethernet, Token Ring, FDDI* та їх комутуючих версій на основі створених в *NetCracker* відповідних моделей.

Таблиця 2.1

#### **Варіант індивідуального за**вдання

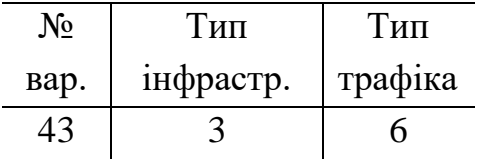

**Тип інфраструктури**

Таблиня 2.2

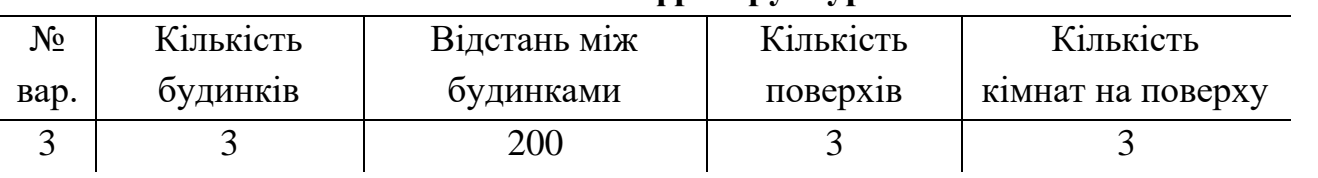

Таблиця 2.3

#### **Тип модельованого трафіка**

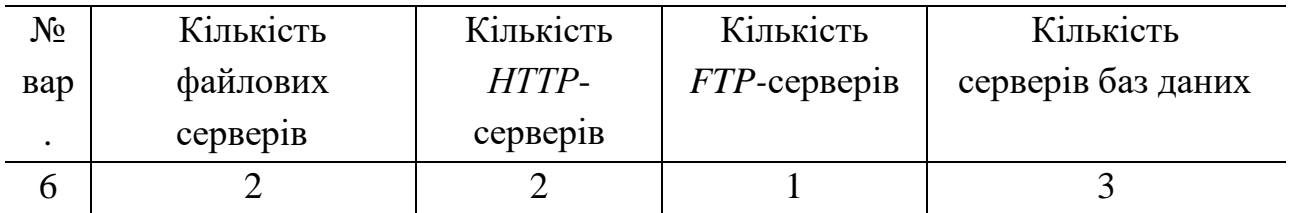

#### **2.2. Створення моделі локальної мережі Ethernet та її дослідження**

*Розробка структури локальної мережі Ethernet.* Згідно варіанту (див. табл. 2.1): тип інфраструктури – 3 (див. табл. 2.2); тип модельованого трафіку - 6 (див. табл. 2.3). Додаткові дані: ширина поверху – 18 м; висота поверху – 3 м. Для підсистеми кампус (зовнішня середа) кращий тип кабелю - волоконно-оптичний; відстань між будинками 200 м, що не перевищує обмеження на довжину фізичного сегмента 2000 м. Для вертикальної та горизонтальної підсистеми один з можливих варіантів – використання UTP Cat 3. Структуру проектуємої комп'ютерної мережі відображено на рис. 2.1.

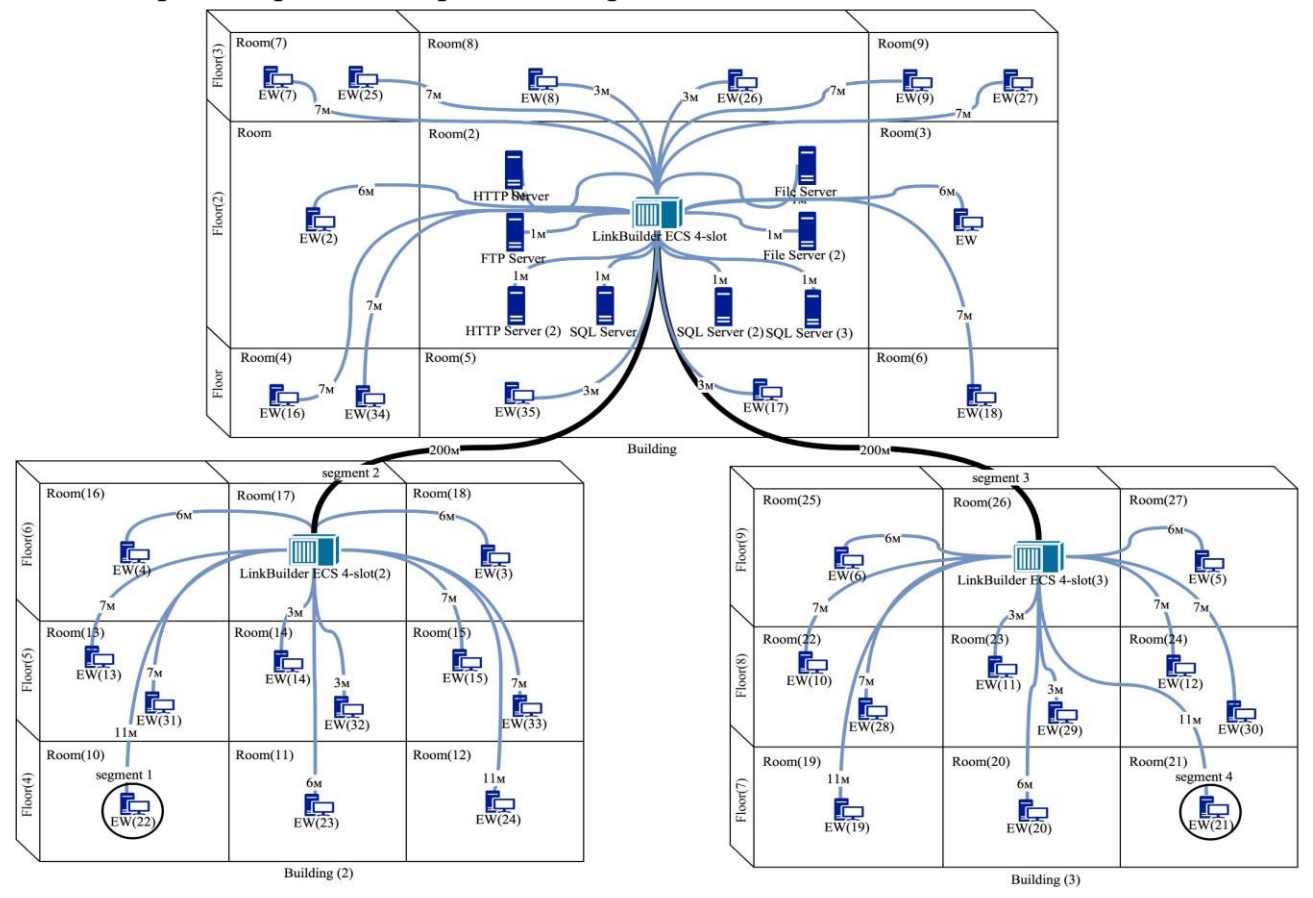

Рис. 2.1. Структура проектуємої мережі Ethernet

оптоволоконий кабель; - кручена пара; EW - Ethernet Workstation. Умовні позначення: Доцільно всі сервера розмістити в одній кімнаті (серверна кімната); нехай вона знаходиться в Building (floor (2), room(2)). Оскільки в комп'ютерній мережі Ethernet (див. рис. 2.1) використані сегменти різних типів необхідно оцінити її конфігурацію.

1. Загальне число станцій мережі складає 35, що не перевищує 1024.

2. Довжина фізичних сегментів волоконно-оптичного кабелю складає 200 м (підсистема кампус), а крученої пари від 3 м до 11 м, що не перевищує обмеження 2000 м та 100 м відповідно.

3. Розрахуємо значення PDV між найбільш віддаленими станціями Workstation(22) та Workstation(21) (див. рис. 2.1). Оскільки лівий та правий сегмент одного типу, то розрахунок проводимо тільки один раз (зліва на право).

I сегмент (лівий) на 10Base-T, 11 м:

 $15,3 + 11 * 0,113 = 16,543$  bt.

II сегмент (проміжний) на 10Base-FL, 200 м:

 $29 + 200 * 0,1 = 49$  bt.

III сегмент (проміжний) на 10Base-FL, 200 м:

 $29 + 200 * 0.1 = 49$  bt.

IV сегмент (правий) на 10Base-T, 11 м:

 $165 + 11 * 0,113 = 166,243$  bt.

Загальне значення PDV складає:

 $16,543 + 49 + 49 + 166,243 = 280,786$  bt < 575 bt.

4. Розрахуємо значення PVV між станціями Workstation(22) та Workstation(21) (див. рис. 2.1):

I сегмент (передавальний) на 10Base-T: 10,5 bt;

II сегмент (проміжний) на 10Base-FL: 8 bt;

III сегмент (проміжний) на 10Base-FL: 8 bt.

Розрахунок PVV також проводимо один раз (зліва на право). Загальне значення PVV складає:

 $10,5 + 8 + 8 = 26,5$  bt < 49 bt.

Усі умови виконуються, конфігурація проектуємої мережі коректна.

*Створення в NetCracker моделі локальної мережі Ethernet***.** Запуск програми. Створюємо новий проект: File  $\rightarrow$  New. Одразу зберігаємо проект: File  $\rightarrow$  Save, обрати папку для зберігання та натиснути «ОК». При створенні проекту відкриється вікно «Top».

У вкладці «Devices» (на панелі зліва), вибрати пункт «Buildings, campuses and LAN workgroups». З нижньої частини вікна перетягнути на чисте поле вікна

眉行 «Тор» кампус **Санрия**. Щоб розмістити у кампусі будинки, потрібно на кампус натиснути правою кнопкою миші, у контекстному меню вибрати команду Expand. Відкриється нове вікно «Campus». З нижньої панелі (вкладка «Devices»)

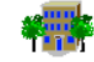

перетягнути на чисте поле вікна «Campus». Таким чином, результат дій подано на рис. 2.2.

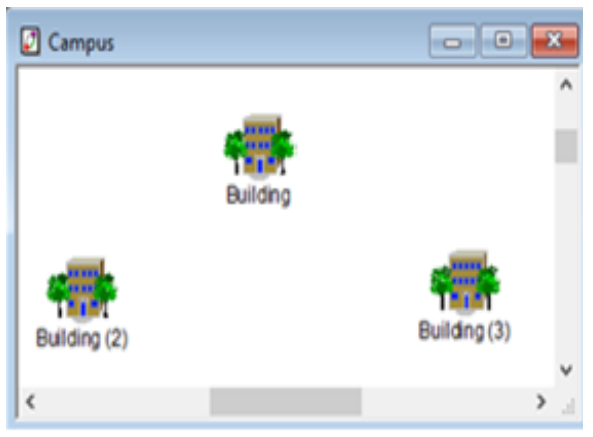

Рис. 2.2. Створення підсистеми кампус

По аналогії у кожному будинку потрібно зробити три поверхи (Floor, рис.

2.3), на кожному поверсі по три кімнати ( Room , рис. 2.4).

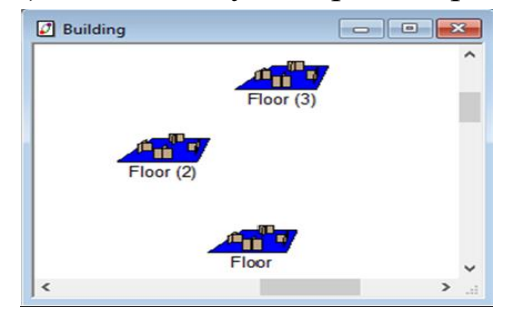

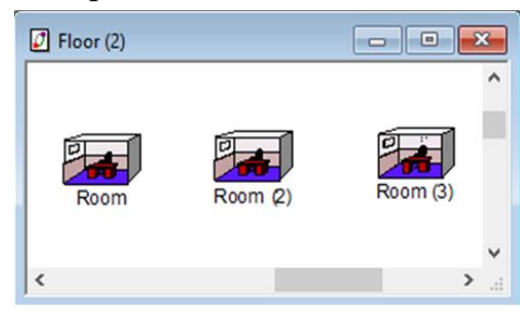

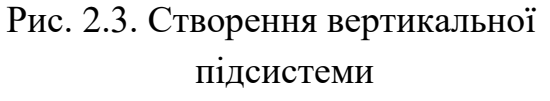

Рис. 2.3. Створення вертикальної Рис. 2.4. Створення горизонтальної підсистеми підсистеми

Структуру мережі можна переглянути на вкладці Project Hierarchy (панель зліва), як це відображено на рис. 2.5.

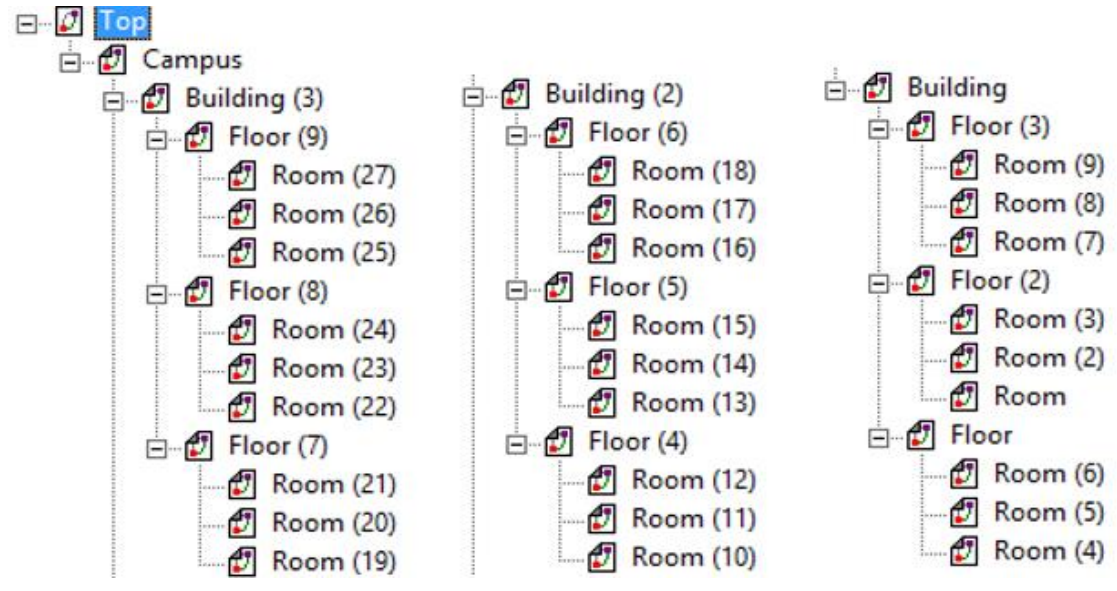

Рис. 2.5. Структура частини мережі

У серверній кімнаті (за командою Expand), поставимо хаб LinkBuilder ECS 4-slot (ліва панель: Hubs → Shared media → Ethernet → 3Com Corp. → LinkBuilder ECS 4-slot); натиснути один раз на назву і з нижньої частини перетягнути хаб у кімнату. У хаб потрібно додати модулі зі слотами: два модулі 12-Port 10BaseT Repeater Mode; один модуль 6-Port FOIRL Repeate Module, MMF ST. Для додавання модуля в хаб, потрібно з нижньої панелі перетягнути модуль на хаб. Для перегляду два рази натиснути на хаб мишкою або правою кнопкою миші використовуючи команду Configuration. У результаті хаб LinkBuilder ECS 4-slot має три модулі, як це показано на рис. 2.6.

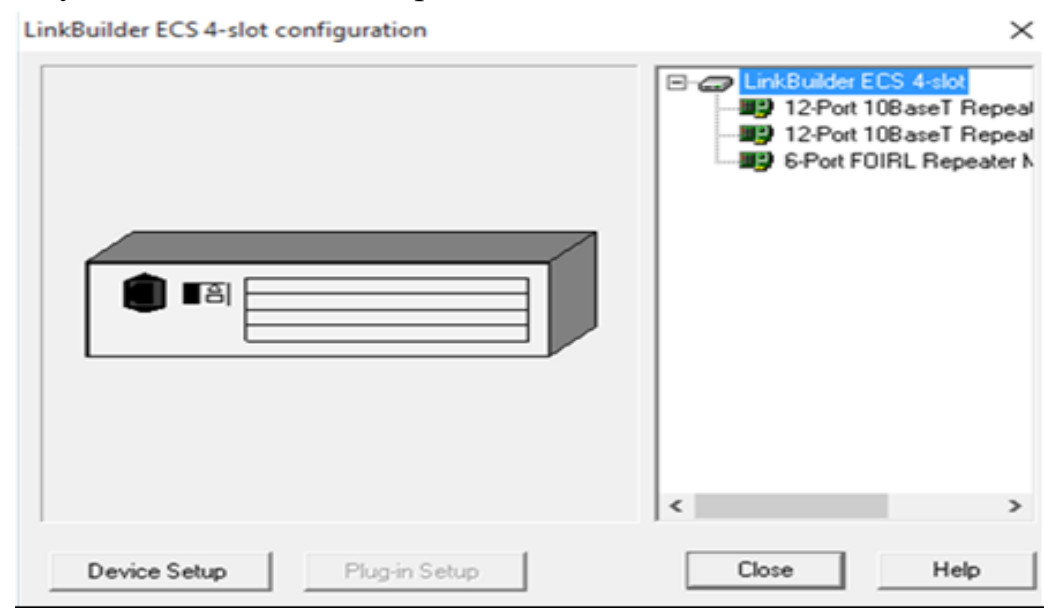

Рис. 2.6. Структура хаба LinkBuilder ECS 4-slot

У серверну кімнату потрібно розмістити вісім Ethernet Server (за варіантом), що знаходяться на панелі LAN servers (зліва).

Натиснути один раз на LAN servers; з нижньої частини вісім разів перетягнути Ethernet Server у кімнату. Тепер потрібно зробити сервери певного призначення. Для цього потрібно вставити певний диск в сервер: Network and enterprice software → Server software. Натиснути один раз лівою кнопкою миші на Server software, у нижній частині з'явиться декілька дисків, нам потрібні: два File server, один FTP server, два HTTP server та три Small office database server. У кожний сервер додаємо один диск та відповідно перейменуємо сервер (для перейменування два рази натистути лівою кнопкою миші на саму назву, зявиться вікно Text Editor, перейменувати, натистути ОК). Склад серверної кімнати представлений на рис. 2.7.

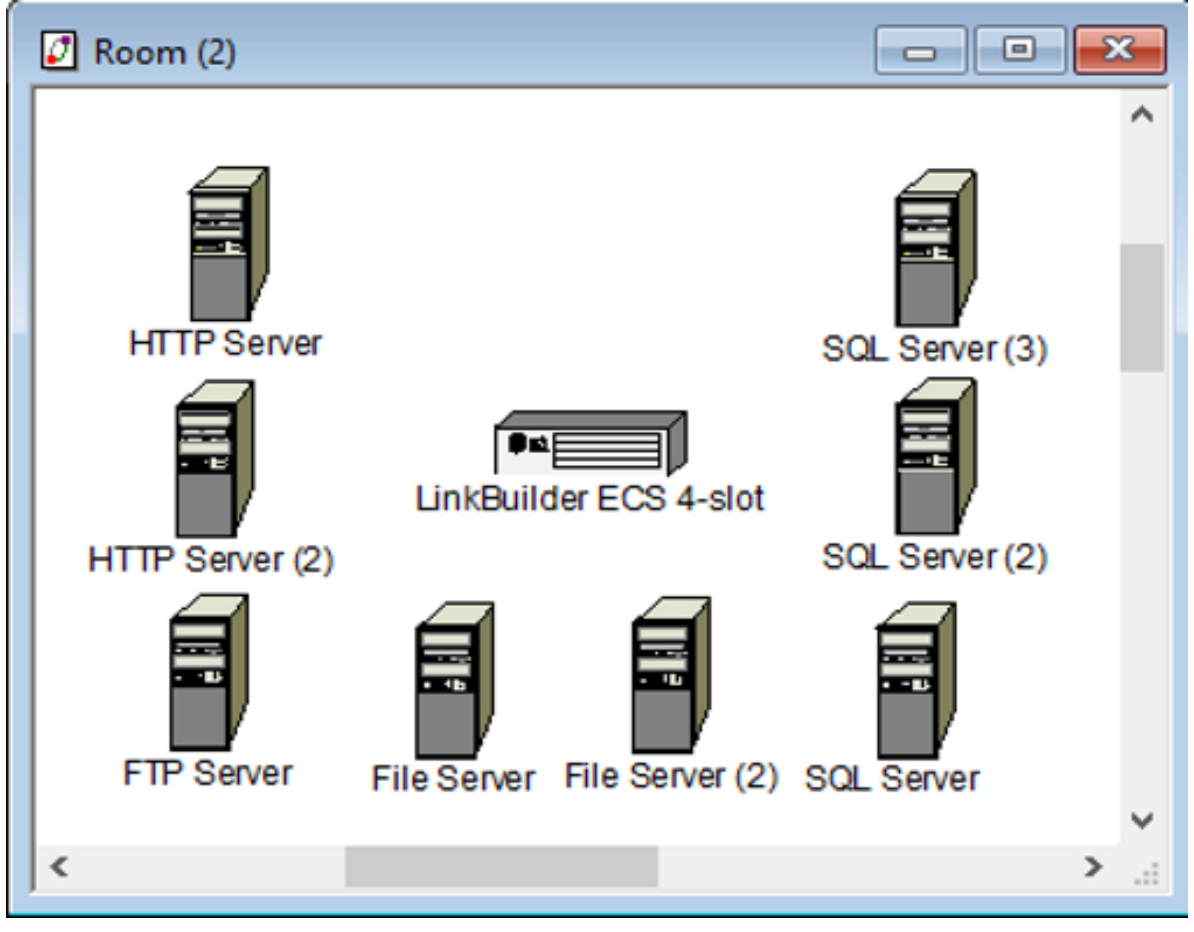

Рис. 2.7. Склад серверної кімнати

З'єднаємо хаби та сервера. Відповідно до структури мережі (див. рис. 2.1) розміщуємо усі хаби. За стандартом 10BaseFL фізична топологія - зірка, тому приєднуємо хаби з Building(2) та Building(3) до хабу у Building. Для цього відкриваємо кімнати, в яких вони знаходяться (рис. 2.8).

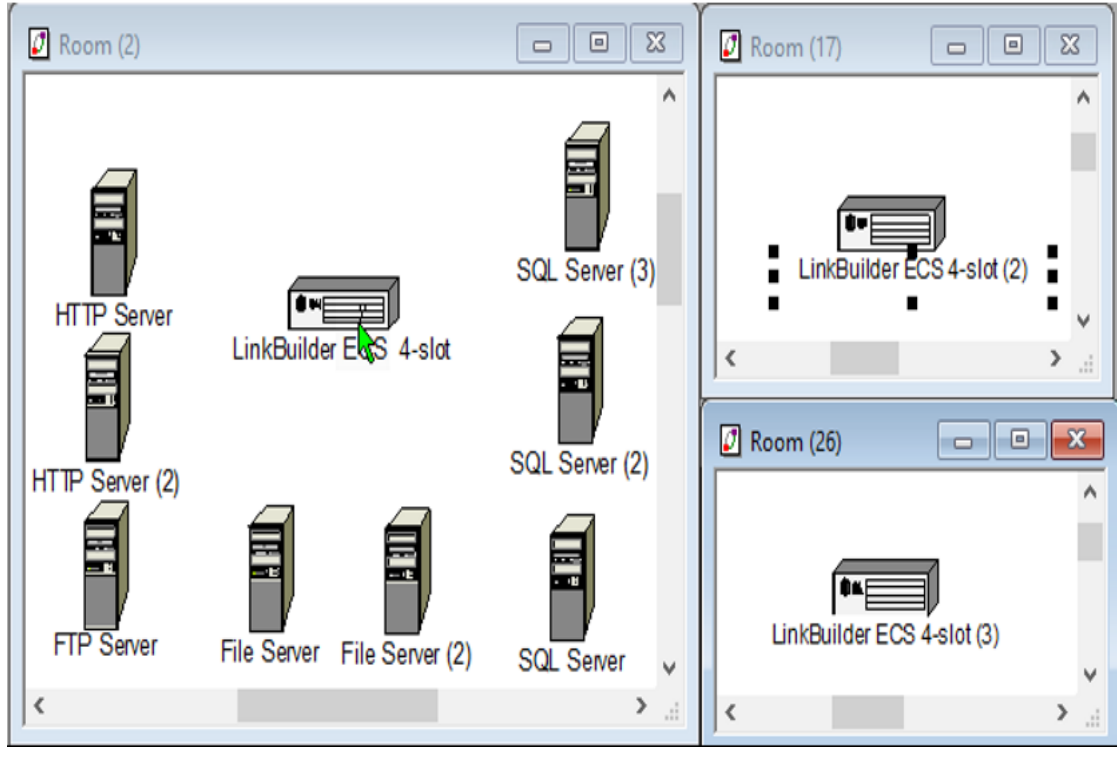

Рис. 2.8. Кімнати з хабами

На панелі інструментів (зверху) натистути на  $\mathcal{N}$ , натискаємо на один хаб, а потім на інший; відкриється вікно «Link Assistant» (рис. 2.9).

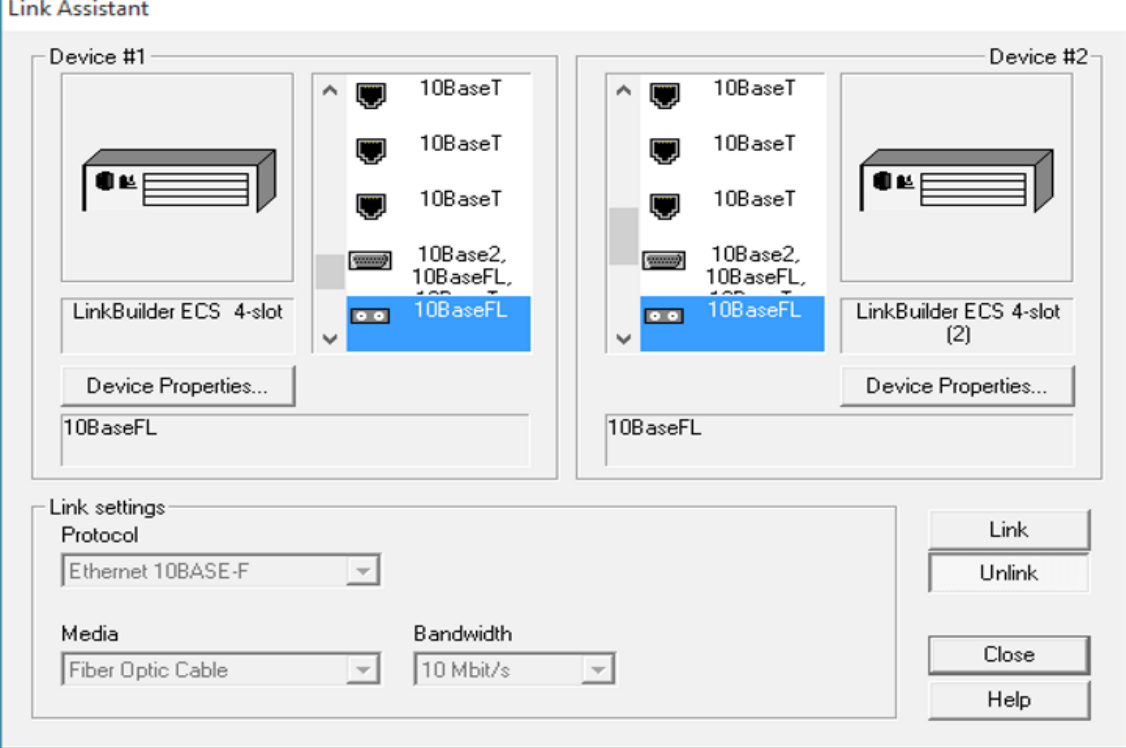

Рис. 2.9. Робота з вікном «Link Assistant»

У вікні «Link Assistant» вибрати для першого і другого хаба порт 10BaseFL; натискаємо кнопку Link. Значення Length виставляємо 200 м (відстань між будинками 200 м); Protocol – Ethernet 10BASE-F; Media – Fiber Optic Cable; Bandwidth – 10 Mbit/s; натискаємо кнопку Close, як це показано на рис. 2.10.

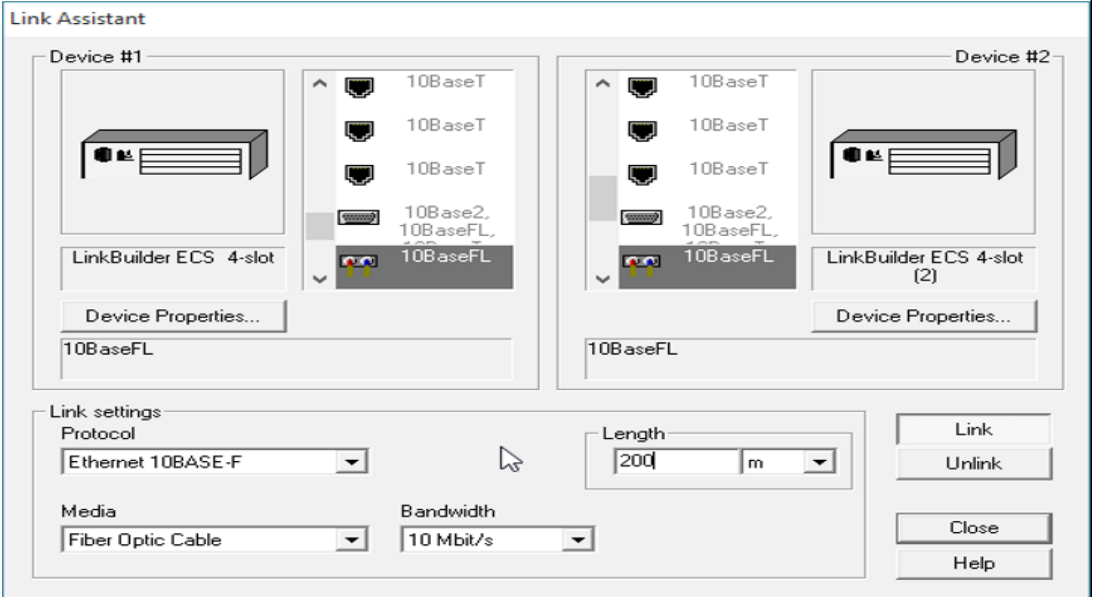

Рис. 2.10. Завдання параметрів підсистеми кампуса

Далі з'єднаємо усі сервери з хабом (аналогічно, як і з'єднання двох хабів). Значення Length встановлюємо 1 м (сервера і хаб знаходяться в одній кімнаті); з'єднуємо крученою парою (рис. 2.11).

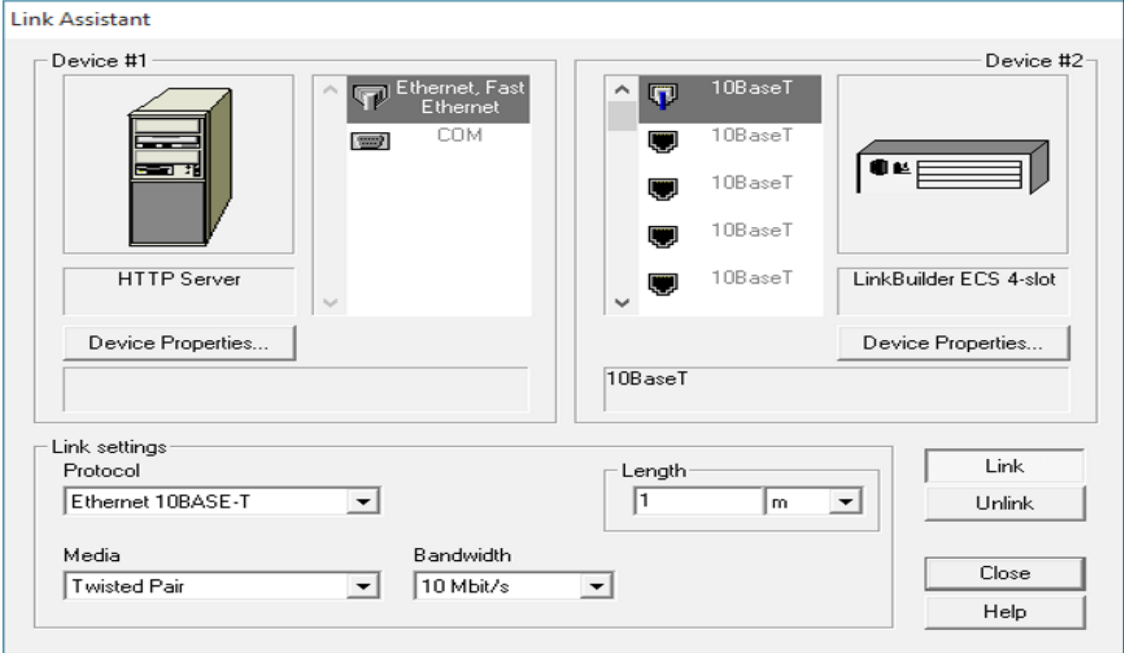

Рис. 1.11. Завдання параметрів горизонтальної підсистеми

*Визначення порога працездатності локальної мережі Ethernet на створеній моделі***.** Для визначення порога працездатності необхідно додавати по одній робочій станції в мережу та для кожної робочої станції налаштовувати передачу даних до серверів. Для того щоб додати робочу станцію треба зайти в кімнату, наприклад в Room(3), на панелі «Devices» (зліва): LAN workstation, натиснути один раз лівою клавішею миші; з панелі «Devices» перетягнути в

Kihernet KiMHaTY робочу станцію Workstation.

Приєднати робочу станцію до хаба, який знаходиться у цьому будинку (по аналогії з приєднанням сервера до хаба). Враховуючи ширину та висоту поверху, виставити Length (згідно з варіантом 3 м), використовуємо кручену пару.

Для налаштування передачі даних на панелі інструментів (зверху) натискаємо  $\left| \frac{d\mathfrak{D}}{d\mathfrak{D}} \right|$ ; на робочу станцію, а потім на сервер, на який відправляємо дані; відкриється вікно «Profiles», яке показано на рис. 2.12.

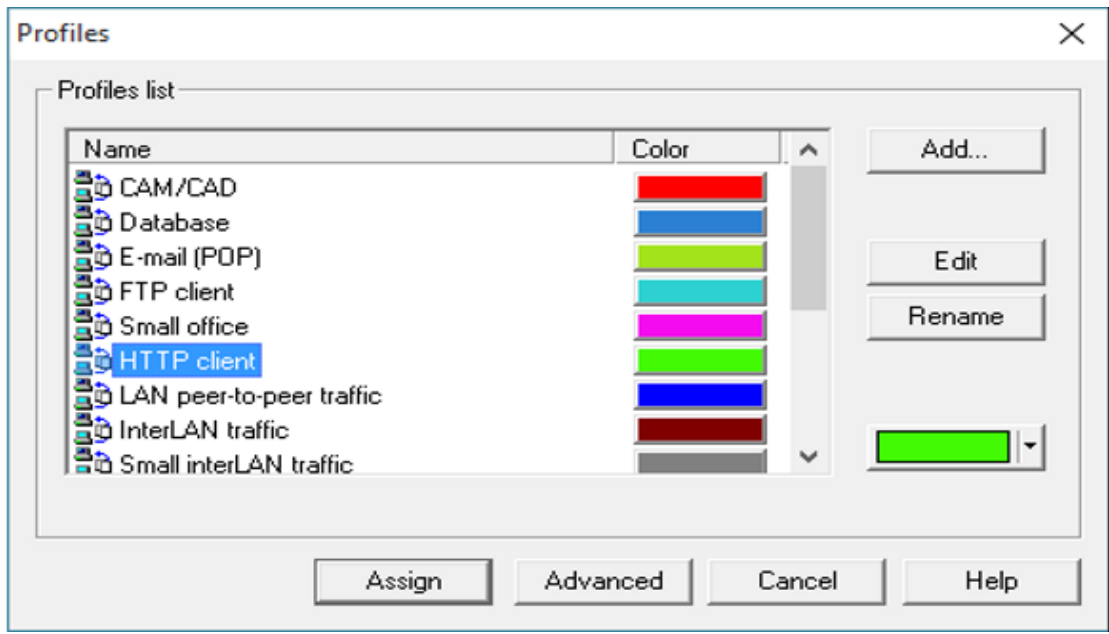

Рис. 2.12. Робота з вікном «Profiles»

У вікні «Profiles» вибрати пункт, назва якого співпадає з назвою сервера, наприклад, HTTP client, натискаємо Assign. Для запуска імітаціної моделі натиснути • На моделі відобразиться рух пакетів. Якщо в якомусь місці мережі з'явиться  $\mathbb{X}$ , це означає що мережа впала. У нашому випадку мережа впала при кількості станцій 36 (рис. 2.13), тобто поріг працездатності мережі становить 35 робочих станцій.

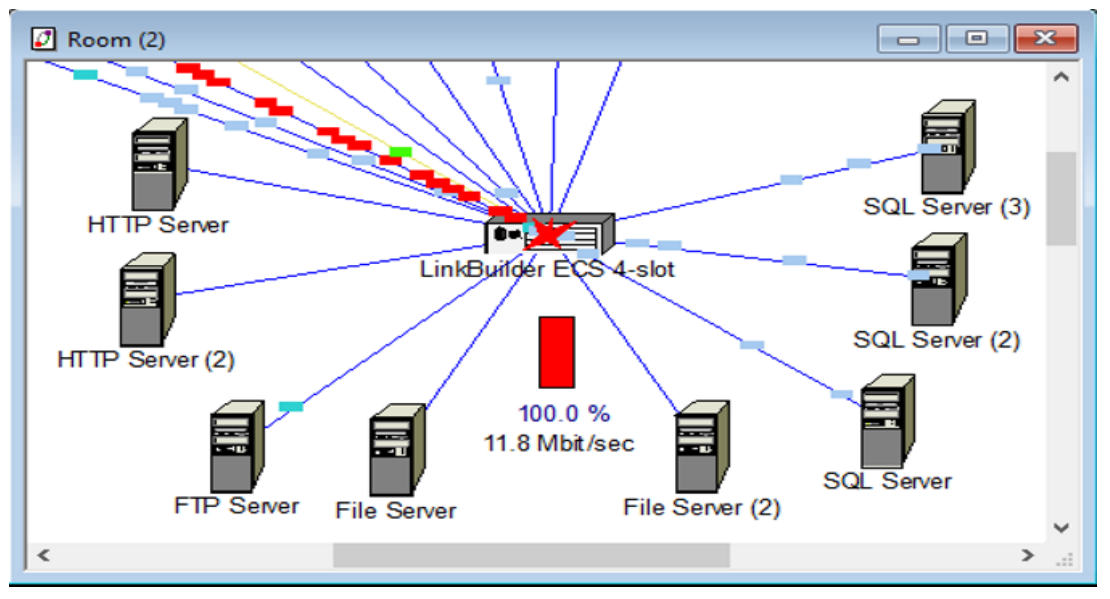

Рис. 2.13. Падіння мережі на імітаційній моделі

*Проведення досліджень на створеній моделі локальної мережі Ethernet***.**  При проведенні експерименту повинні виконуватися наступні умови: модель повинна працювати 7 хвилин; передаються пакети розміром від 500 до 1000 байт; кожні 0.02 с за експоненціальним законом. Щоб налаштувати розмір та інтервал відправлення пакетів: Global (у головному меню)  $\rightarrow$  Data Flow; вибираємо робочу станцію, натискаємо Edit, відкриється вікно «Profile» в якому потрібно вибрати тип серверу (наприклад Small office database server's client), на який призначається трафік; натиснути Edit, відкриється вікно «Small office database server's client», де потрібно виставити відповідні параметри, це представлено на рис. 2.14.

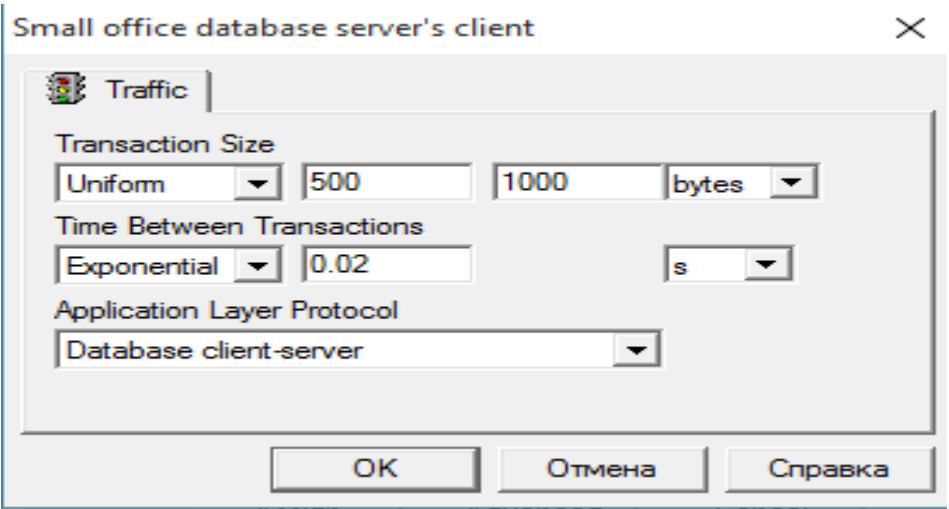

Рис. 2.14. Робота з вікном «Small office database server's client»

Після усіх налаштувань потрібно зняти статистику. Умови проведення експерименту повинні витримуватись при запуску всіх моделей.

Щоб отримати статистику на моделі Ethernet необхідно в головному меню: Tools → Reports → Wizar; відкриється вікно «Select a report», в якому для отримання статистики середнього завантаження мережного устаткування вибираємо Statistical  $\rightarrow$  LAN  $\rightarrow$  LAN Segments Statistics; відкриється відповідне вікно, в якому нічого не міняючи натискаємо кнопку «Далі» три рази, натискаємо «Готово» (рис. 2.15).

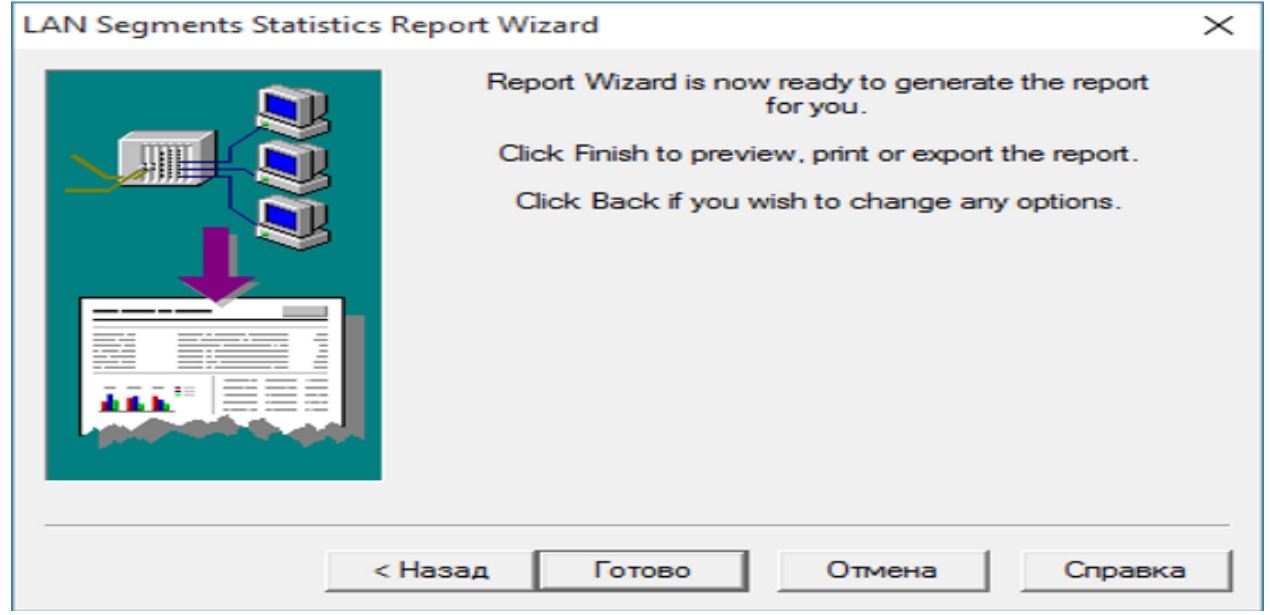

Рис. 2.15. Робота з вікном «LAN Segments Statistics Report Wizard» У результаті отримуємо звіт «LAN Segments Statistics», рис. 2.16.

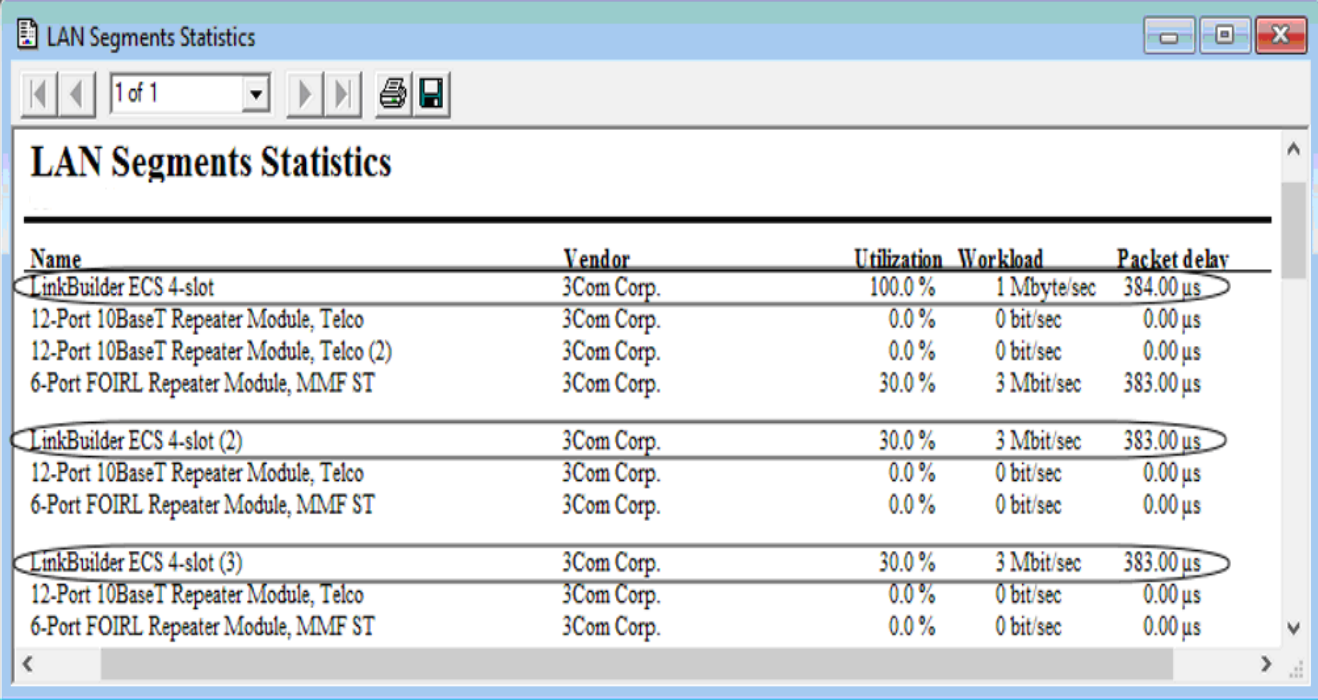

### Рис. 2.16. Звіт «LAN Segments Statistics»

Із рисунку видно, що завантаження центрального хаба 100 %, а двох інших – 30 %. Для визначення часу відповіді для потоку даних та призначення трафіку вибираємо: Statistical  $\rightarrow$  Data Flows  $\rightarrow$  Applications Statistics; одержаний звіт показано на рис. 2.17.

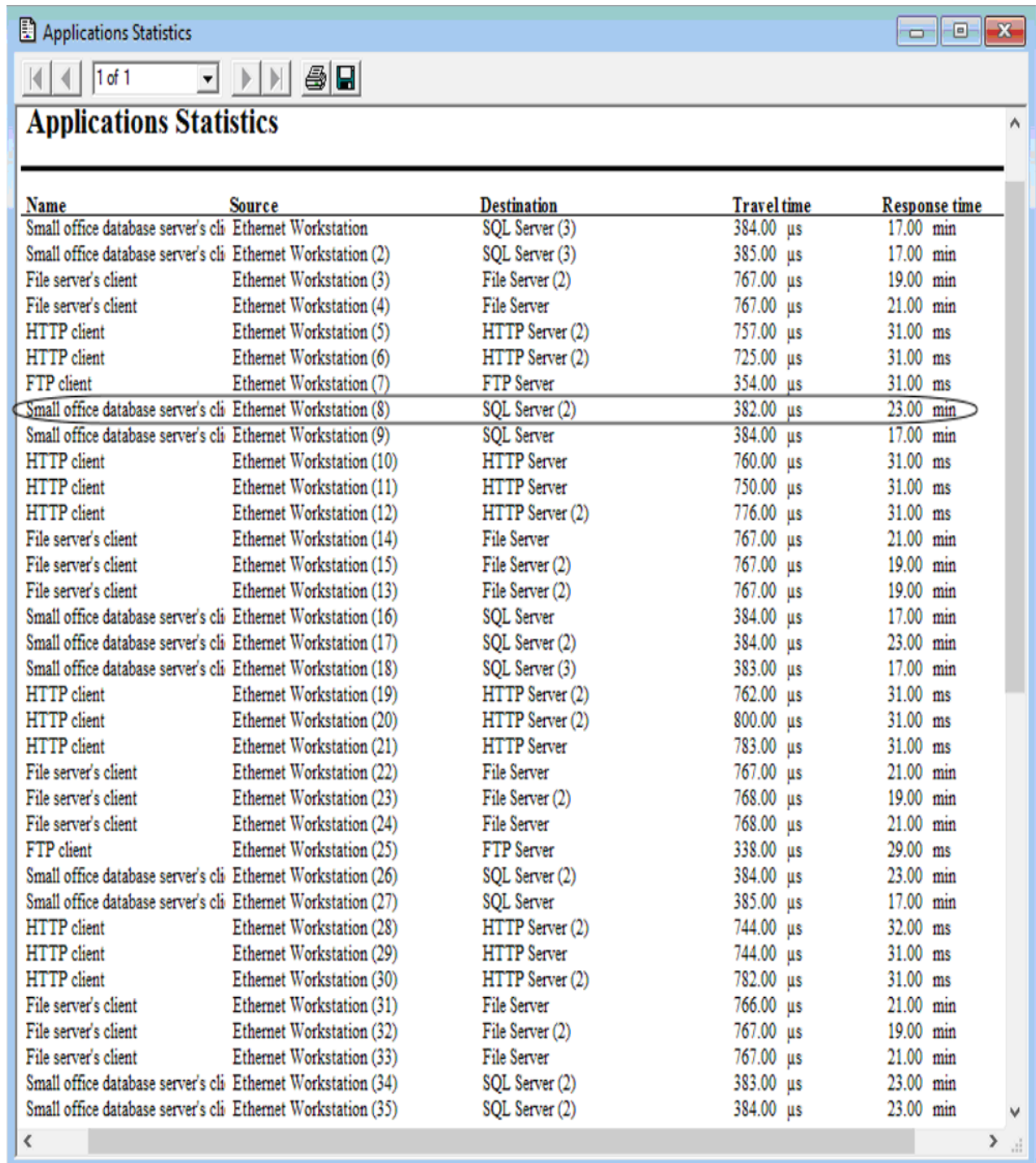

# Рис. 2.17. Звіт «Applications Statistics»

Із рисунку видно, що максимальній час відповіді, складає 23 хвилини.

Для зняття мережних характеристик окремої частини мережі (наприклад, серверної кімнати) вибираємо: Advanced  $\rightarrow$  Modules  $\rightarrow$  Module Statistical Items; відкриється відповідне вікно (рис. 2.18).

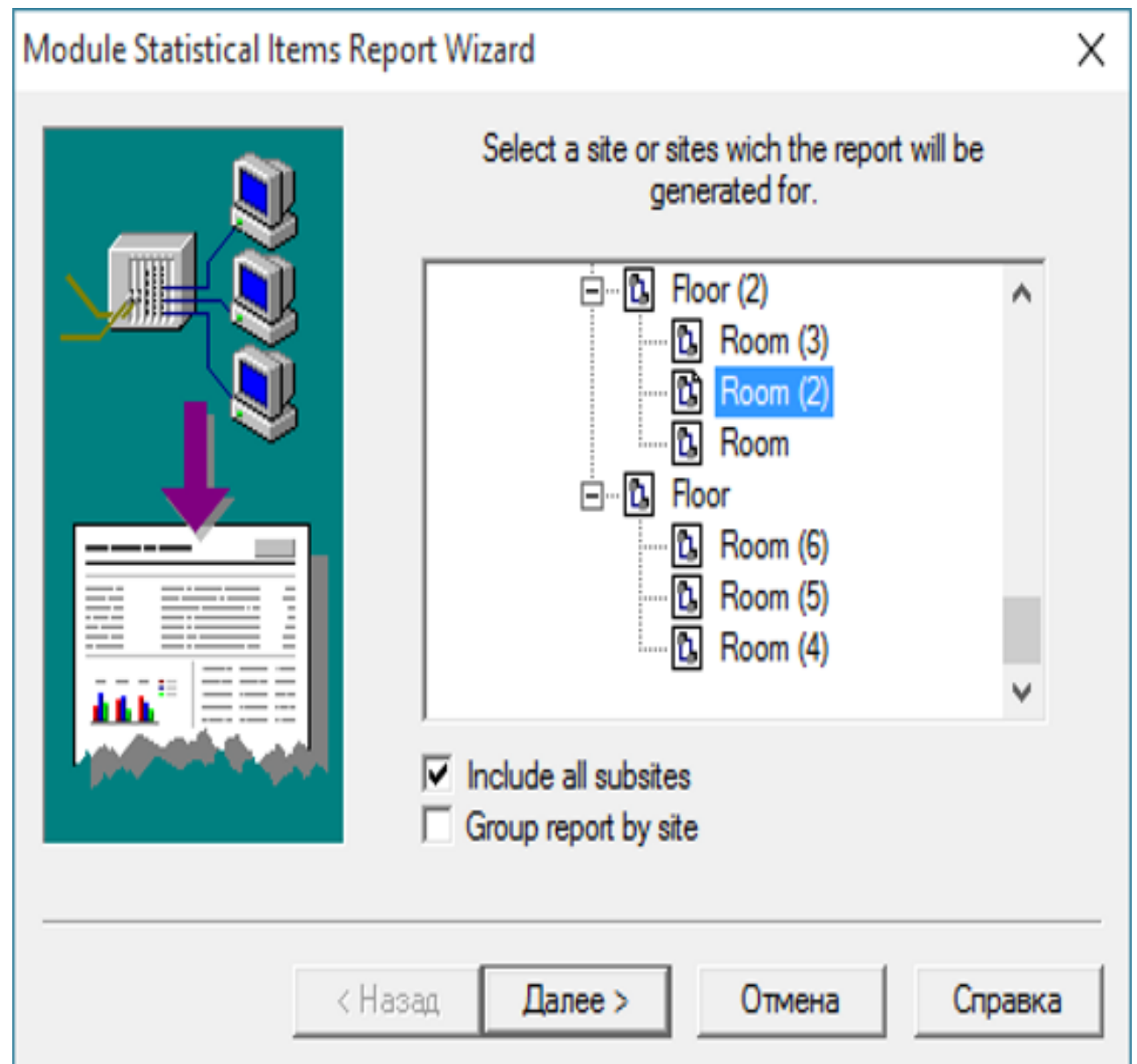

Рис. 2.18. Робота з вікном «Module Statistical Items Report Wizard»

Вибираємо серверну кімнату Room(2), а далі - Devices. У результаті будується звіт «Module Statistical Items», рис. 2.19.

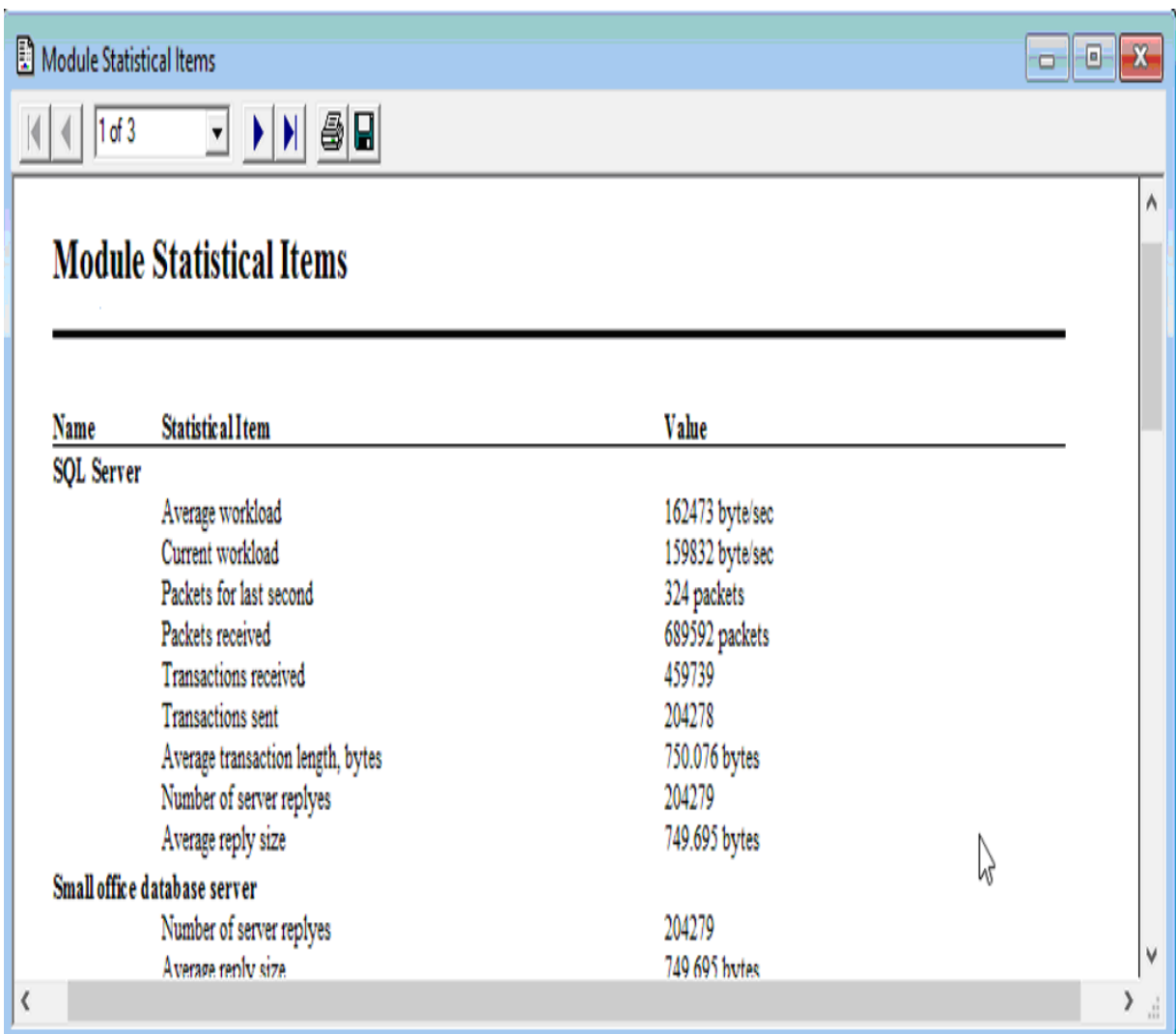

Рис. 2.19. Звіт «Module Statistical Items»

У звіті «Module Statistical Items» описано всі параметри устаткування кімнати Room(2).

У загалі на імітаційній моделі спроектованої мережі Ethernet одержана наступна статистика (рис. 2.20).

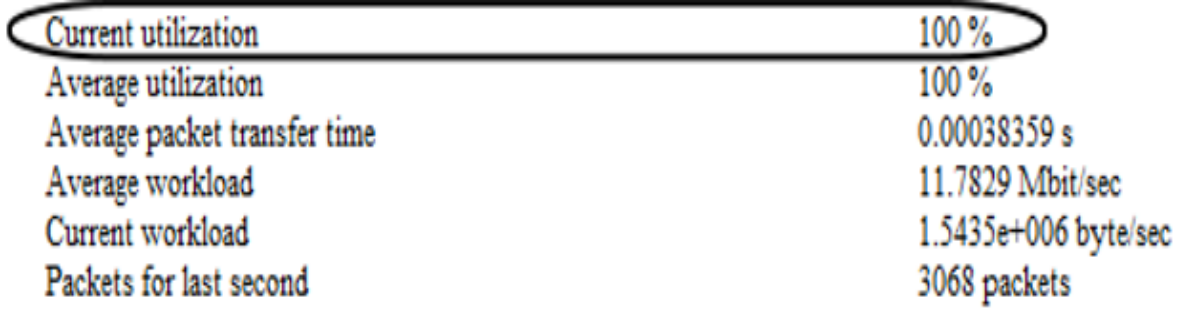

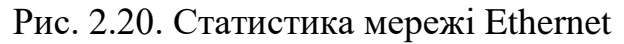

## **2.3. Створення моделі локальної мережі Switched Ethernet та її дослідження**

*Розробка структури локальної мережі Switched Ethernet.* При збільшенні кількості станцій (див. п. 2.2) мережа Ethernet не справляється, тому необхідно вирішувати задачу її логічної структуризації за допомогою комутатора. Комутатор вводимо у Building, оскільки там найбільше завантаження; всі хаби та сервера приєднуємо до комутатора. Структуру проектуємої мережі Switched Ethernet показано на рис. 2.21. При введенні комутатора з 11 портами утворюється 11 доменів колізії: 8 доменів при підключенні серверів (кожен з серверів підключений напряму до порту); 3 домена при підключенні хабів (робочі станції підключаються до порту через відповідний хаб).

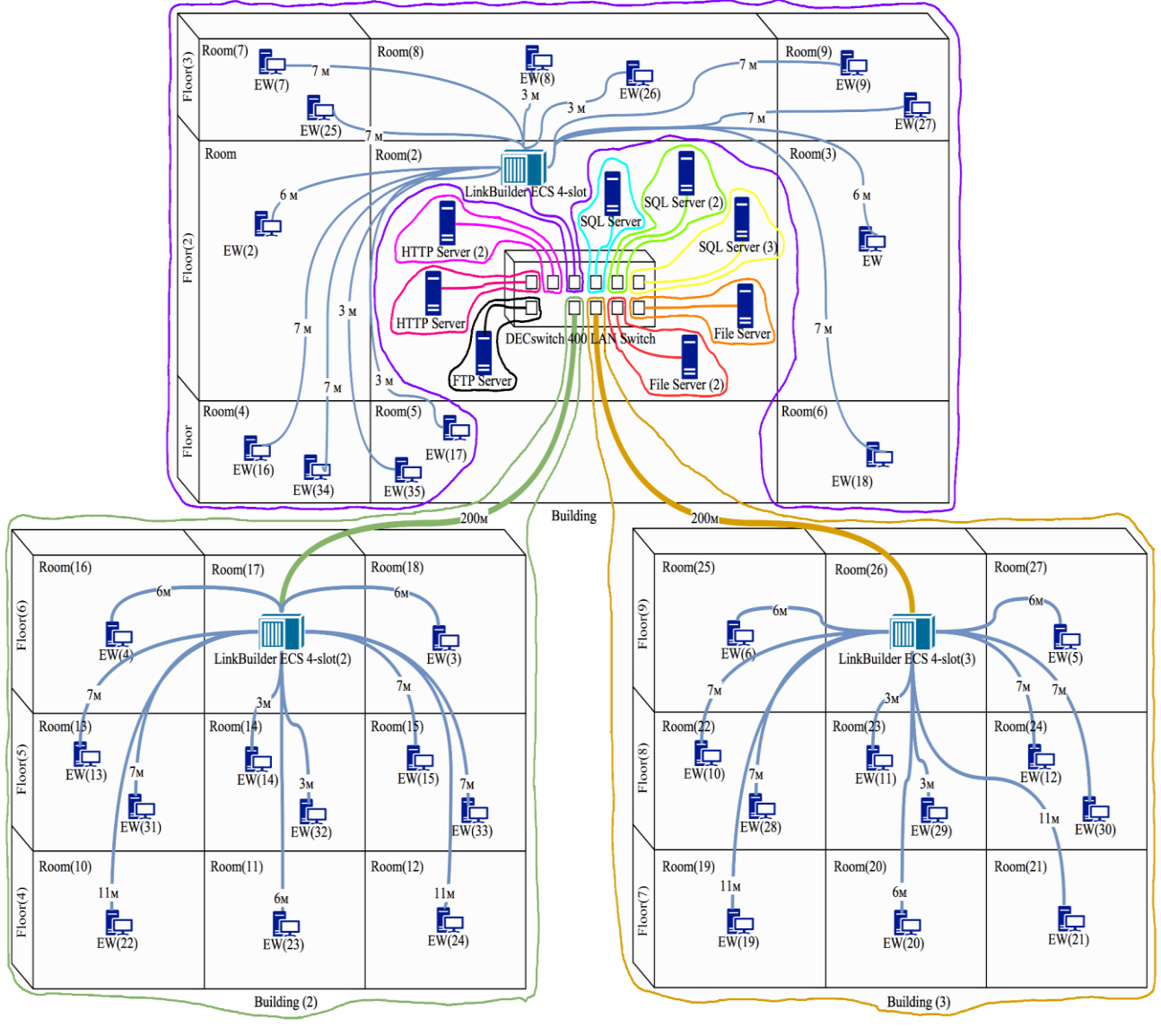

Рис. 2.21. Структура проектуємої мережі Switched Ethernet

• оптоволоконий кабель; - кручена пара; EW - Ethernet Workstation. Умовні позначення:

*Створення в NetCracker моделі локальної мережі Switched Ethernet.* Копіюємо файл, в якому знаходиться модель Ethernet (лаб. роб. № 1). Для логічної структуризації мережі Ethernet обрано комутатор DEC switch 400 LAN Switch з наступними параметрами: пропускна можливість – 2,5 Gbit/s; затримка – 40 мкс; швидкість просування та швидкість фільтрації пакетів – 14880 пакетів/с; загальна кількість портів – 11 (9 використовується для 10Base-T та 2 для 10Base-F.

Щоб поставити комутатор у Room(2): Switches → Ethernet(token ring) to  $ATM \rightarrow$  Digital Equipment  $\rightarrow$  DEC switch 400 LAN Switch; натискаємо один раз

лівою кнопкою миші на назву; перетягуємо комутатор  $\frac{DECSwidth}{|ASN|}$  у Room(2) із панелі «Devices» (зліва). Додаємо модулі до комутатора: DESSL-EA (8 портів 10Base-T); DESSM-AA (1 порт 10Base-T); 2 модулі DESSM-AC (в кожному модулі по одному порту 10Base-F).

У Room(2) від'єднуємо від хаба сервера та хаби; це можна зробити два рази натиснувши лівою клавішею на кабель, який треба прибрати. З'явиться вікно, в якому потрібно натиснути Unlink (рис. 2.22); зв'язок зникне. Робимо запуск моделі; модель повинна працювати без відмов.

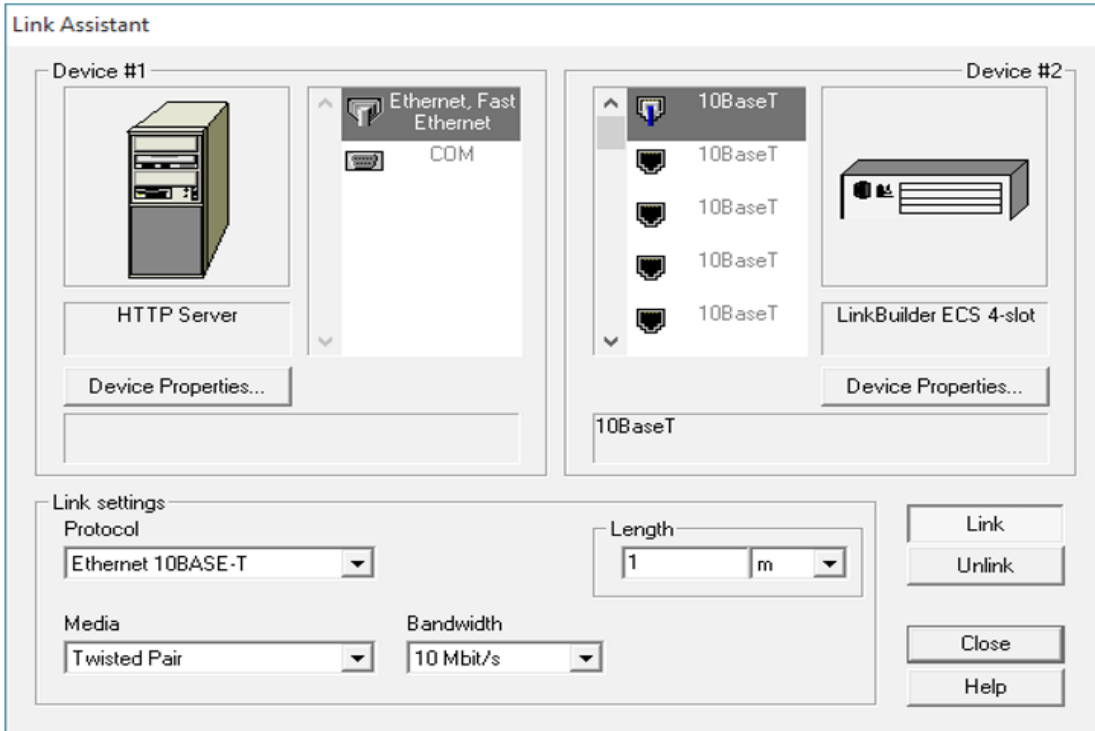

Рис. 2.22. Робота у вікні «Link Assistant»

*Проведення досліджень на створеній моделі локальної мережі Switched Ethernet.* Для зрівняння результуючих характеристик мереж різних технологій запуск моделі Switched Ethernet необхідно виконувати при визначеному порозі працездатності мережі Ethernet (кількість робочих станцій 35). Умови проведення експериментів повинні співпадати з умовами проведення експерименту на моделі Ethernet (час роботи мережі, розмір пакетів, інтервал відправлення пакетів).

Звіт «LAN Segments Statistics», що одержаний на моделі Switched Ethernet показано на рис. 2.23.

# **LAN Segments Statistics**

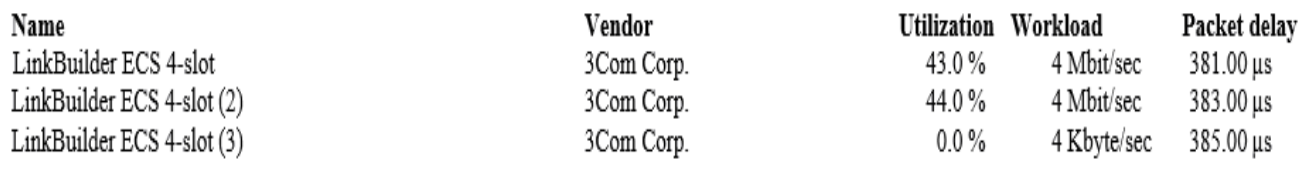

Рис. 2.23. Звіт «LAN Segments Statistics»

З рисунку видно, що завантаження центрального хаба в мережі Switched Ethernet впало більше ніж у два рази у порівнянні із завантаженням цього ж хаба у мережі Ethernet. Звіт «Applications Statistics» на моделі Switched Ethernet показано на рис. 2.24. Із рисунку видно, що максимальний час відповіді в мережі Switched Ethernet складає 12 хвилин, що приблизно в два рази менше в зрівнянні з мережею Ethernet (максимальний час відповіді 23 хвилини).

 $\lambda$ 

 $\overline{|\mathbf{A}|}$   $\overline{|\mathbf{A}|}$   $\overline{|\mathbf{I} \text{of } \mathbf{1}|}$  $\boxed{\blacksquare}$  )  $\parallel$   $\parallel$   $\oplus$   $\boxed{\blacksquare}$ 

# **Applications Statistics**

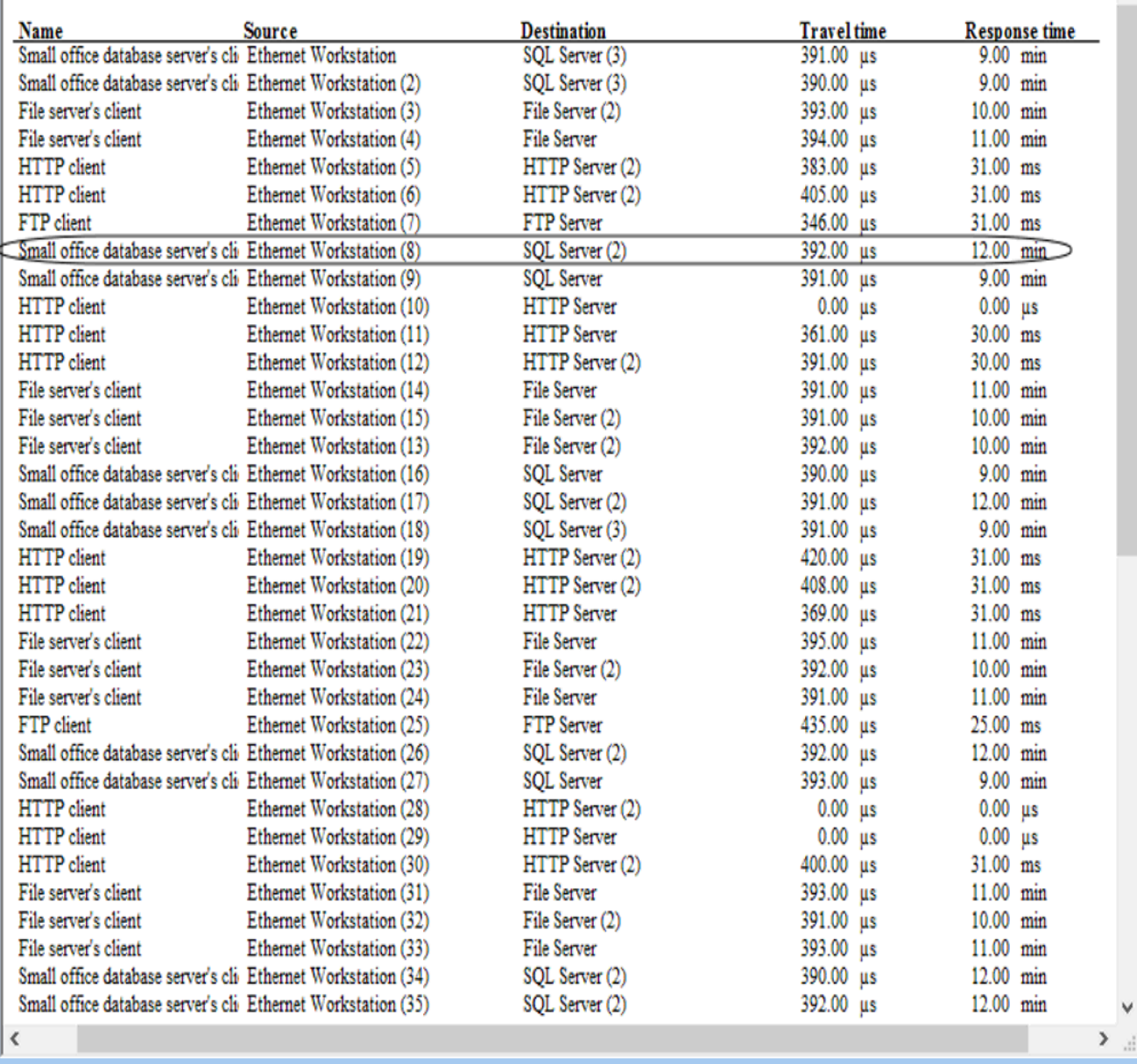

Рис. 2.24. Звіт «Applications Statistics»

Звіт «Module Statistical Items» серверної кімнати мережі Switched Ethernet показано на рис. 2.25.

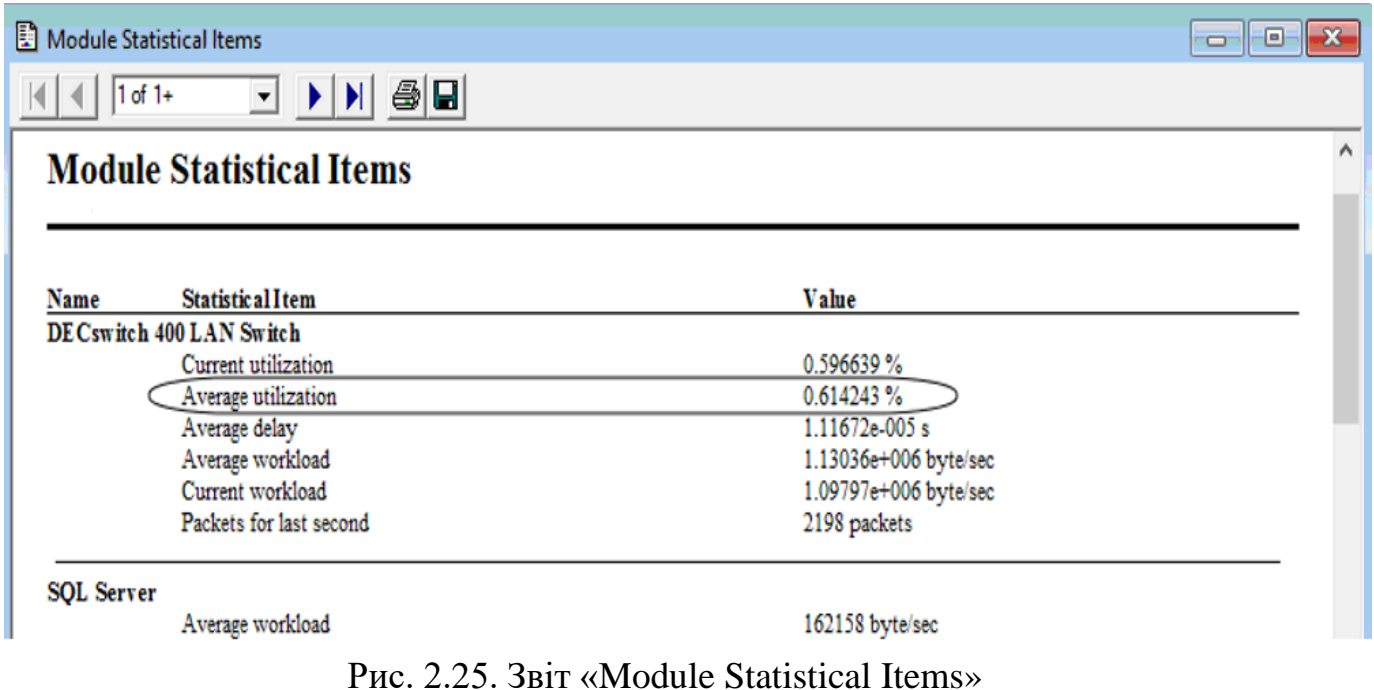

У порівнянні з мережею Ethernet загальне завантаження мережі зі 100 % впало до 43 %; час відповіді зменшився майже у 2 рази.

## **2.4. Приклад створення в NetCracker моделі локальної мережі технології Switched Fast Ethernet**

*Розробка структури локальної мережі Switched Ethernet.* Необхідно вирішити задачу логічної структуризації мережі Fast Ethernet за допомогою комутатора. Структура відповідної мережі представлена на рис. 2.26.

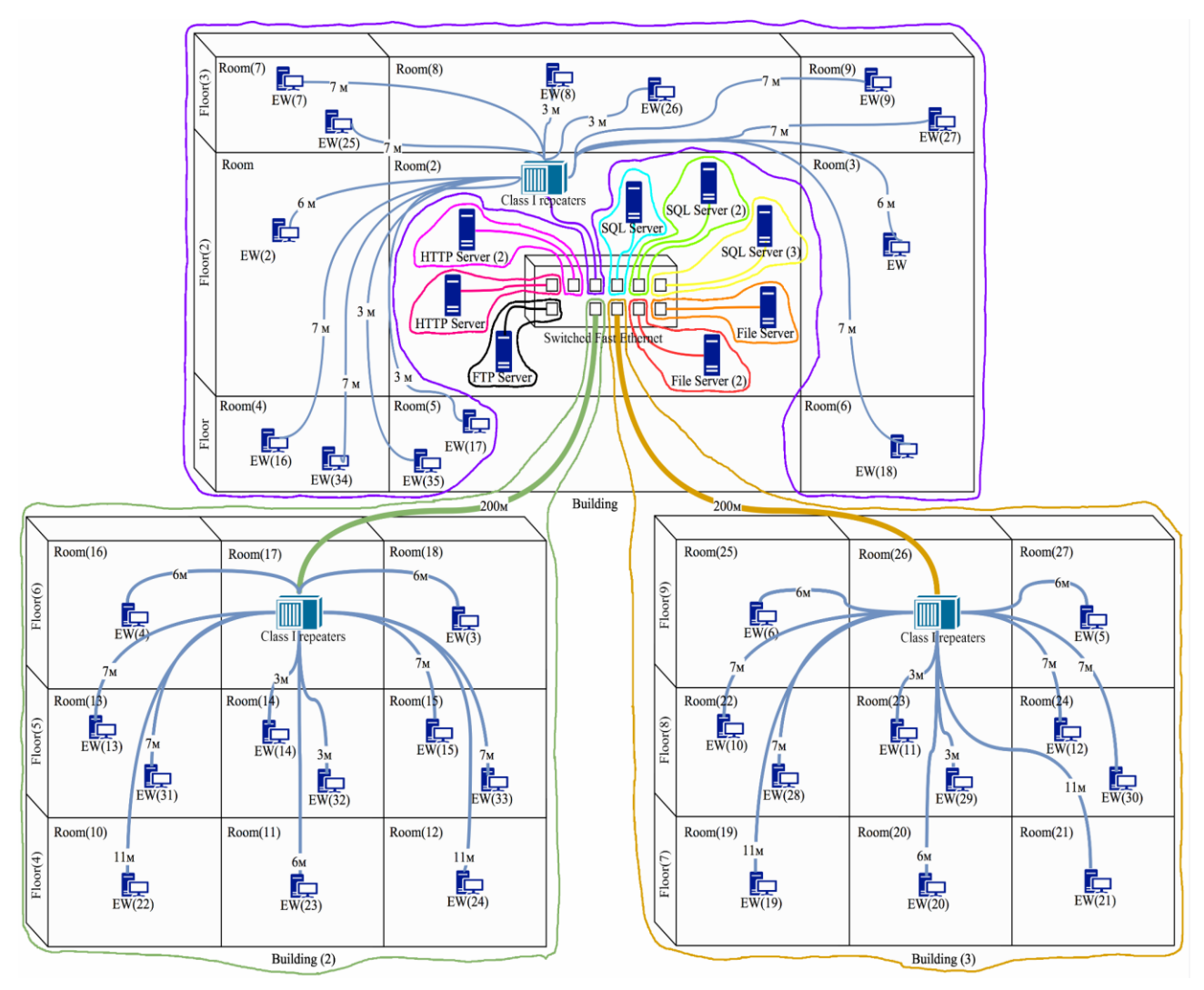

Рис. 2.26. Структура мережі Switched Fast Ethernet

оптоволоконий кабель; — кручена пара; EW - Ethernet Workstation. Умовні позначення:  $\overline{\phantom{a}}$ З введенням комутатора мережі вийшло 11 зон конфлікту: одна зона конфлікту при підключенні хабу з Building; дві однакові зони конфлікту при підключенні хабів з Building(2) та Building(3); вісім однакових зон конфлікту при підключенні серверів. Оцінка розміру зони конфлікту. Так наприклад, для зони конфлікту, що з'явилась на основі Building (2), необхідно розглянути наступні шляхи: відстань між найвіддаленішими робочими станціями зони (Ethernet Workstation (22) та Ethernet Workstation (24)); шлях, на якому сконцентровані повторювачі; відстань між найвіддаленішою станцією (Ethernet Workstation (22)) і комутатором.

> Ethernet Workstation (22)  $\rightarrow$  Ethernet Workstation (24) = 11+11=22 м; Ethernet Workstation (22)  $\rightarrow$  Switch Fast Ethernet = 211 м; Ethernet Workstation (22)  $\rightarrow$  Switch Fast Ethernet = 211 M; max $\{22; 211; 211\} = 211$  M < 260.8 M.

Оцінка значення PDV. Так наприклад, для зони конфлікту у Building (2):  $PDV_1 = 11*1,112 + 140 + 100 = 252,232$  bt;  $PDV_2 = 11*1,112 + 200*1 + 140 + 100 = 452,232$  bt  $PDV_3 = 11*1,112 + 200*1 + 140 + 100 = 452,232$  bt max $\{252,232; 452,232; 452,232\} = 452,232$  bt < 512 bt.

Зона конфлікту в Building (3) співпадає із зоною конфлікту в Building (2).

Для зони конфлікту в Building потрібно окремо визначити розмір зони конфлікту та значення PDV. Оцінка розміру зони конфлікту Building:

Ethernet Workstation (16)  $\rightarrow$  Ethernet Workstation (18) = 7+7=14 <sub>M</sub>; Ethernet Workstation (16)  $\rightarrow$  Switch Fast Ethernet = 7 <sub>M</sub>; Ethernet Workstation (16)  $\rightarrow$  Switch Fast Ethernet = 7 <sub>M</sub>; max  $\{14; 7; 7\} = 7$  M < 200 M.

Оцінка значення PDV Building:

 $PDV_1 = 14*1,112 + 140 + 111.2 = 266,768$  bt  $PDV_2 = 7*1,112 + 140 + 111,2 = 258,984$  bt  $PDV_3 = 7*1,112 + 140 + 111,2 = 258,984$  bt max $\{266,768; 258,984; 258,984\} = 266,768$  bt < 512 bt.

Зони конфлікту серверів повністю співпадають, тому визначення зони конфлікту та значення PDV розраховується один раз.

Оцінка розміру зони конфлікту серверів: Ethernet Server  $\rightarrow$  Switch Fast Ethernet = 1 м; max  $1$ } = 1 м < 200 м.

Оцінка значення PDV Building:

 $PDV_1 = 1*1,112 + 111,2 = 252,232$  bt max ${112,312} = 112,312$  bt < 512 bt; конфігурація мережі коректна.

*Створення в NetCracker моделі локальної мережі Switched Fast Ethernet.* Копіюємо файл, в якому знаходиться модель Switched Ethernet, що створена та розглянута в п. 2.3. Усі хаби Ethernet потрібно замінити на багатопортові повторювачі Fast Ethernet І класу. Для Fast Ethernet специфікація на крученій парі 100Base-TX, на волоконно-оптичному кабелі 100Base-FX.

У якості повторювача І класу взято Fast Ethernet Rackmound Hubs FEH-16s, який знаходиться: Alloy Computer Products  $\rightarrow$  Fast Ethernet Rackmound Hubs FEH-16s; додаємо модуль Fiber Optic Uplink Port. У повторювачі 16 портів 100Base-TX та 1 порт – 100Base-FX; максимальна затримка становить 1,4 мкс.

Комутатор Ethernet замінити на комутатор Fast Ethernet. У якості комутатора використовуємо BayStack 450-12-Т, який знаходиться: Switches  $\rightarrow$ Workgroup  $\rightarrow$  Ethernet  $\rightarrow$  Bay Network  $\rightarrow$  BayStack 450-12-T; додаємо модуль BayStack 400-2FX 2-port 100Base-FX. У комутаторі 12 портів для 100Base-TX та 2 порти для 100Base-FX.

Приєднуючи робочі станції до повторювача потрібно зробити налаштування, що відображені на рис. 2.27.

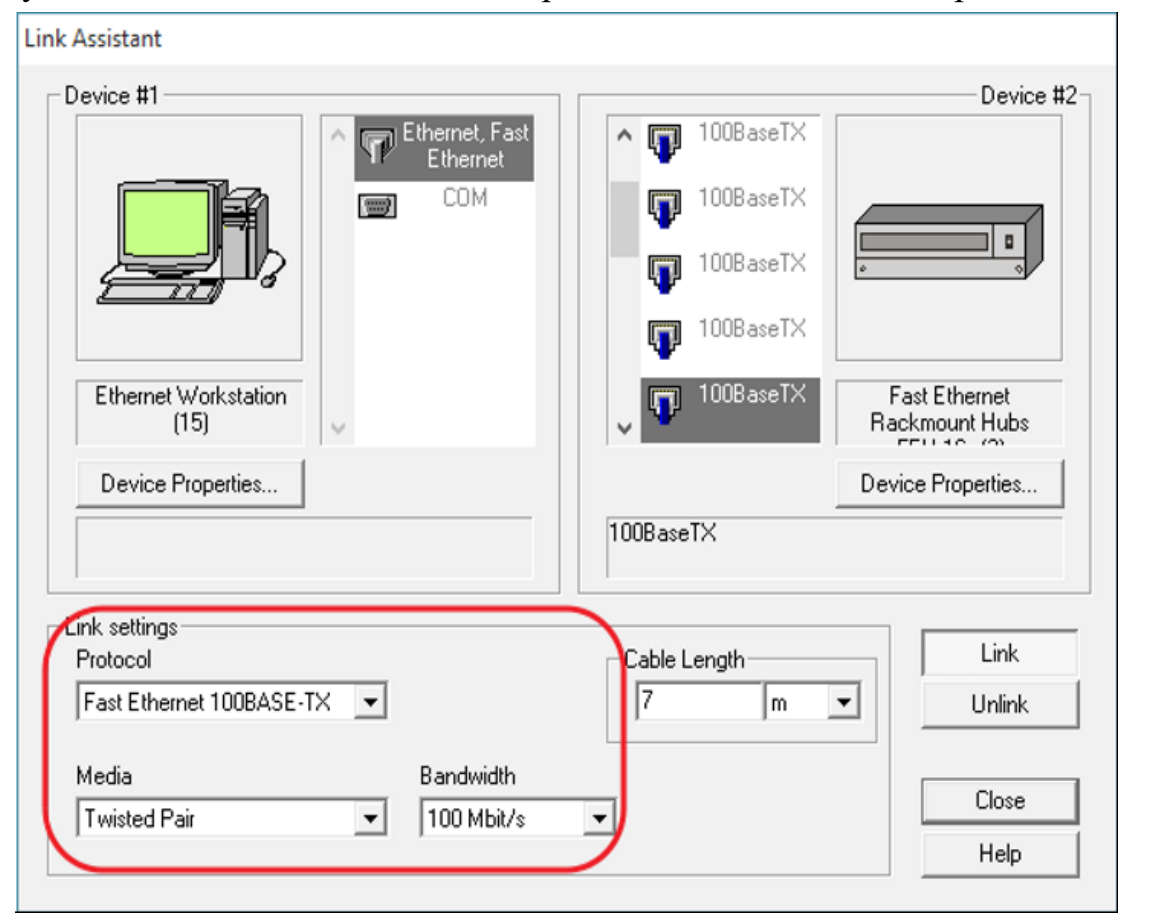

Рис. 2.27. Завдання параметрів вертикальної підсистеми Такі ж налаштування для з'єднання серверів з комутатором.

 $3'$ єднуючи повторювачі (Building(2) та Building(3)) з комутатором (Building) налаштування виконуються наступним чином (рис. 2.28).

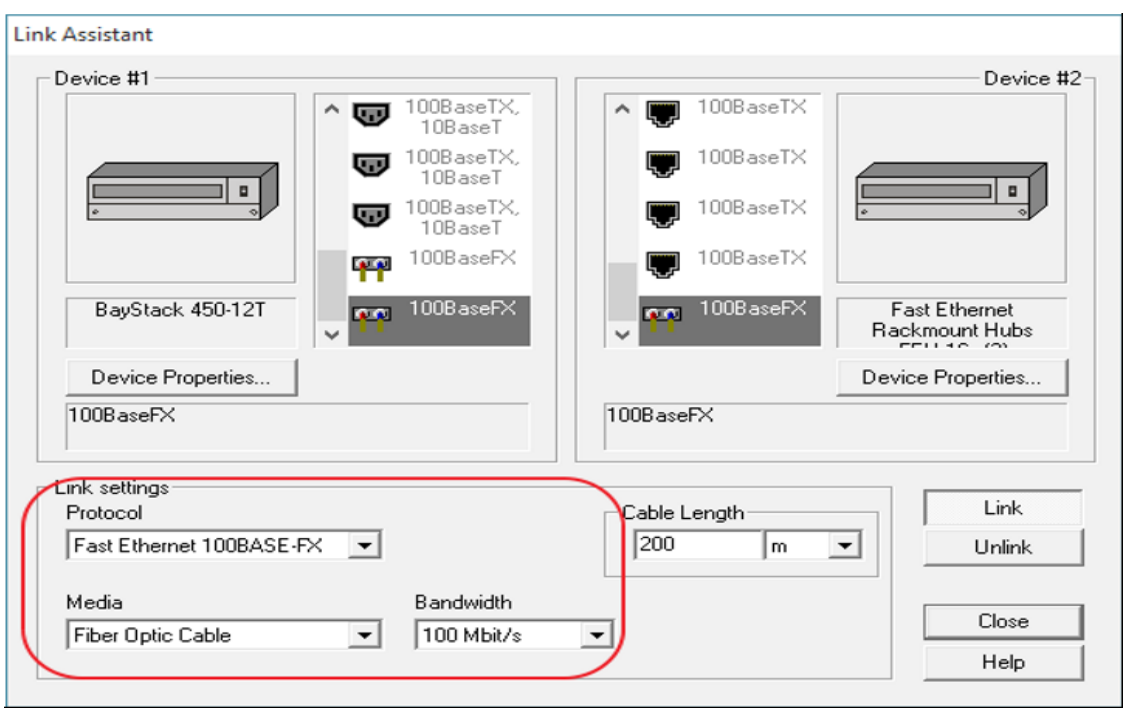

Рис. 2.28. Завдання параметрів кампуса

Так як вибрано повторювач І класу, необхідно виставити на ньому відповідну затримку, яка дорівнює 1.4 мкс (затримка для повторювача І класу становить 140 bt, 1 bt = 0.01 мкс, тобто 140 bt = 1.4 мкс). Натискаємо правою клавішею миші на повторювач: Properties  $\rightarrow$  Telecom  $\rightarrow$  Latency. Результат показано на рис. 2.29.

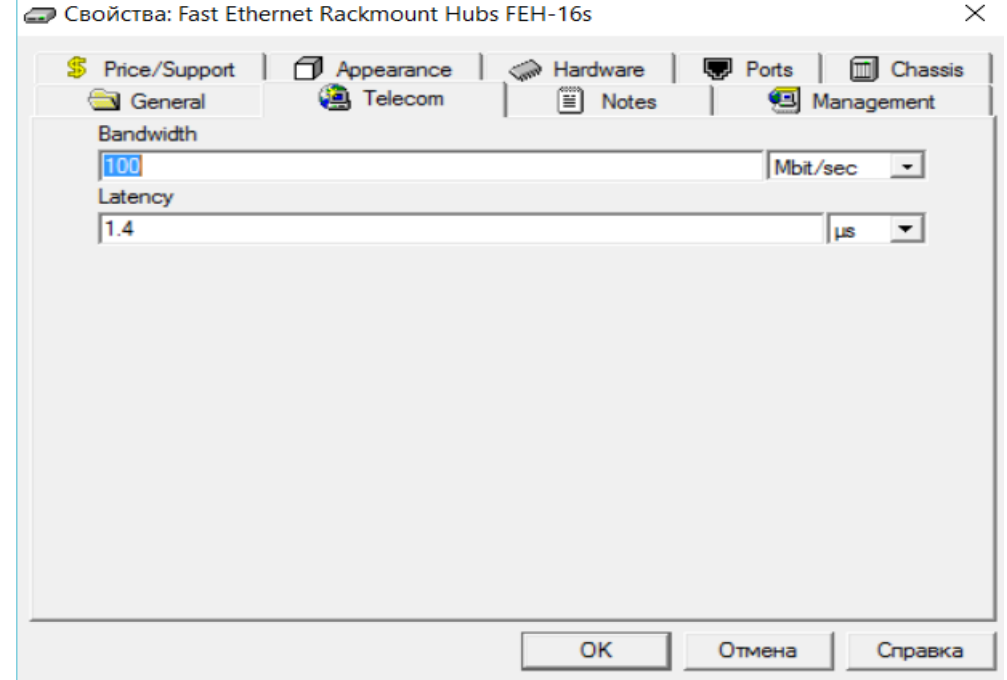

Рис. 2.29. Завдання затримки повторювача І класу

Запускаємо модел Switch Fast Ethernet, яка повинна працювати без відмов.

*Проведення досліджень на створеній моделі локальної мережі Switched Fast Ethernet.* Запуск моделі Switch Fast Ethernet проводиться при визначеному порозі працездатності мережі Ethernet (35 робочих станцій). Експерименти проводяться при тих умовах, що і на попередніх моделях (час роботи мережі, розмір пакетів, інтервал відправлення пакетів).

Звіт «LAN Segments Statistics», що отриманий на моделі Switched Fast Ethernet показано на рис. 2.30.

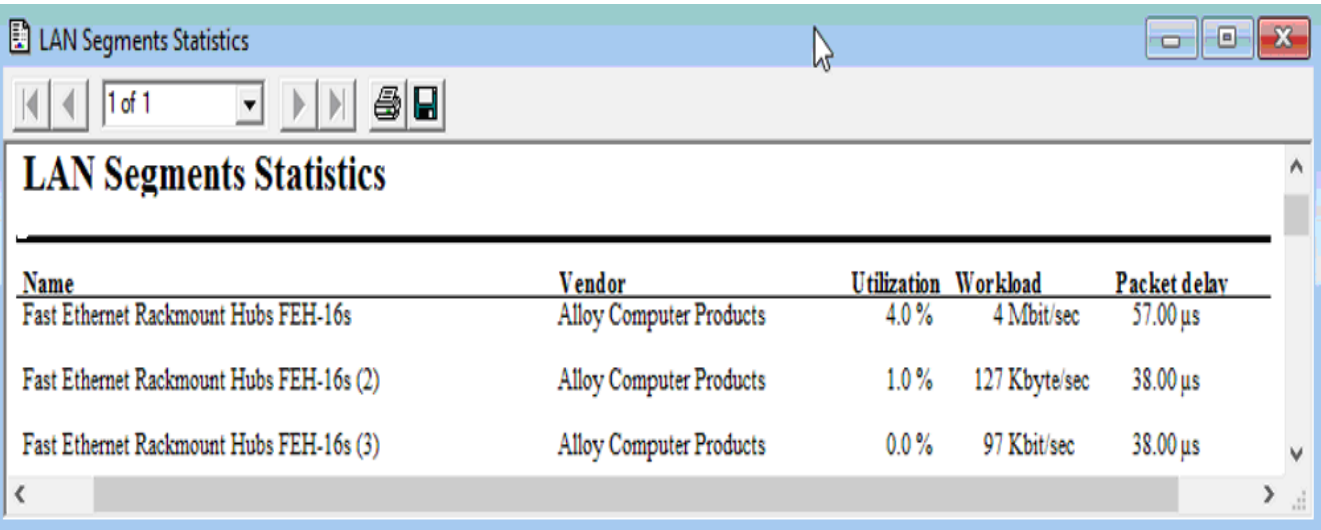

Рис. 2.30. Звіт «LAN Segments Statistics»

З рисунку видно, що завантаження центрального хаба в мережі Switch Fast Ethernet в порівнянні з Ethernet (100 %) та Switched Ethernet (43 %) впало до 4 %.

Звіт «Applications Statistics» показано на рис. 2.31. Із рисунку видно, що максимальний час відповіді в мережі Switched Fast Ethernet складає 7 хвилин, що на 42 % менше ніж у мережі Switched Ethernet (максимальний час відповіді 12 хвилин), та у 3 рази менше ніж у мережі Ethernet. Звіт «Module Statistical Items» серверної кімнати показано на рис. 2.32. У порівнянні з мережею Ethernet (100 %) та Switched Ethernet (43 %) загальне завантаження мережі Switch Fast Ethernet впало до 4 %.

#### Applications Statistics

 $\boxed{|\mathbf{A}| |\mathbf{A}|}$  1 of 1 

## **Applications Statistics**

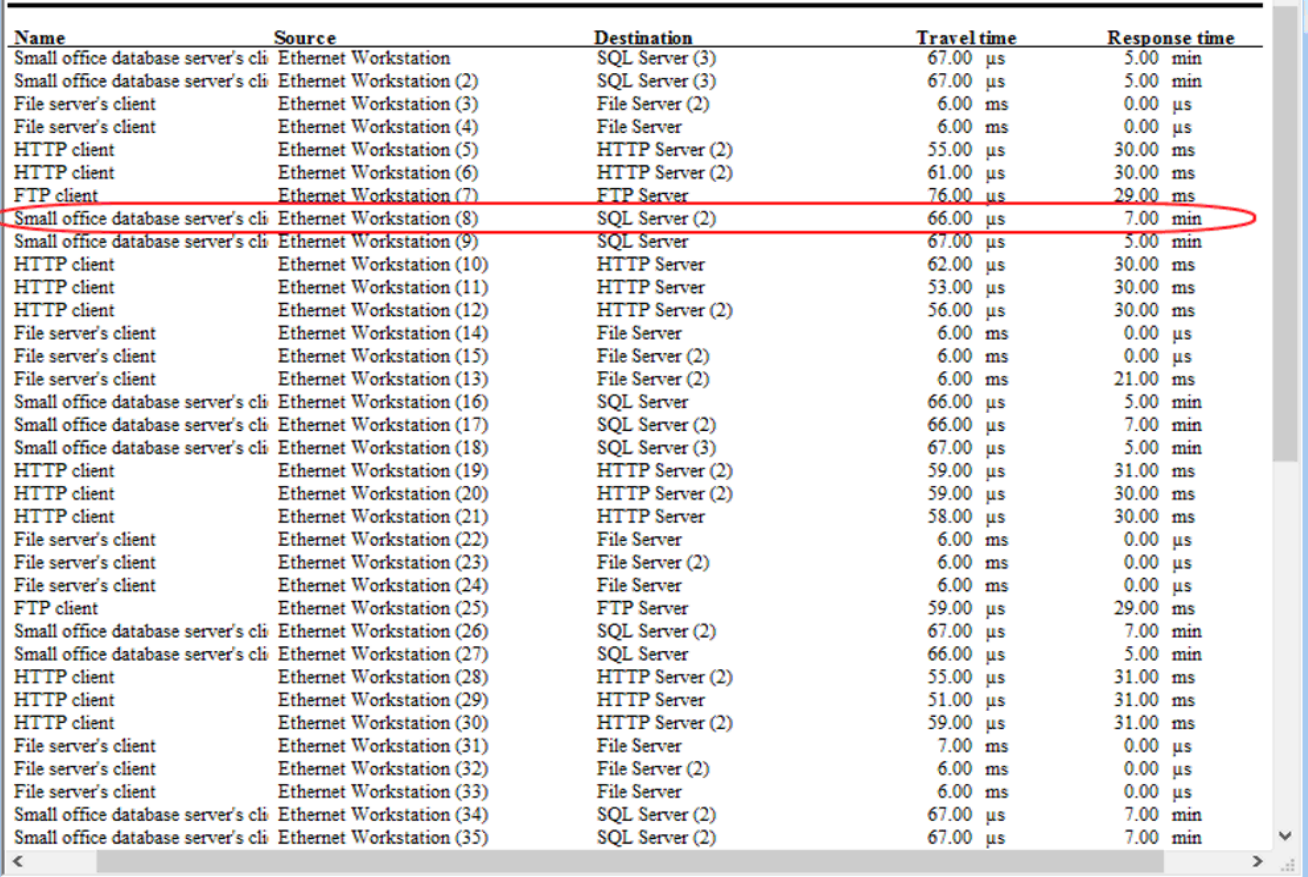

# Рис. 2.31. Звіт «Applications Statistics»

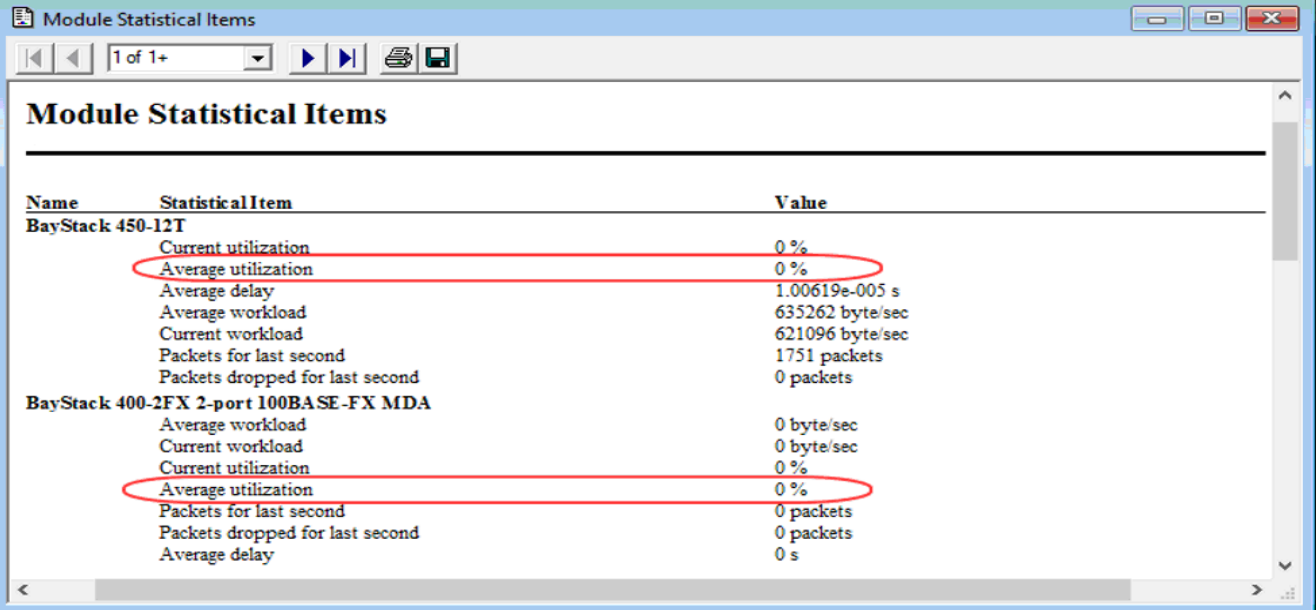

# Рис. 2.32. Звіт «Module Statistical Items»

 $\overline{\phantom{a}}$ 

#### **2.5. Створення моделі локальної мережі Token Ring та її дослідження**

*Розробка структури локальної мережі Token Ring.* Для підсистеми кампус кращий тип кабелю волоконно-оптичний; для вертикальної та горизонтальної підсистеми один з можливих варіантів – використання UTP Cat 3. Спочатку необхідно визначити, чи можливо побудувати комп'ютерну мережу з використанням технології Token Ring без концентраторів. При прямому підключенні робочих станцій до кільця довжина фізичного сегменту складає 200м + 7 м = 207 м, що перевищує максимальну довжину фізичного сегменту мережі 100 м. Необхідно провести фізичну структуризацію мережі Token Ring, структура відповідної мережі представлена на рис. 2.33.

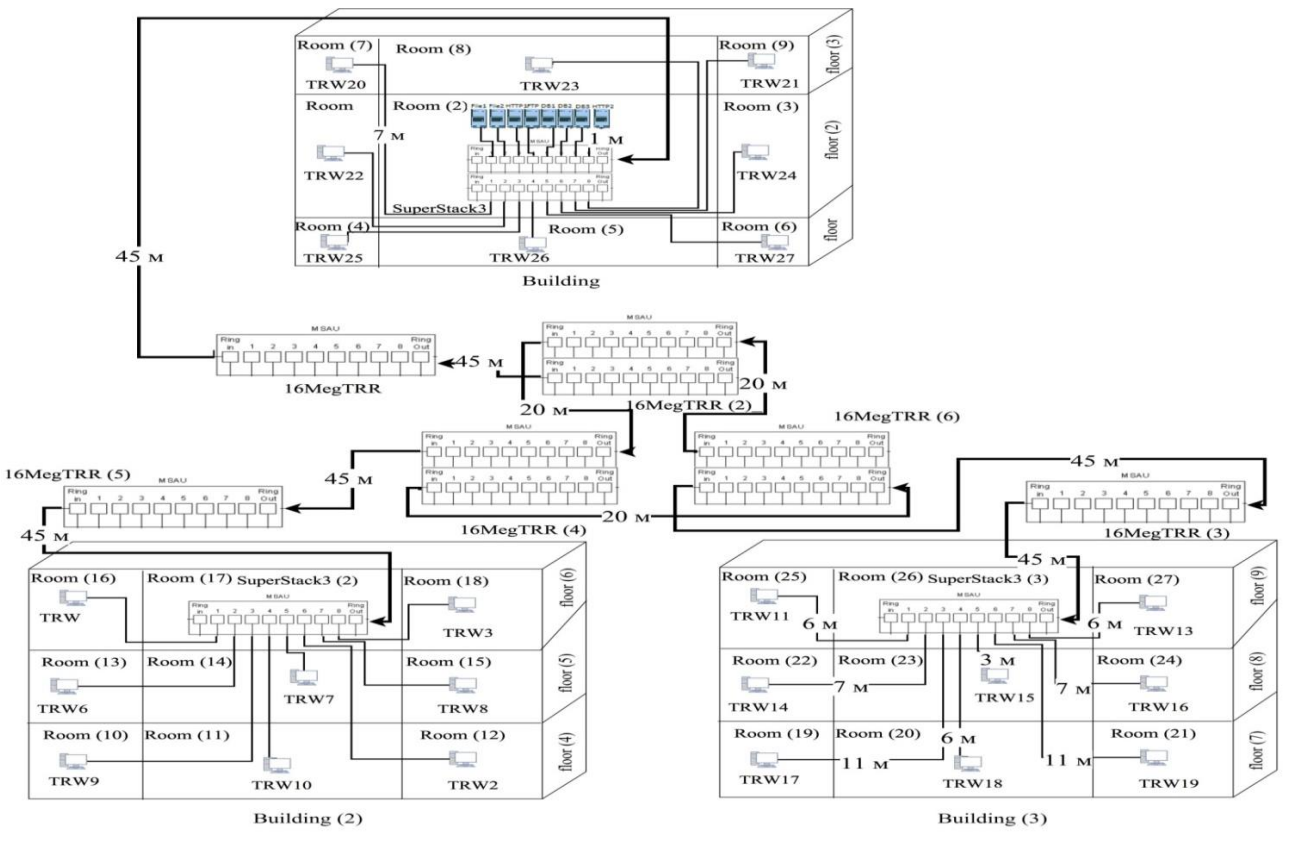

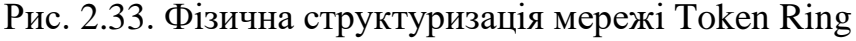

- кручена пара; TRW - Token Ring Workstation - оптоволоконний кабель; --Умовні позначення: -

Оскільки максимальна довжина кабелю між концентраторами складає 45 м, а відстань між будинками 200 м, то 3 концентратори з'єднуються між собою у кільце (відстань між ними складає 20 м), а інші 3 – під'єднують будинки до логічного кільця. Отже, між будинками необхідно поставити 6 концентратори (MSAU), які між собою об'єднуються через порти Ring In/ Ring Out (RI/RO).
Для побудови імітаційної моделі мережі використовуються концентратори SuperStack LinkBuilder FMS TR 24 Stackable Hub та 16 Meg Token Ring Repeater Module. Основні параметри даних концентраторів: пропускна можливість складає 16 Мбіт/с, кількість портів SuperStack LinkBuilder FMS TR 24 Stackable Hub - 27, з яких використовуються 13; кількість портів 16 Meg Token Ring Repeater Module - 3 порти; швидкість фільтрації складає 400 000 пакетів/с, швидкість передачі даних  $4$   $i$   $16$   $M6ir/c$ .

*Створення в NetCracker моделі локальної мережі Token Ring.* Запускаємо Net Cracker Pro. Створюємо новий проект: File  $\rightarrow$  New. Одразу зберігаємо проект: File → Save, обрати папку для зберігання та натиснути ОК. При створенні проекту відкриється вікно «Top». У вкладці Devices, вибрати пункт Buildings, campuses and LAN workgroups. З нижньої частини вікна перетягнути на чисте поле вікна «Тор» кампус ( **При**). Щоб розмістити у кампусі будинки, потрібно на кампус натиснути правою кнопкою миші, у контекстному меню вибрати команду Expand. Відкриється нове вікно «Campus». З нижньої панелі (вкладка Devices) перетягнути **ASHIP** 

**Выйски НА ЧИСТЕ ПОЛЕ ВІКНА «Campus» (рис. 2.34).** 

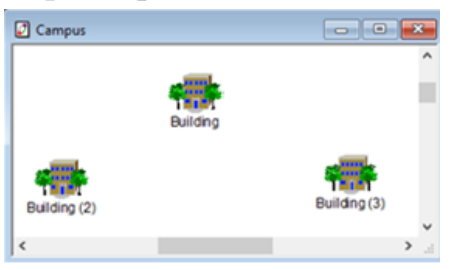

Рис. 2.34. Створення підсистеми кампус

У кожному будинку необхідно зробити три поверхи (Floor, рис. 2.35), на кожному поверсі по три кімнати ( $\overline{\phantom{a}}$ , рис. 2.36).

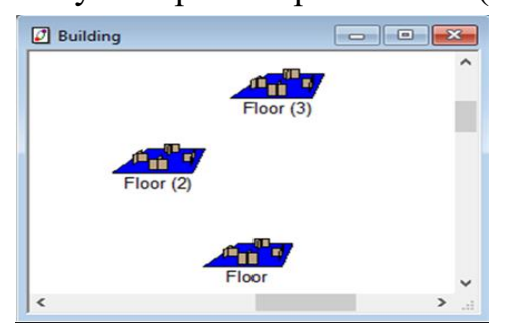

| $\Box$ Floor (2) |          | e        |
|------------------|----------|----------|
|                  |          |          |
| Room             | Room (2) | Room (3) |
|                  |          |          |
|                  |          | .H       |

Рис. 2.35. Створення вертикальної Рис. 2.36. Створення горизонтальної підсистеми підсистеми

Структуру мережі можна переглянути на вкладці Project Hierarchy на панелі зліва (рис. 2.37).

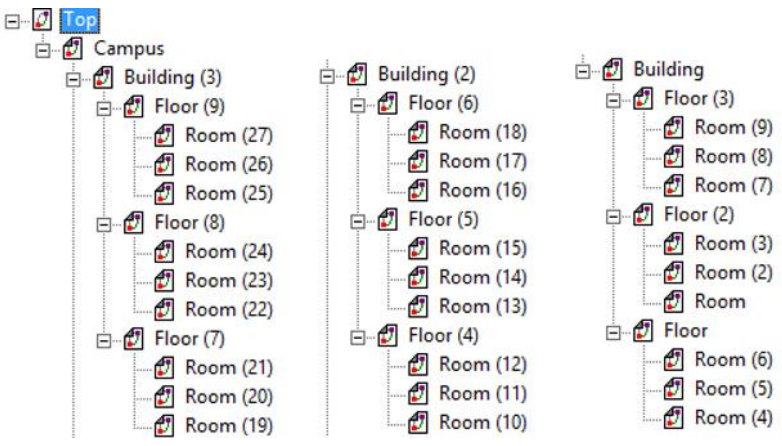

Рис. 2.37. Ієрархія імітаційної моделі мережі

Для побудови моделі мережі Token Ring необхідно використовувати сервери Token Ring Server, які знаходяться на вкладці Devices  $\rightarrow$  Lan Servers 巪

( Token Ring ); робочі станції Token Ring Workstation, які знаходяться також на вкладці ð

 $\text{Devices} \rightarrow \text{Lan Workshop (Vokstations (Vokstation))}.$ 

Програмне забезпечення для серверів встановити наступним чином: Devices  $\rightarrow$  Network and Enterprise software  $\rightarrow$  Server Software ( $\frac{10}{2}$  Server software ).

Концентратори, що знаходяться у вертикальних підсистемах (рис. 2.38): Devices  $\rightarrow$  Hubs  $\rightarrow$  Shared Media  $\rightarrow$  Token Ring  $\rightarrow$  3Com Corp.  $\rightarrow$  SuperStack Link-Builder FMS TR 24 Stackable Hub.

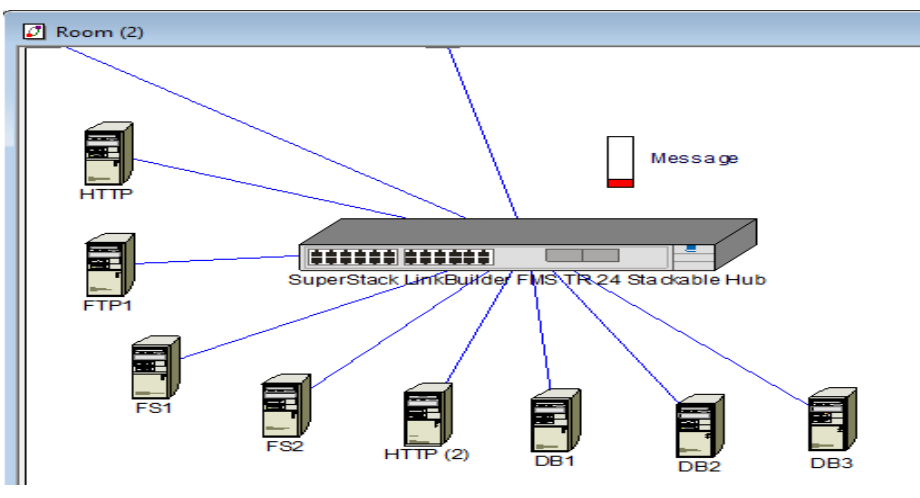

Рис. 2.38. Концентратор для вертикальної підсистеми

MSAU, що потрібні в підсистемі кампус (рис. 2.39): Devices → Hubs → Shared Media  $\rightarrow$  Token Ring  $\rightarrow$  Black Box Corp.

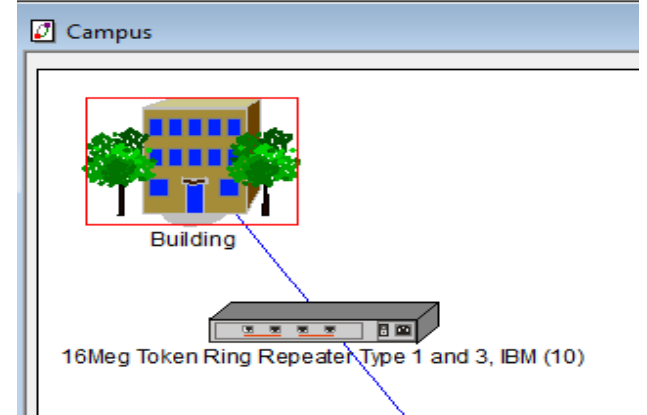

Рис. 2.39. Концентратор для підсистеми кампус

Установити логічне кільце, яке знаходиться у вкладці Devices  $\rightarrow$  Generic

 $LANs \rightarrow \text{Token Ring}$  (Token Ring).

Відповідно до структури мережі (див. рис. 2.33) з'єднати концентратори, сервера та робочі станції. Для цього необхідно натиснути на панелі інструментів на  $\mathcal{N}$ , потім - на робочу станцію, потім - на хаб; відкриється вікно «Link Assistant».

У вікні «Link Assistant» (рис. 2.40) обрати для робочої станції та хабу порти Token Ring; задати довжину кабелю у полі «Length» (наприклад 3 м для з'єднання робочої станції, що знаходиться у Room (8) із концентратором); швидкість передачі даних із списку в полі «Bandwidth» (4 або 16 Мбіт/с); Media → Twisted Pair; Protocol → Token Ring і натиснути «Link».

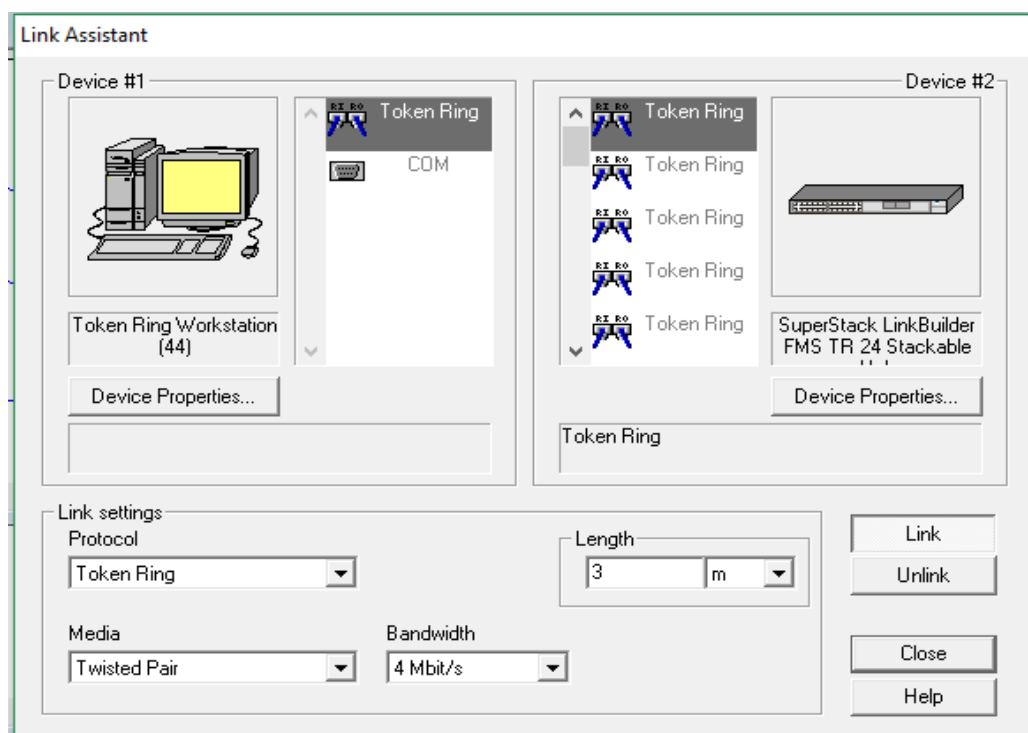

Рис. 2.40. Завдання параметрів горизонтальної підсистеми Аналогічно з'єднуємо сервера із хабом (рис. 2.41). .<br>Tarihin Amerikaansk

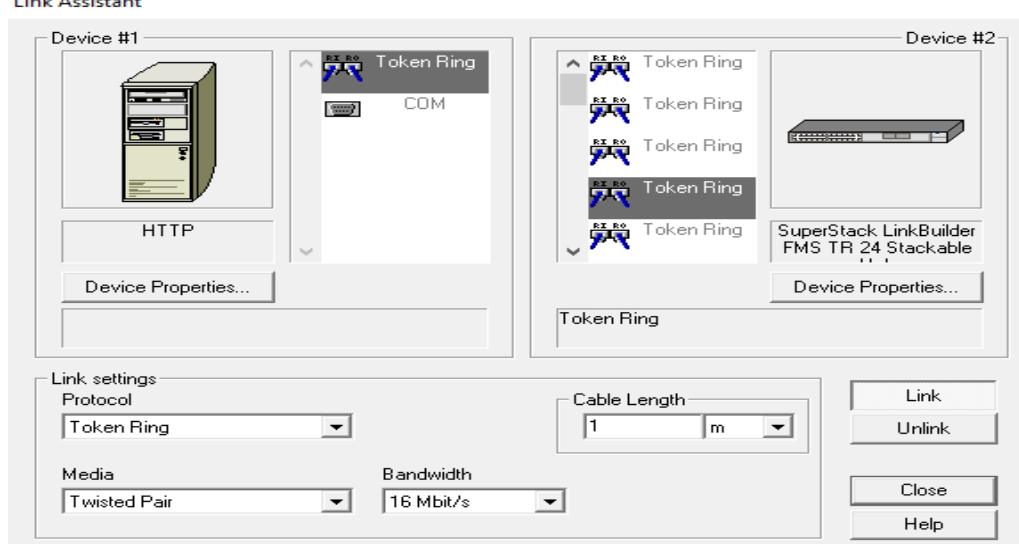

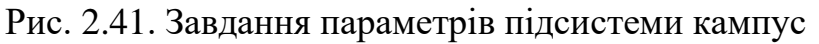

*Визначення порогу працездатності локальної мережі Token Ring на моделі.* Для визначення порогу працездатності необхідно додавати по одній робочій станції в мережу та для кожної робочої станції налаштовувати передачу даних до серверів. Для налаштування передачі даних на панелі інструментів (зверху) натискаємо **39**, на робочу станцію, а потім на сервер, на який відправляємо дані; відкриється вікно «Profiles», яке показано на рис. 2.42.

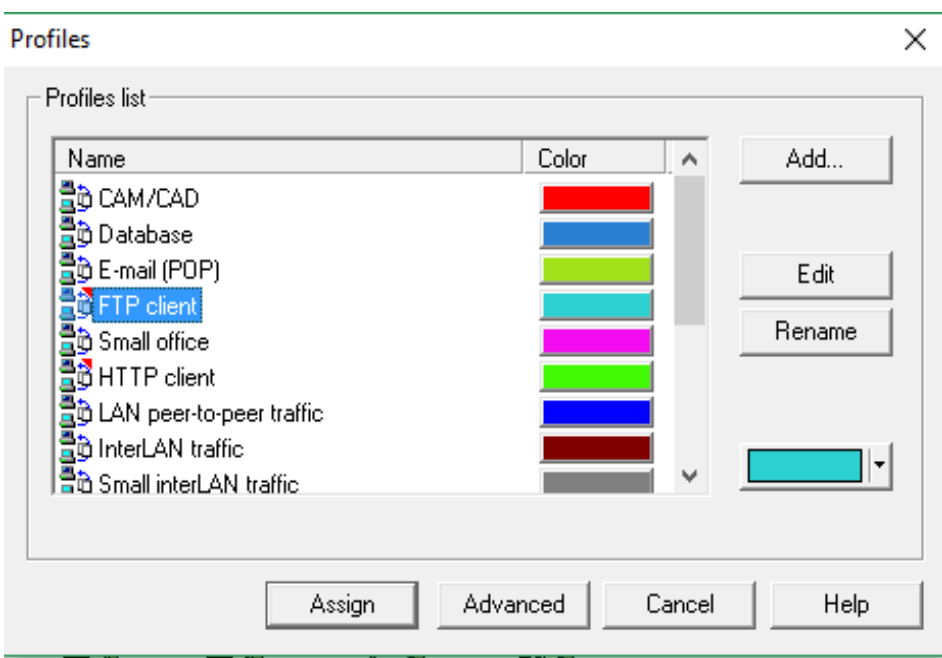

Рис. 2.42. Робота з вікном «Profiles»

У вікні «Profiles» вибрати пункт, назва якого співпадає з назвою сервера, наприклад, FTP client, та натиснути Assign.

Виконати запуск імітаційної моделі, натиснувши «Start» ( $\blacktriangleright$ ). На моделі відображається рух пакетів. Якщо в якомусь місці мережі з'явиться  $\blacksquare$ , то мережа перевантажена (рис. 2.43), тобто поріг працездатності мережі Token Ring

складає 7 станцій.

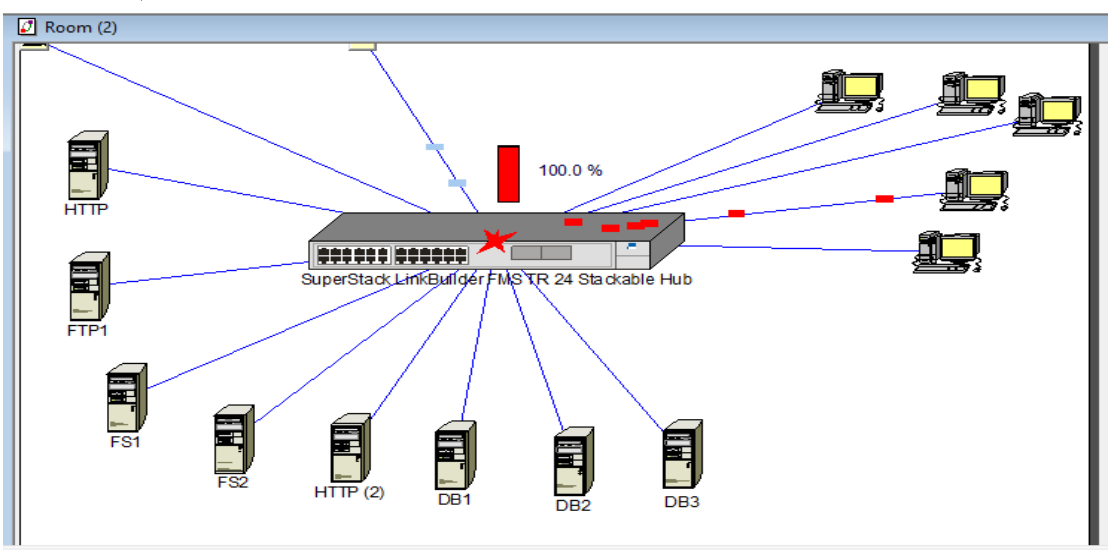

Рис. 2.43. Падіння мережі Token Ring при 8 станціях

Отже, модель Token Ring не зможе працювати при 35 робочих станціях (це поріг працездатності мережі Ethernet, що знайдений в п. 2.2).

*Проведення досліджень на моделі локальної мережі Token Ring.* Умови проведення експерименту на моделі Token Ring такі ж як на моделі Ethernet (див. п. 2.2): модель повинна працювати 7 хвилин; передаються пакети розміром від 500 до 1000 байт; кожні 0.02 с за експоненціальним законом.

Для отримання статистики роботи мережі використовуємо Майстер звітів: Tools → Reports → Wizard. У вікні «Select a report» (рис. 2.44) обрати «LAN» → «LAN Segment Statistics»

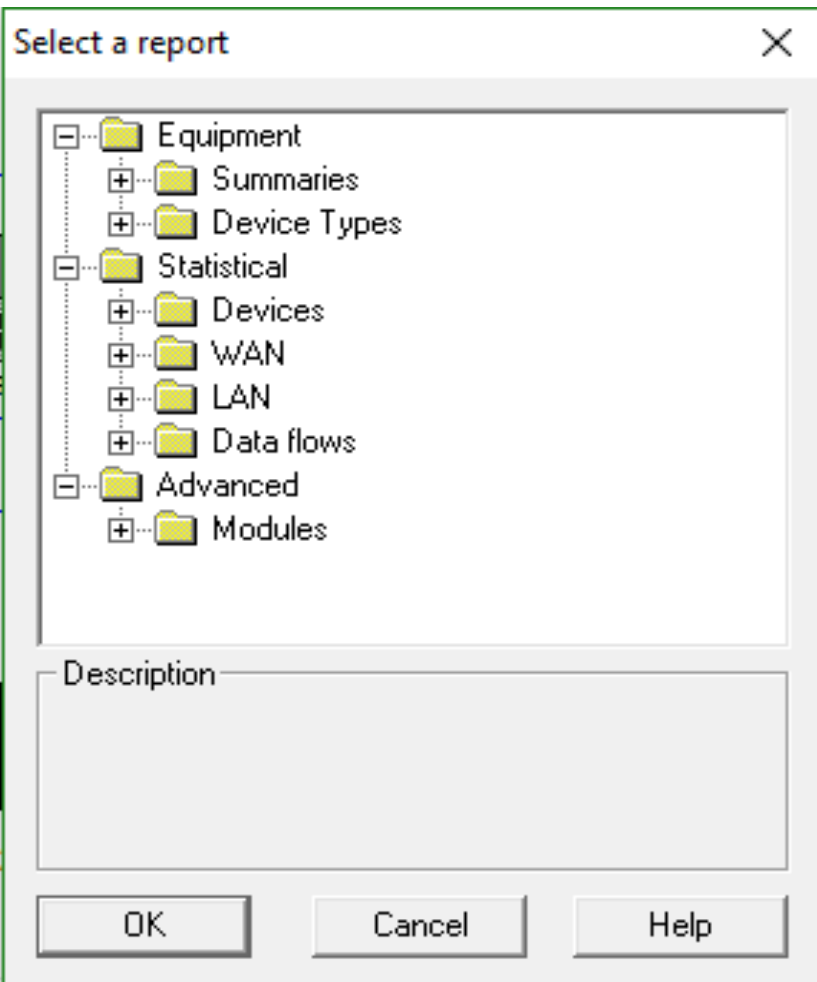

Рис. 2.44. Робота з вікном «Select a report»

У результаті роботи Майстра отримуємо звіт «LAN Segment Statistics», що представлений на рис. 2.45.

| Name                                             | Vendor          | Utilization Workload |            | Packet delay     |
|--------------------------------------------------|-----------------|----------------------|------------|------------------|
| 16Meg Token Ring Repeater Type 1 and 3, IBM      | Black Box Corp. | 19.0%                | 3 Mbit/sec | $253.00 \,\mu s$ |
| 16Meg Token Ring Repeater Type 1 and 3, IBM (10) | Black Box Corp. | 19.0%                | 3 Mbit/sec | $253.00 \,\mu s$ |
| 16Meg Token Ring Repeater Type 1 and 3, IBM (12) | Black Box Corp. | 19.0%                | 3 Mbit/sec | $253.00 \,\mu s$ |
| 16Meg Token Ring Repeater Type 1 and 3, IBM (3)  | Black Box Corp. | 19.0%                | 3 Mbit/sec | $253.00 \,\mu s$ |
| 16Meg Token Ring Repeater Type 1 and 3, IBM (7)  | Black Box Corp. | 19.0%                | 3 Mbit/sec | $253.00 \,\mu s$ |
| 16Meg Token Ring Repeater Type 1 and 3, IBM (9)  | Black Box Corp. | 19.0%                | 3 Mbit/sec | $253.00 \,\mu s$ |
| SuperStack LinkBuilder FMS TR 24 Stackable Hub   | 3Com Corp.      | 19.0%                | 3 Mbit/sec | 253.00 us        |
| LinkBuilder FMS TR Copper RI/RO Module           |                 |                      |            |                  |

Рис. 2.45. Звіт «LAN Segment Statistics»

Із рисунку видно, що завантаженість кільця Token Ring 19 %, що приблизно в 1.8 разів більше, ніж завантаженість мережі Ethernet.

Для визначення максимального часу відповіді мережі для потоку даних та призначення трафіку у вікні «Select a report»: Data Flows → Application Statistics. Отриманий звіт показано на рис. 2.46.

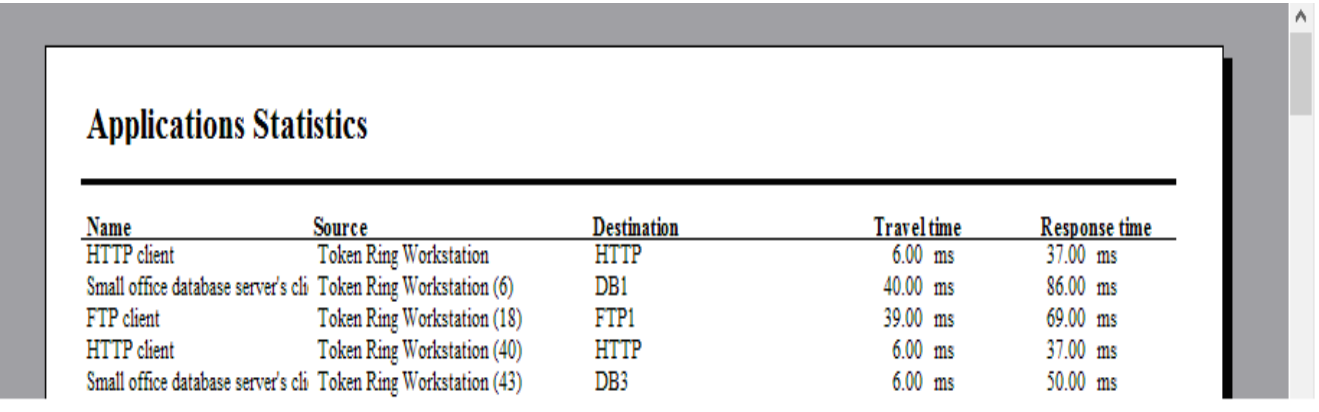

Рис. 2.46. Звіт «Application Statistics» для мережі Token Ring

З рисунку видно, що максимальний час відповіді для мережі Token Ring складає 86 мс (при 7 робочих станціях), що приблизно в 2.15 разів більше, ніж в мережі Ethernet: час відповіді мережі Ethernet при 7 робочих станціях складає 40 мс (рис. 2.47).

## **Applications Statistics**

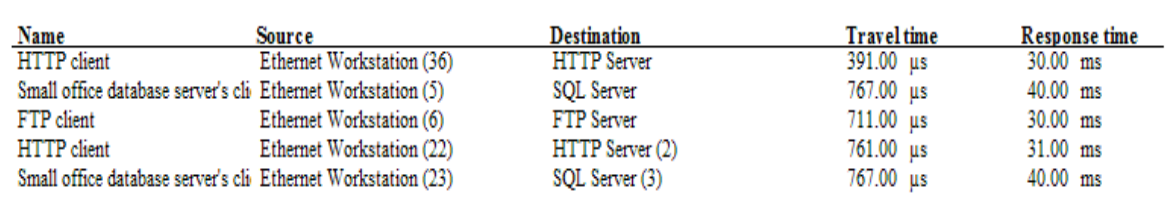

Рис. 2.47. Звіт «Application Statistics» для мережі Ethernet

Для зняття мережних характеристик окремої частини мережі (наприклад, серверної кімнати), у вікні «Select a report»: Modules → Module Statistical Items та обираємо необхідну кімнату. У результаті будується звіт «Module Statistical Items» (рис. 2.48).

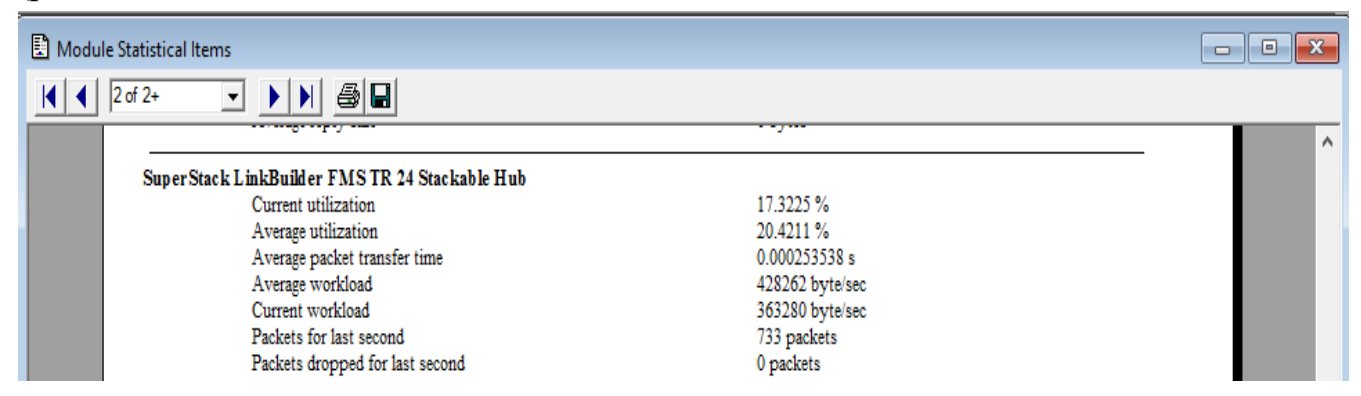

Рис. 2.48. Звіт «Module Statistical Items» для мережі Token Ring

З рисунку видно, що завантаженість хабу із серверної кімнати становить 17.3225 %, що приблизно в 2 рази менше, ніж в мережі Ethernet: завантаженість хабу із серверної кімнати для мережі Ethernet становить 35.2168 % (рис. 2.49).

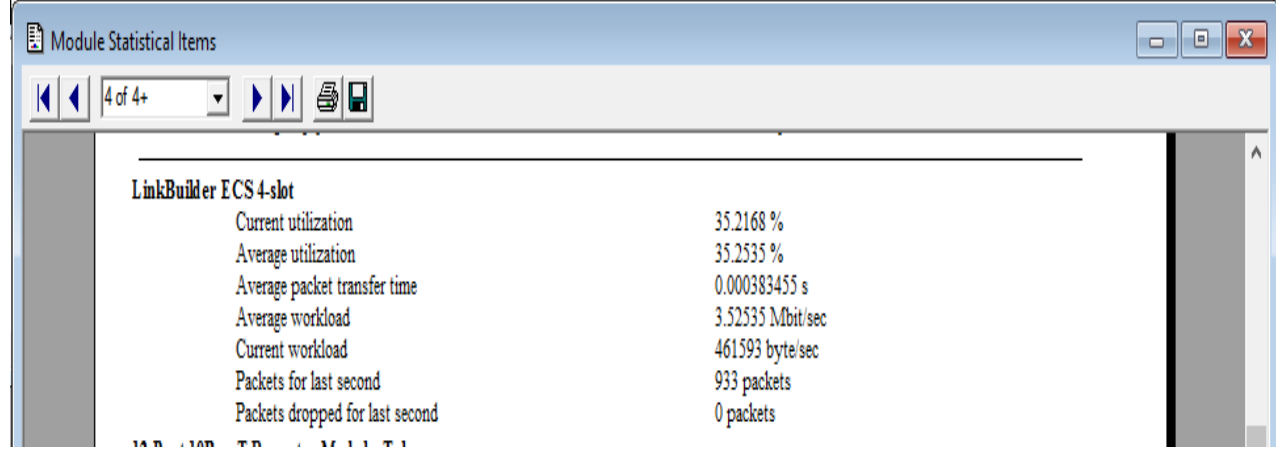

Рис. 2.49. Звіт «Module Statistical Items» для мережі Ethernet

# **2.6. Створення моделі локальної мережі Switched Token Ring та її дослідження**

*Розробка структури локальної мережі Switched Token Ring***.** Для підсистеми кампус кращий тип кабелю волоконно-оптичний; для вертикальної та горизонтальної підсистеми один з можливих варіантів використання UTPCat3.

Для побудови моделі мережі використовуються концентратори Super Stack Link Builder FMS TR 24 Stack Аble Hub,16 Meg Token Ring Repeater Module та коммутатор Link Switch 2000 TR Switch . Основні параметри даних концентраторів: пропускна можливість складає 16 Мбіт/с, кількість портів Super Stack Link Builder FMS TR 24 Stack Аble Hub- 27, з яких використовуються 13; кількість портів 16 Meg Token Ring Repeater Module - 3 порти; швидкість фільтрації складає 400 000 пакетів/с, швидкість передачі даних 4 і 16 Мбіт/с.

 Параметри комутатора: кількість портів – 12 (10 використано), затримка – 10 мкс, швидкість просування кадрів – 14880 кадрів/с, розмір таблиці МАС- адрес – 2048, пропускна можливість 3,2 Гбіт/с.

Структура мережі Switched Token Ring представлена на рис. 2.50.

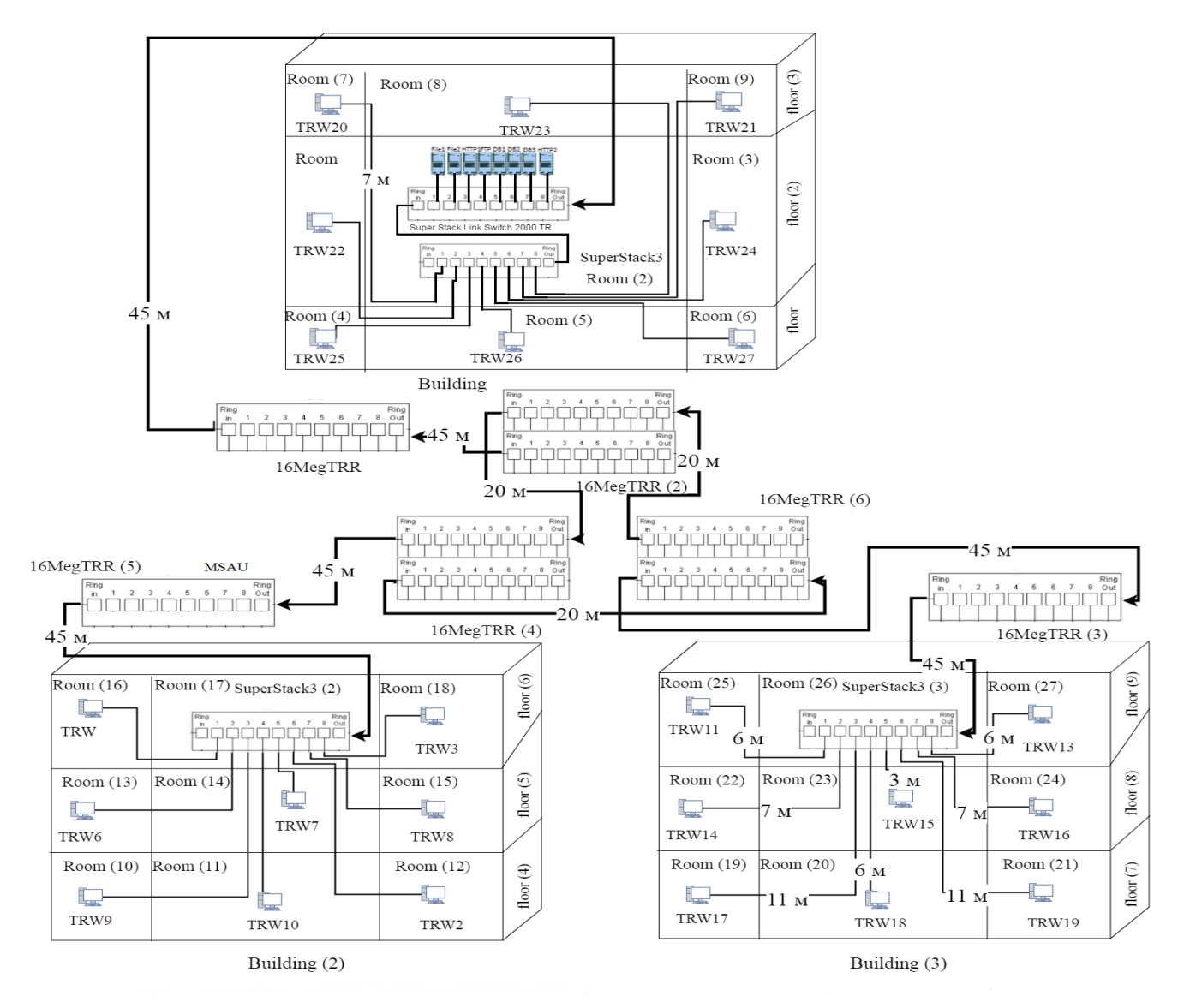

Рис. 2.50. Логічна структуризація мережі Token Ring Умовні позначення: - оптоволоконний - кабель; кручена пара; TRW – Token Ring Workstation

*Створення в NetCracker моделі локальної мережі Switched Token Ring.* За основу беремо модель (див. п. 2.5), у яку потрібно додати комутатор.

Запускаємо NetCracker Pro. Відкриваємо створений проект. Далі необхідно встановити комутатор. Switches → Workgroup → Token Ring → «3 Com Corp.» → «SuperStack LinkSwitch 2000 TR Switch». Обираємо його в панелі та пересуваємо на робочу область. З'єднуємо комутатор з хабом «SuperStack II Hub TR 24», який знаходиться у Building(2), як це показано на (рис. 2.51.) та з коцентатором MSAU. Призначуємо трафік, як це зроблено на моделі Ethernet (див. п. 2.2).

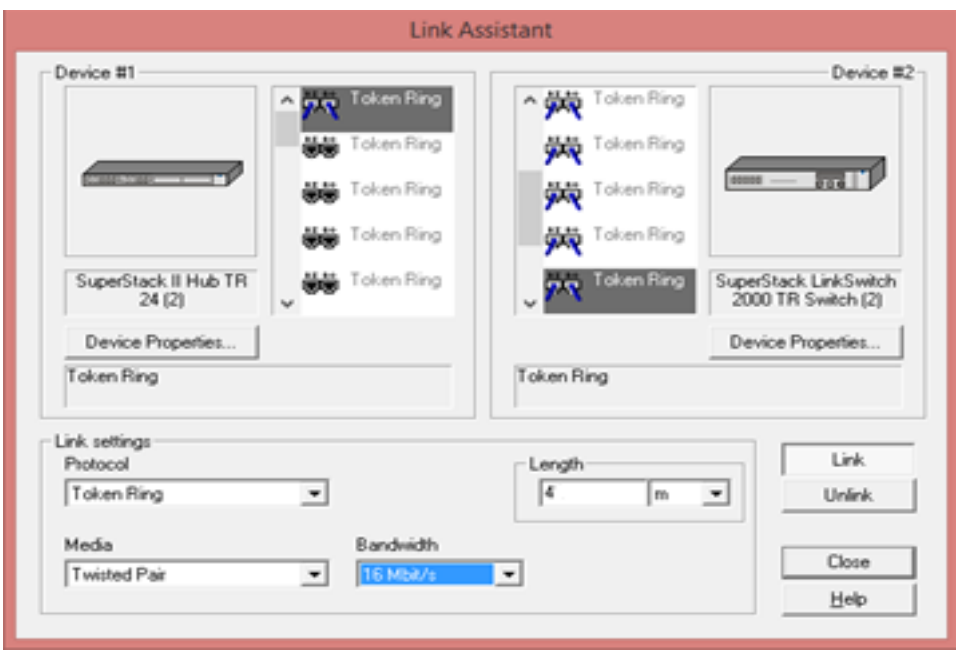

Рис. 2.51. З'єднання хаба з комутатором

*Проведення досліджень на створеній моделі локальної мережі Switched Token Ring*. Умови проведення експерименту аналогічні, а саме: модель повинна працювати 7 хвилин; передаються пакети розміром від 500 до 1000 байт; кожні 0.02 с за експоненціальним законом. Кількість станцій у мережі Switched Token Ring – 7 (знайдений поріг працездатності мережі Token Ring, див. п. 2.5).

Для отримання статистики роботи мережі використовуємо Майстер звітів: Tools → Reports → Wizard. У вікні «Select a report» обрати «LAN» → «LAN Segment Statistics». У результаті роботи Майстра отримуємо звіт «LAN Segment Statistics», що представлений на рис. 2.52.

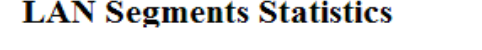

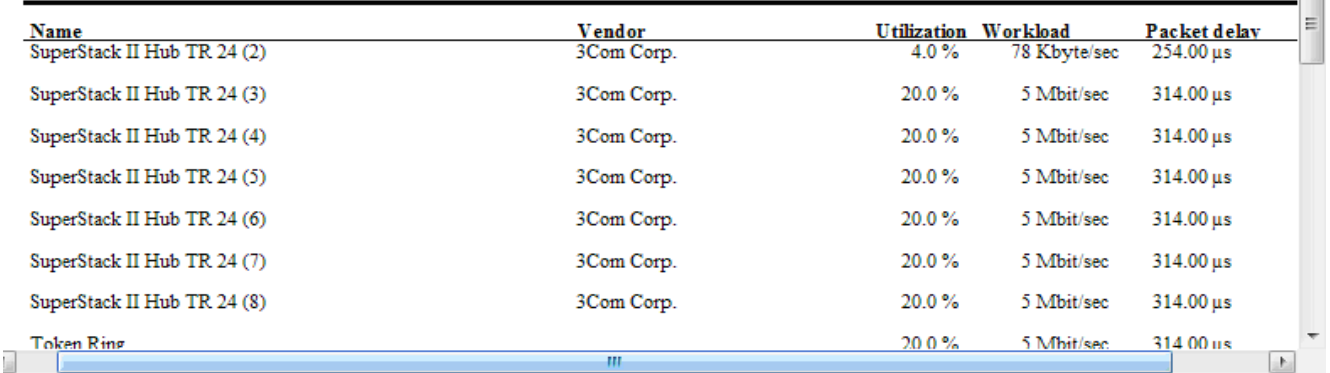

# Рис. 2.52. Звіт «LAN Segment Statistics»

З рисунку видно, що завантаженість мережі Switched Token Ring в порівнянні з Switched Ethernet (35 %) та Token Ring (19 %) впало до 4 %.

Для визначення максимального часу відповіді мережі Switched Token Ring для потоку даних та призначення трафіку у вікні «Select a report»: Data Flows  $\rightarrow$ Application Statistics. Отриманий звіт показано на рис. 2.53.

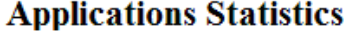

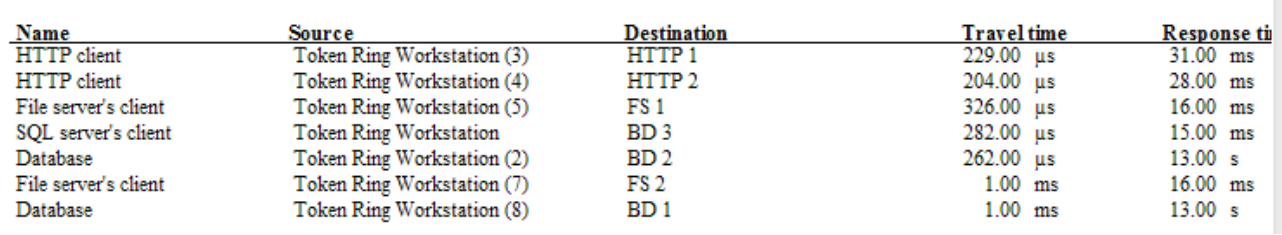

Рис. 2.53. Звіт «Application Statistics»

З рисунку видно, що максимальний час відповіді для мережі Switched Token Ring складає 31 мс, що на 10 мс швидше ніж у мережі Switched Ethernet (41 мс), та на 55 мс швидше ніж у мережі Token Ring (86 мс).

Для зняття мережних характеристик окремої частини мережі (наприклад, серверної кімнати), у вікні «Select a report»: Modules → Module Statistical Items та обираємо необхідну кімнату. У результаті будується звіт «Module Statistical Items» (рис. 2.54).

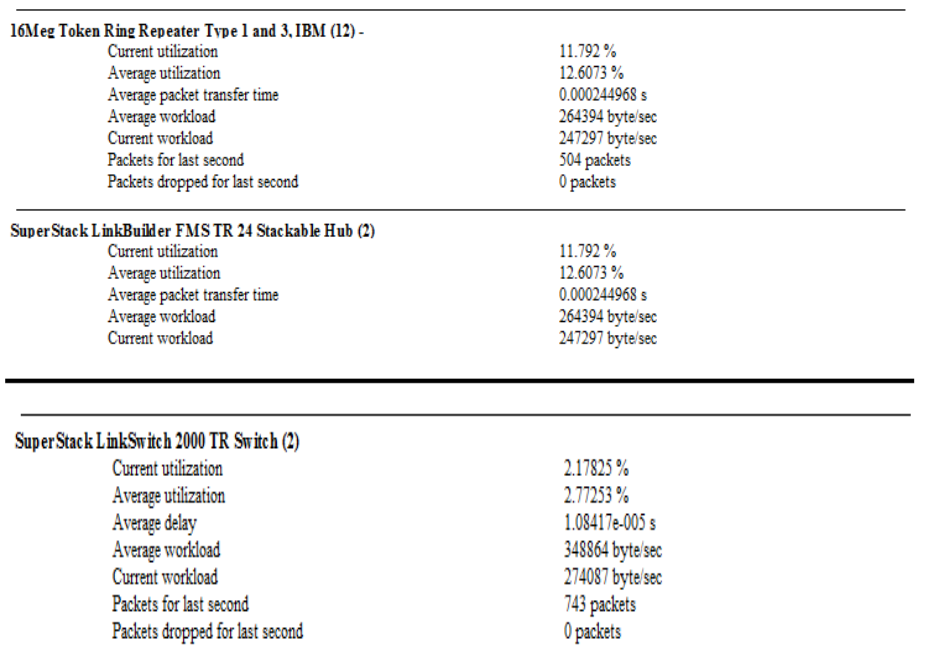

Рис. 2.54. Звіт «Module Statistical Items»

З рисунку видно, що завантаженість хабу із серверної кімнати становить 11.792 %, що на 5,6 % менше ніж у мережі Token Ring (17.322 %), та на 23,2 % менше ніж у мережі Switched Ethernet (35 %).

## **2.7. Створення моделі локальної мережі FDDI та її дослідження**

*Розробка структури локальної мережі FDDI.* Для горизонтальної, вертикальної та підсистеми кампусу обраний тип кабелю - оптоволокно. Мережа FDDI включає в себе подвійне кільце, одне з них - первинне (*primary*), інше вторинне (*secondary*). У мережі FDDI можливе одиночне підключення (*Single Attachment, SA*) або подвійне підключення (*Dual Attachment, DA*) до кільця. При одиночному підключенні, станції підключені тільки до первинного кільця, при подвійному підключенні - до первинного та вторинного кілець. У залежності від того, вузол є концентратором чи кінцевою станцією, можна виділити наступні позначення, в залежності від вида підключення: кінцева станція з одиничним підключенням *(Single Attachment Station, SAS)*; кінцева станція з подвійним підключенням (*Dual Attachment Station, DAS*); концентратор з одиничним підключенням *(Single Attachment Concentrator, SAC)*; концентратор з подвійним підключенням *(Dual Attachment Concentrator, DAC)*.

У проектуємій мережі використовуємо тільки DAC і SAC. Структура відповідної мережі представлена на рис. 2.55. Використання портів FDDI різних типів показано на рис. 2.56.

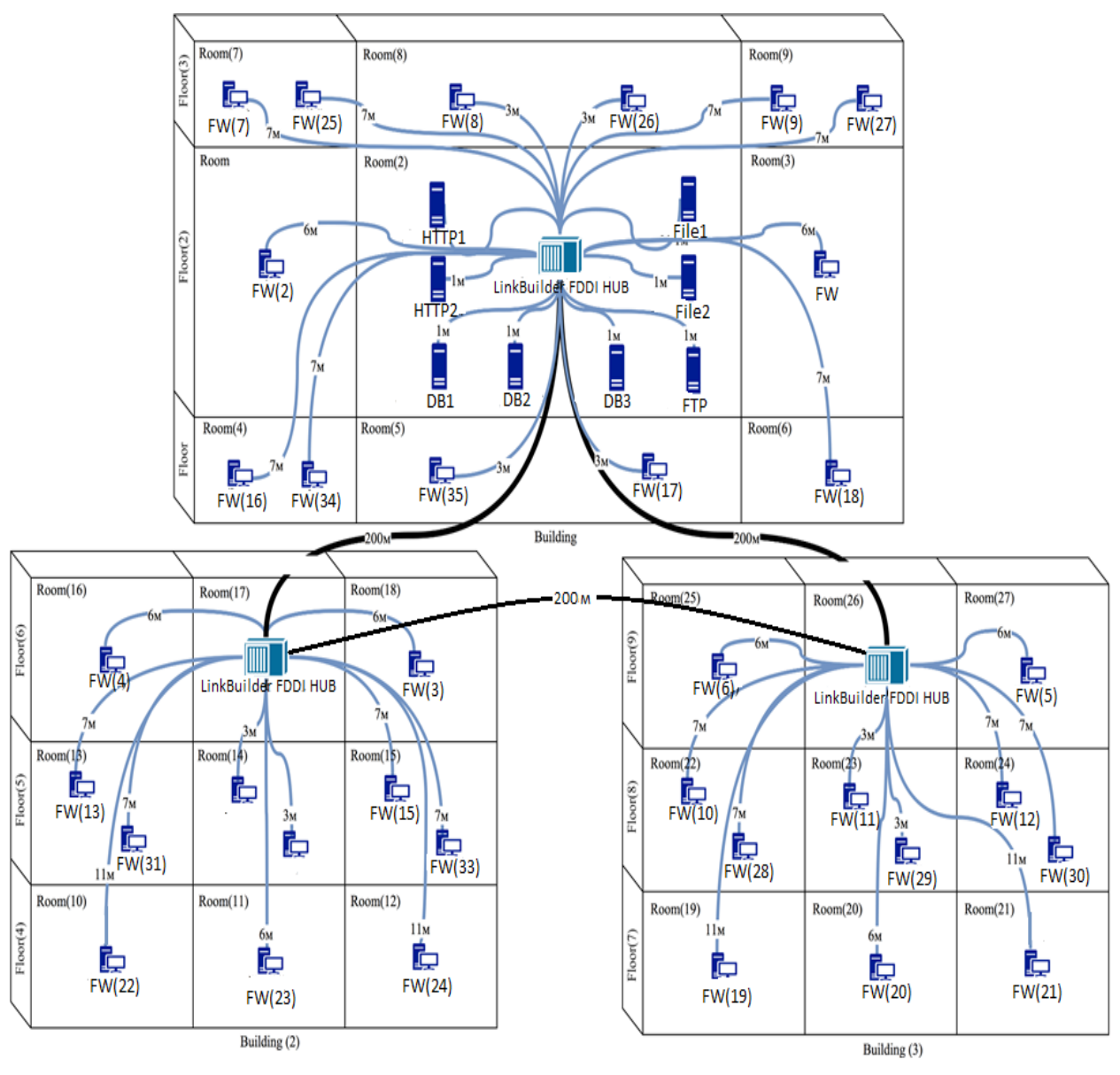

Рис. 2.55. Структура проектуємої мережі FDDI Умовні позначення: FW - FDDI Workstation

У мережі використовується концентратор LinkBuilder FDDI Hub (16-ти портовий). Доцільно всі сервера розмістити в одній кімнаті (серверна кімната); вона знаходиться у Building (floor (2), room(2); див. п. 2.2).

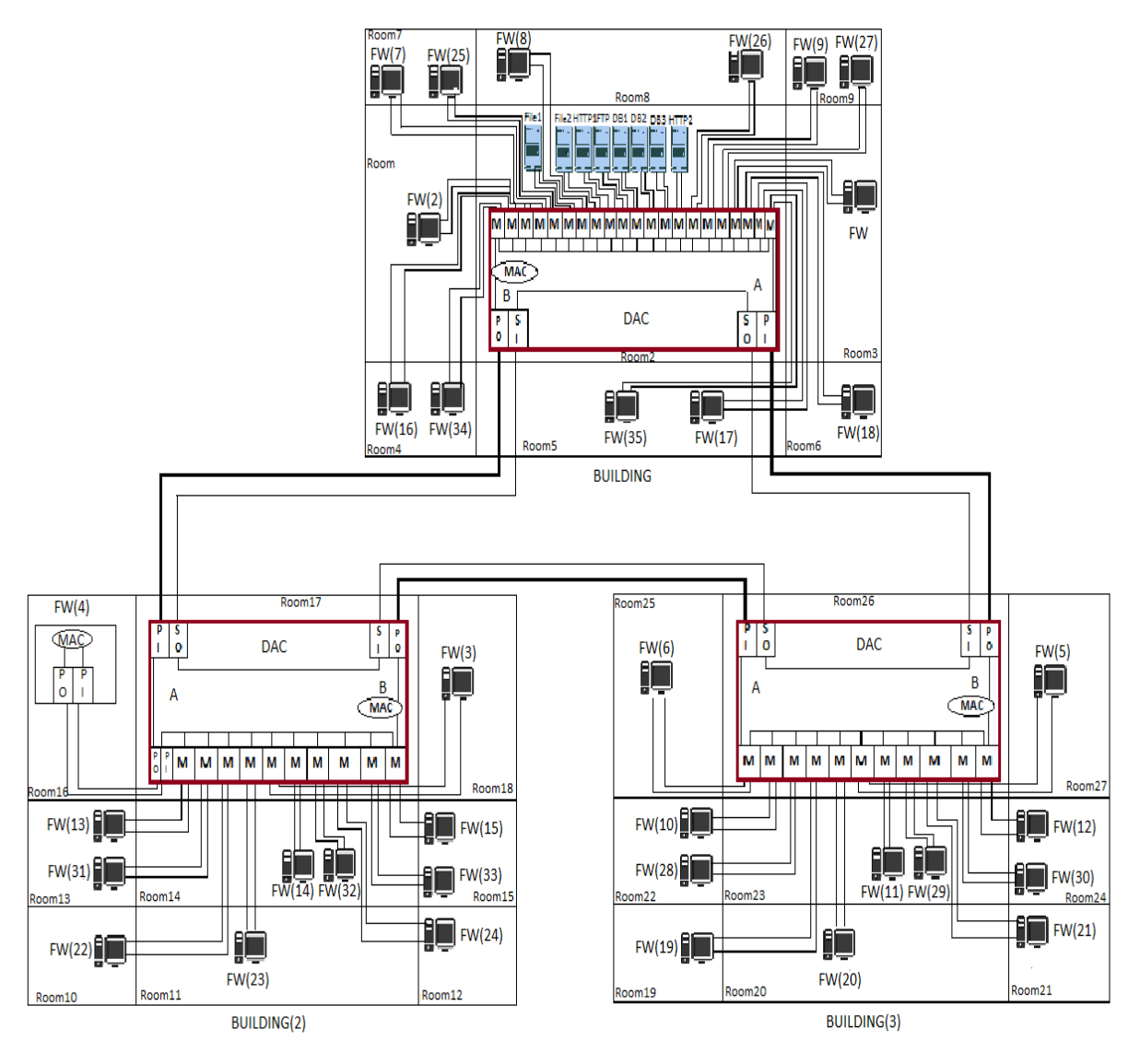

Рис. 2.56. Використання портів FDDI різних типів

*Створення в NetCracker моделі локальної мережі FDDI.* Запуск програми: Створюємо новий проект: File  $\rightarrow$  New ( $\Box$ ). Одразу зберігаємо проект: File  $\rightarrow$  Save ( $\Box$ ), обрати папку для зберігання та натиснути ОК. При створенні проекту відкриється вікно «Top». У вкладці Devices (на панелі зліва), вибрати пункт: Buildings, campuses and LAN workgroups. З нижньої частини вікна r i

перетягнути на чисте поле вікна «Тор» кампус ( $\frac{\text{Campus}}{\text{Campus}}$ ).

Щоб розмістити у кампусі будинки, потрібно на кампус натиснути правою кнопкою миші, у контекстному меню вибрати команду Expand. Відкриється нове

вікно «Campus». З нижньої панелі (вкладка Devices) перетягнути Building на чисте поле вікна «Campus». Таким чином, результат дій подано на рис. 2.57.

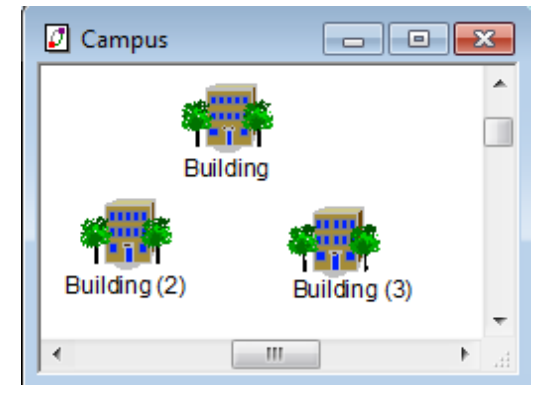

Рис. 2.57. Створення підсистеми кампус

По аналогії у кожному будинку потрібно зробити три поверхи (Floor, рис.

9-1

2.58), на кожному поверсі по три кімнати ( $\text{Room}$ , рис. 2.59).

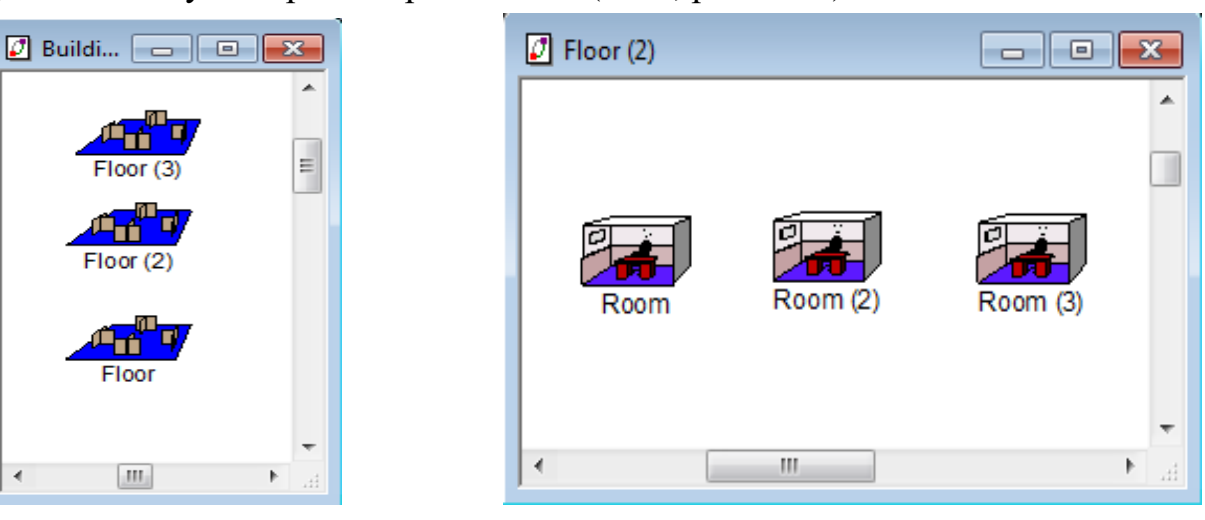

Рис. 2.58. Створення вертикальної

підсистеми Рис. 2.59. Створення горизонтальної підсистеми

Для установки в моделі FDDI подвійного кільця: Devices  $\rightarrow$  Generic LANs

 $\rightarrow$  FDDI ( $\rightarrow$  FDDI).

Структуру мережі FDDI можна переглянути на вкладці Project Hierarchy (панель зліва), як це відображено на рис. 2.60.

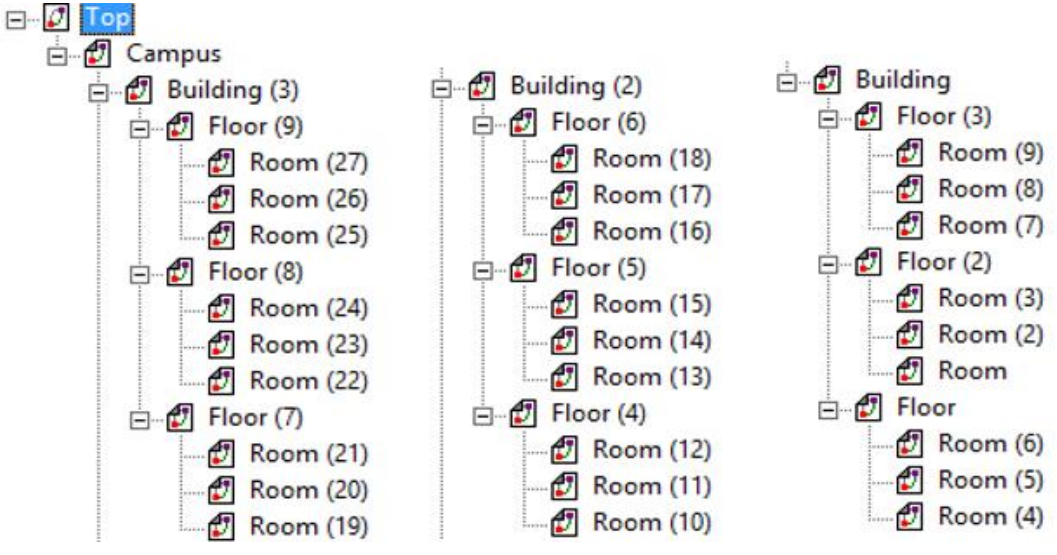

Рис. 2.60. Структура частини мережі

У серверну кімнату потрібно розмістити вісім FDDI-Server (за варіантом), що знаходяться на панелі LAN servers (зліва).

Натиснути один раз на LAN servers; з нижньої частини вісім разів перетягнути FDDI-Serverу кімнату. Тепер потрібно зробити сервери певного призначення. Для цього потрібно вставити певний диск в сервер: Network and enterprice software  $\rightarrow$  Server software. Натиснути один раз лівою кнопкою миші на Server software, у нижній частині з'явиться декілька дисків, нам потрібні: два File server, один FTP server, два HTTP server та три Small office database server.

У кожний сервер додаємо один диск та відповідно перейменуємо сервер (для перейменування два рази натистути лівою кнопкою миші на саму назву, зявиться вікно Text Editor, перейменувати, натистути ОК). Сукупність отриманих серверів представлена на рис. 2.61.

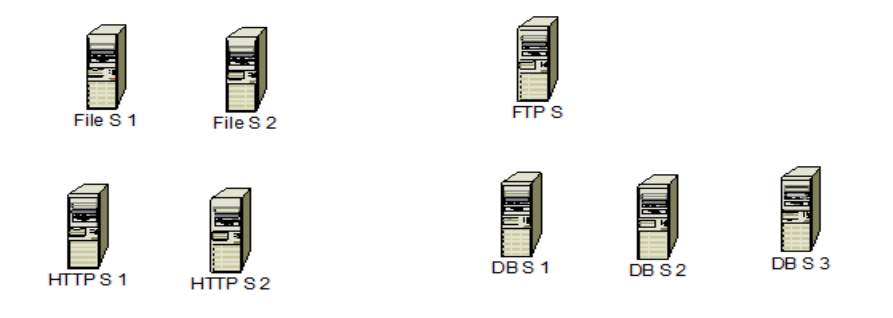

Рис. 2.61. Склад серверної кімнати

У серверній кімнаті (за командою Expand), поставимо хаб LinkBuilder FDDI Hub (ліва панель: Devices → Hubs → Shared Media → FDDI → 3ComCorp.); натиснути один раз на назву і знижньої частини перетягнути хаб у кімнату. У хаб потрібно додати модулі зі слотами: три модулі LinkBuilder FDDI Fiber Optic Module. Для додавання модуля в хаб, потрібно з нижньої панелі перетягнути модуль на хаб. Для перегляду два рази натиснути на хаб мишкою або правою кнопкою миші використовуючи команду Configuration. Розмістимо концентратор у серверну кімнату. У результаті LinkBuilder FDDI Hub має три модулі, як це показано на рис. 2.62.

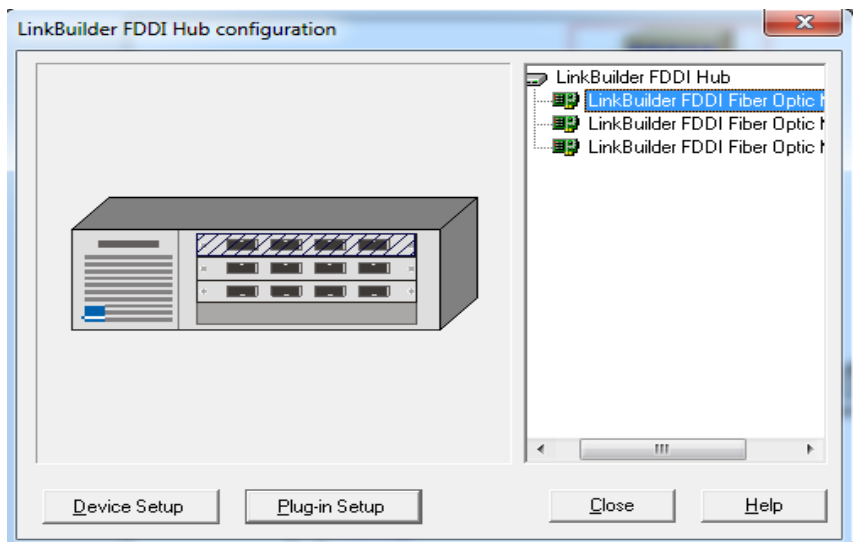

Рис. 2.62. Структура хаба LinkBuilder FDDI Hub

З'єднаємо хаби та сервера. Відповідно до структури мережі (див. рис. 2.56) розміщуємо усі хаби. Фізична топологія мережі FDDI подвійне кільце дерев, отже кожен хаб під'єднаний до кільця, як зображено на рис. 2.56. Для цього відкриваємо кімнати, в яких вони знаходяться (рис. 2.63).

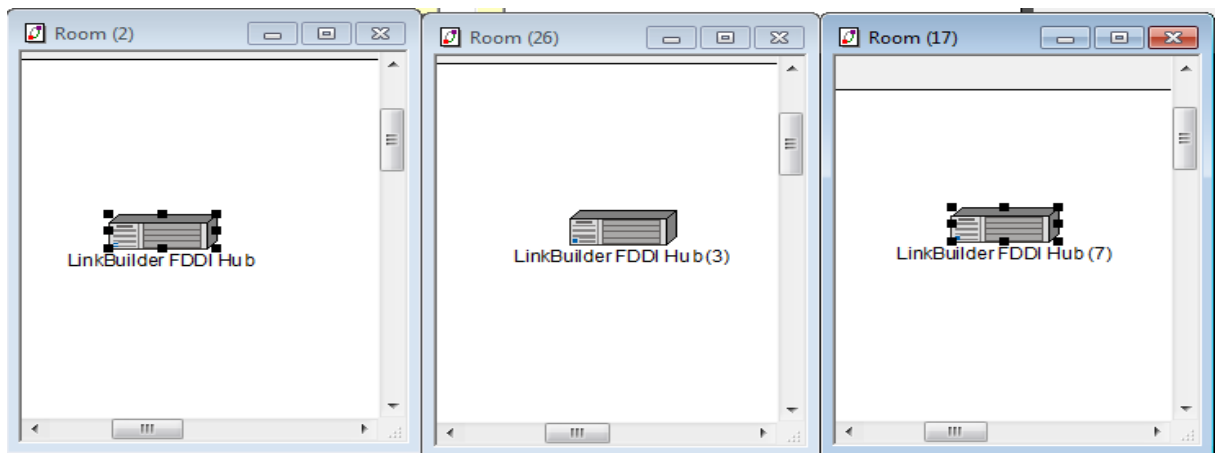

Рис. 2.63. Кімнати з хабами

На панелі інструментів (зверху) натистути на  $\mathcal{M}$ , натискаємо на один хаб, а потім на інший; відкриється вікно «LinkAssistant» (рис. 2.64).

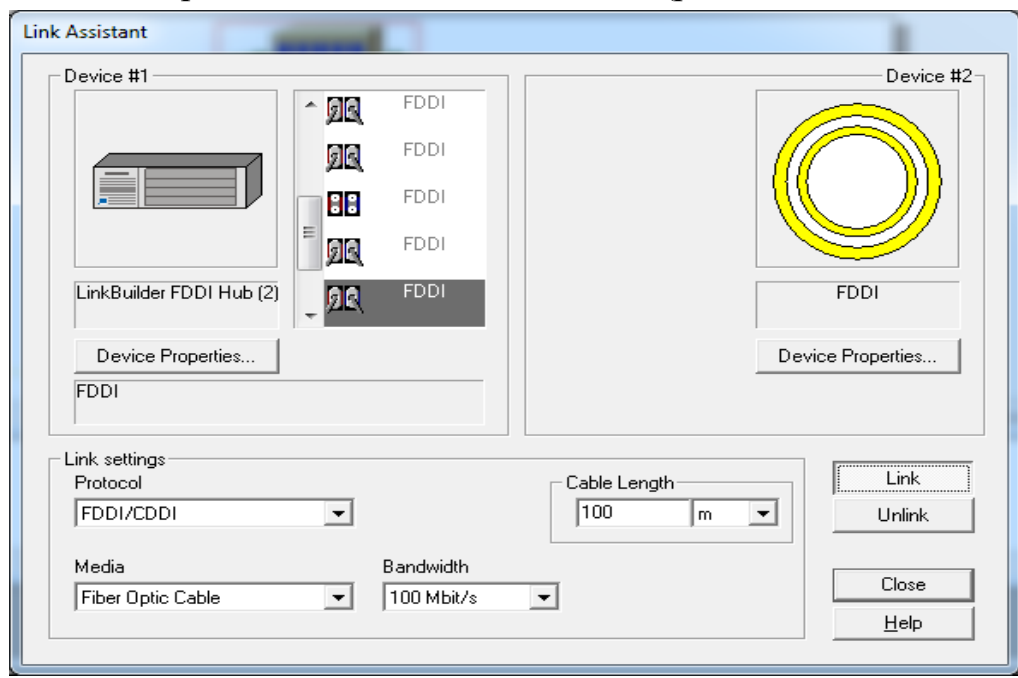

Рис. 2.64. Робота з вікном «LinkAssistant»

У вікні «LinkAssistant» обраний порт FDDI (за замовчюванням); натискаємо кнопку Link. Значення Length виставляємо 100 м (відстань між будинками 200 м); Protocol – FDDI/CDDI; Media – Fiber Optic Cable; Bandwidth – 100Mbit/s; натискаємо кнопку Close.

*Визначення порога працездатності локальної мережі FDDI на створеній моделі.* Для визначення порога працездатності необхідно додавати по одній робочій станції в модель FDDI та для кожної робочої станції налаштовувати передачу даних до серверів.

Для того щоб додати робочу станцію треба зайти в кімнату, наприклад в Room(3), на панелі «Devices» (зліва): LAN workstation, натиснути один раз лівою клавішею миші; з панелі «Devices» (знизу) перетягнути в кімнату робочу станцію

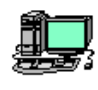

. Приєднати робочу станцію до хаба, який знаходиться у цьому будинку (по аналогії з приєднанням сервера до хаба). Враховуючи ширину та висоту поверху, виставити Length (згідно з варіантом 3 м).

Для налаштування передачі даних на панелі інструментів (зверху) натискаємо  $\left| \frac{43}{12} \right|$ ; на робочу станцію, а потім на сервер, на який відправляємо дані; відкриється вікно «Profiles», яке показано на рис. 2.65.

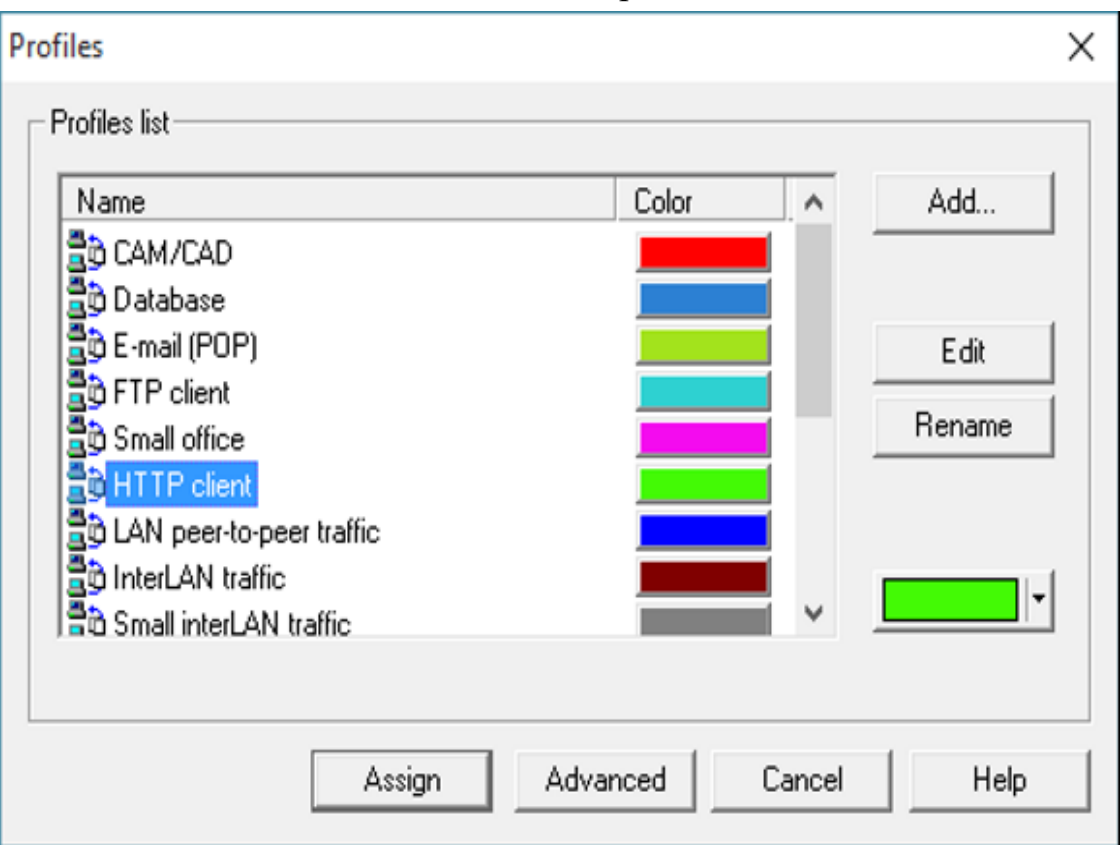

Рис. 2.65. Робота з вікном «Profiles»

У вікні «Profiles» вибрати пункт, назва якого співпадає з назвою сервера, наприклад, HTTP client, натискаємо Assign. Для запуска моделі натиснути ... На моделі відобразиться рух пакетів. Якщо в якомусь місці мережі з'явиться  $\mathbb{R}$ , це означає що мережа впала. У нашому випадку мережа впала при кількості станцій 264 (рис. 2.66), тобто поріг працездатності мережі становить 409 робочих станцій.

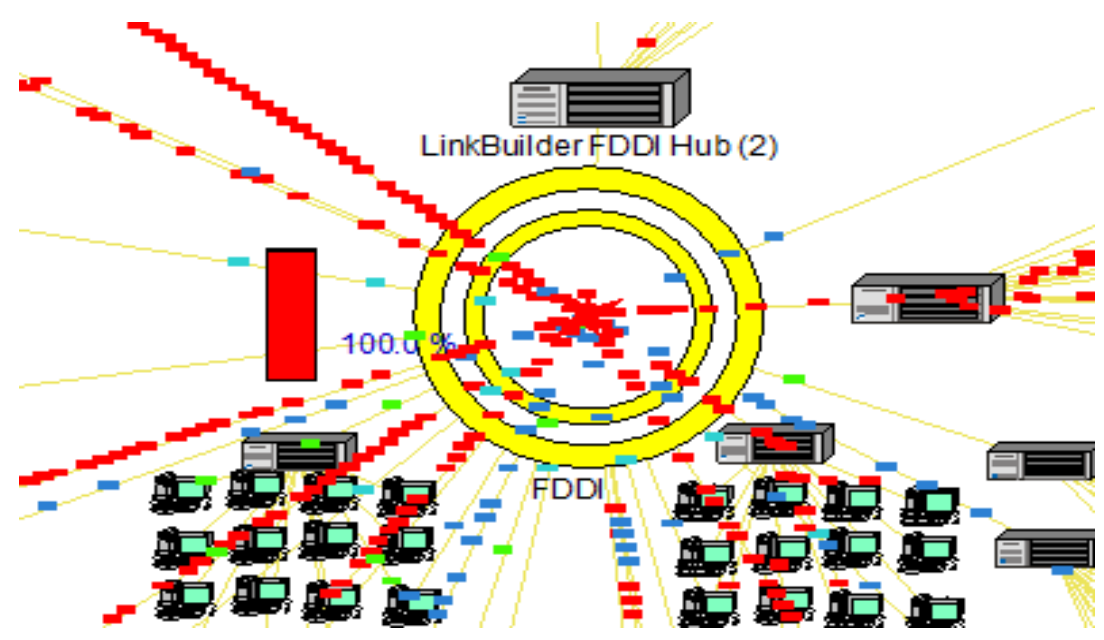

Рис. 2.66. Падіння мережі FDDI на створеній моделі

*Проведення досліджень на створеній моделі локальної мережі FDDI***.** При проведенні експерименту повинні виконуватися наступні умови: модель повинна працювати 7 хвилин; передаються пакети розміром від 500 до 1000 байт; кожні 0.02 с за експоненціальним законом. Щоб налаштувати розмір та інтервал відправлення пакетів: Global (у головному меню)  $\rightarrow$  DataFlow; вибираємо робочу станцію, натискаємо Edit, відкриється вікно «Profile» в якому потрібно вибрати тип серверу (наприклад Small office database server's client), на який призначається трафік; натиснути Edit,відкриється вікно «Small office database server's client», де потрібно виставити відповідні параметри, це представлено на рис. 2.67.

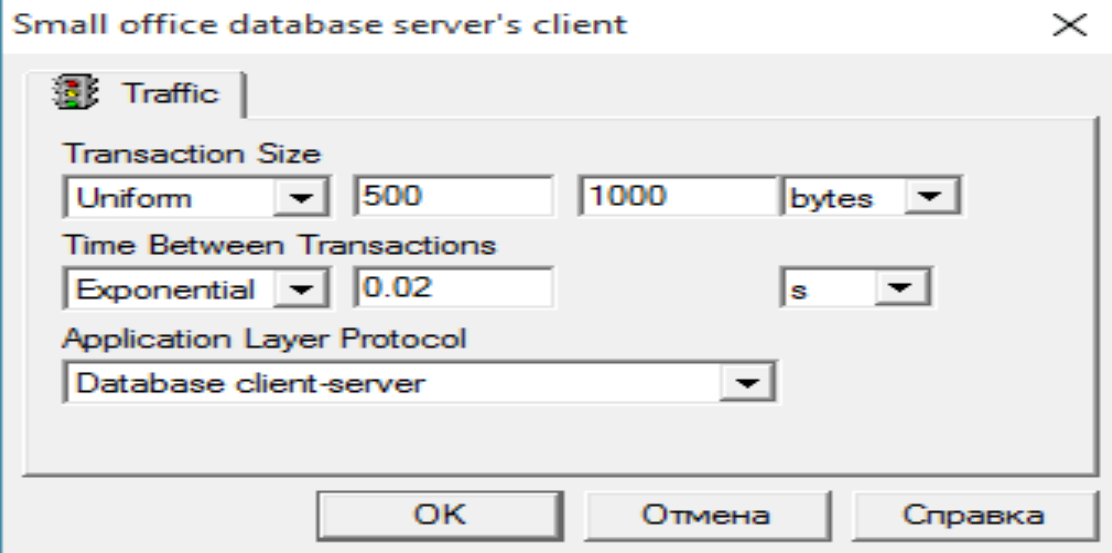

Рис. 2.67. Робота з вікном «Small office database server's client»

Після усіх налаштувань потрібно зняти статистику на моделі FDDI. У головному меню: Tools  $\rightarrow$  Reports  $\rightarrow$  Wizard; відкриється вікно «Select a report», в якому для отримання статистики середнього завантаження мережного устаткування вибираємо LAN Segments Statistics; відкриється відповідне вікно, в якому нічого не міняючи натискаємо кнопку «Далі» три рази, натискаємо «Готово» (рис. 2.68).

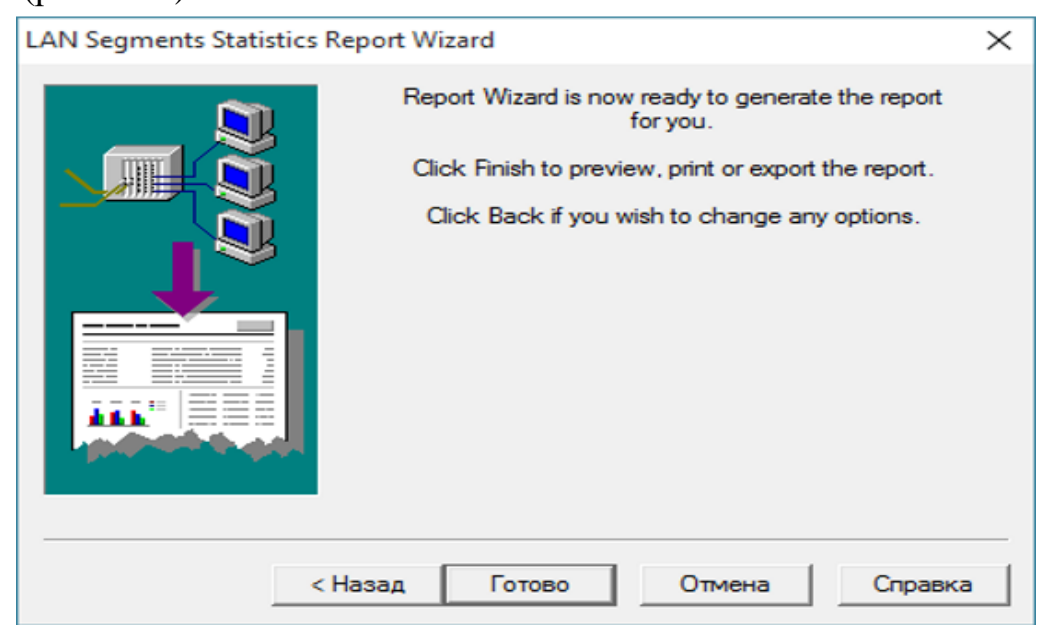

Рис. 2.68. Робота з вікном «LAN Segments Statistics Report Wizard» У результаті отримуємо звіт «LAN Segments Statistics», рис. 2.69.

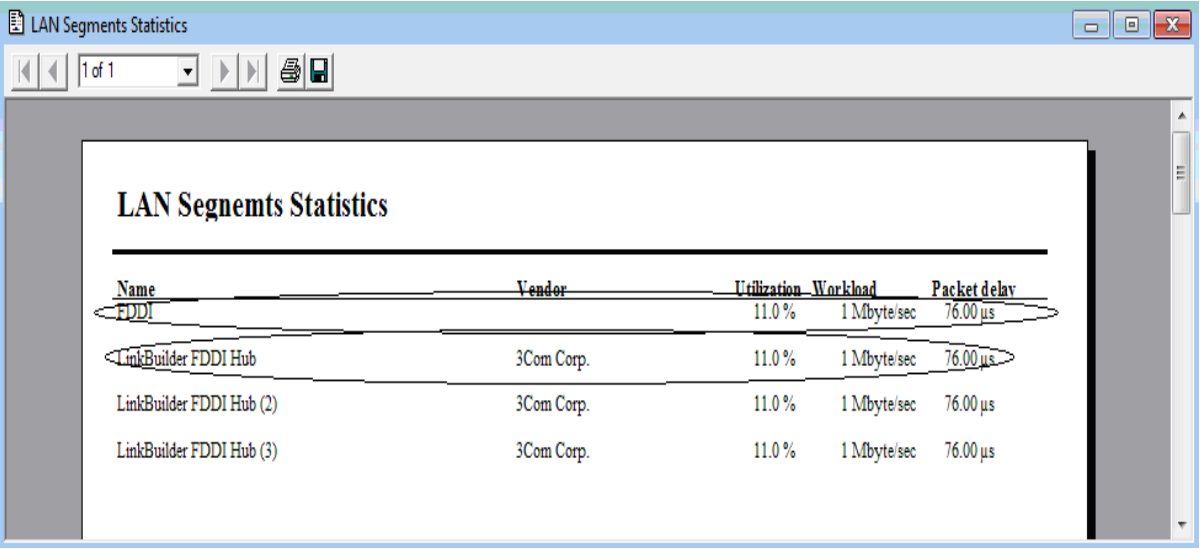

Рис. 2.69. Звіт «LAN Segments Statistics»

При порозі, знайденому на моделі Ethernet (35 робочих станцій; див. п. 2.2), завантаженість мережі складає 11 %, як це видно на рис. 2.70; це майже у 3 рази більше, ніж завантаженість мережі Switched Fast Ethernet (4 %).

Визначення часу відповіді для потоку даних та призначення трафіку здійснюється за допомогою пункту Applications Statistics; одержаний звіт на імітаційній моделі FDDI показано на рис. 2.70.

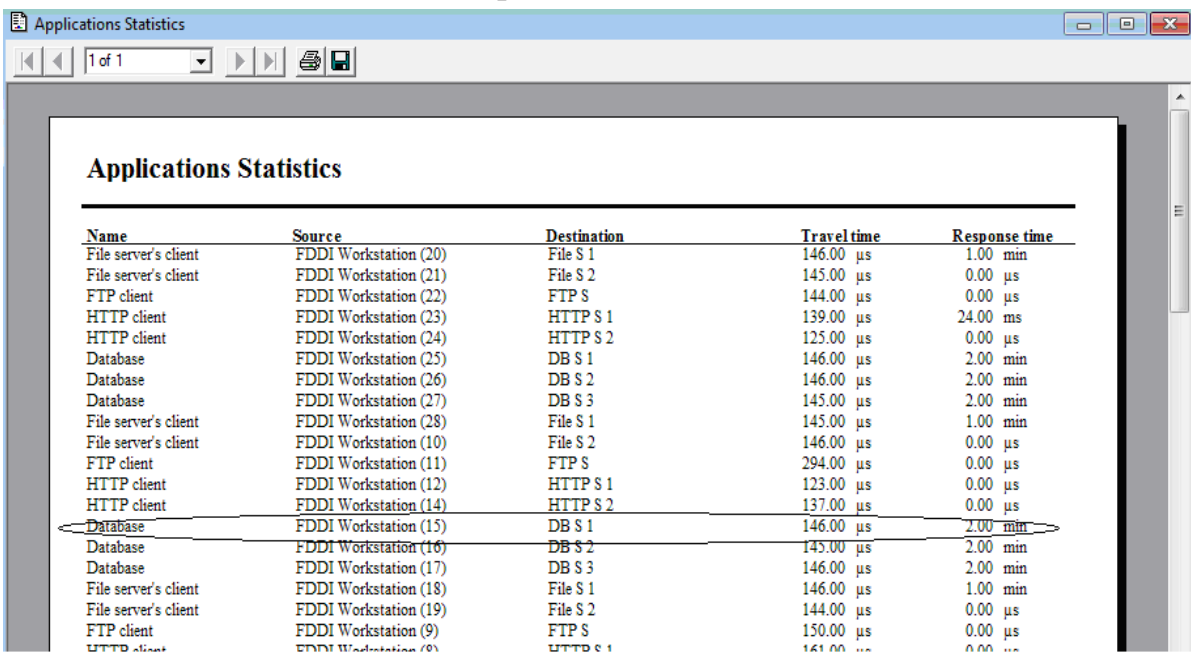

Рис. 2.70. Звіт «Applications Statistics»

Із рисунку видно, що максимальній час відповіді, складає 2 хвилини, це майже у 4 рази менше, ніж максимальний час відповіді мережі Switched Fast Ethernet (7 хв). Для зняття мережних характеристик окремої частини мережі (наприклад, серверної кімнати) вибираємо пункт Module Statistical Items; відкриється відповідне вікно (рис. 2.71).

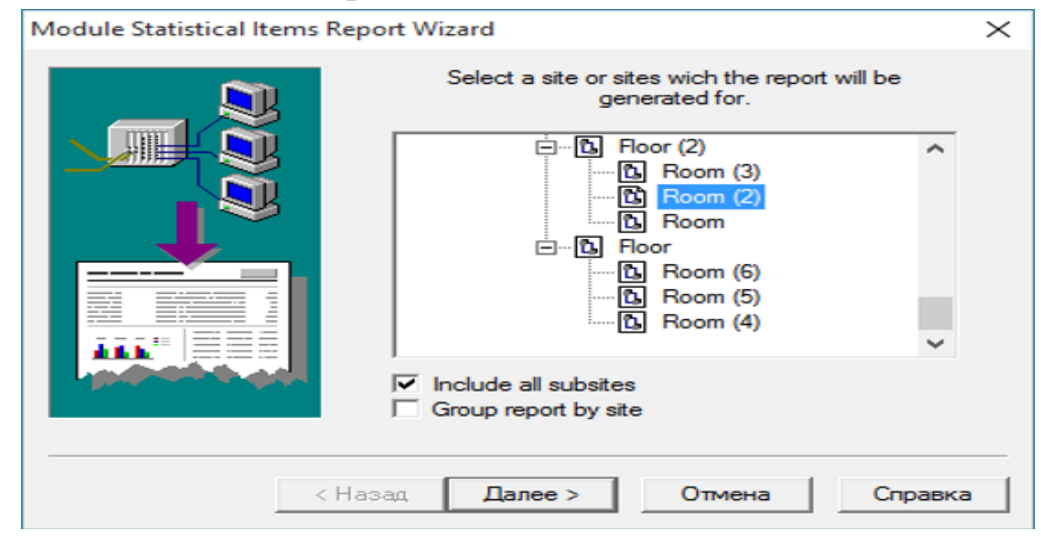

Рис. 2.71. Робота з вікном «Module Statistical Items Report Wizard»

Вибираємо серверну кімнату Room(2), а далі - Devices. У результаті будується звіт «Module Statistical Items», який показано на рис. 2.72.

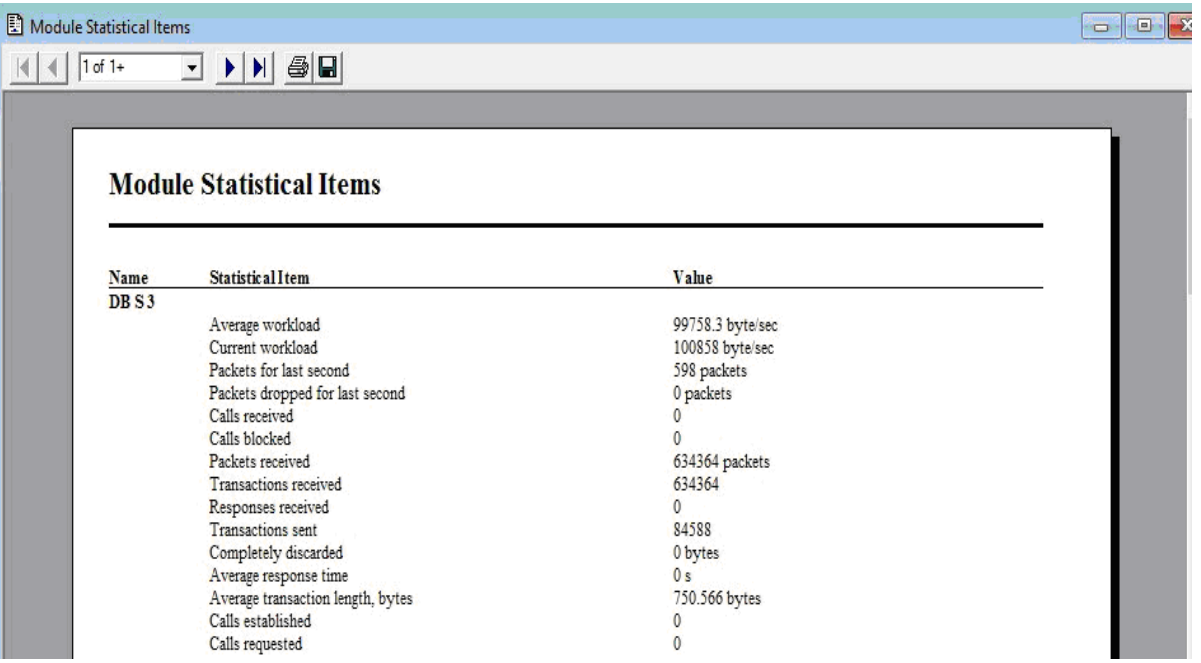

Рис. 2.72. Звіт «Module Statistical Items»

На моделі спроектованої комп'ютерної мережі FDDI одержана наступна статистика (рис. 2.73).

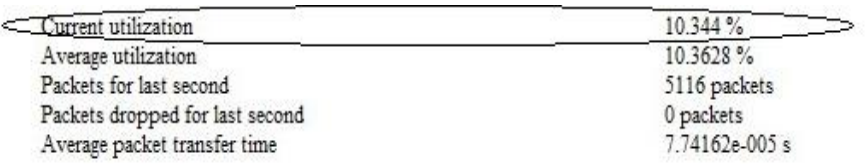

Рис. 2.73. Статистика мережі FDDI при 35 робочих станціях

У порівнянні з мережею Switched Fast Ethernet загальне завантаження мережі зросла з 4 % до 11 %; час відповіді зменшився майже у 4 рази.

# **2.8. Контрольні завдання та запитання для самоконтролю**

## *Технології з випадковими методами доступу до середи*

- 1. Колізія. Необхідна умова розпізнавання колізії в мережі.
- 2. Параметри MAC-підрівня Ethernet.
- 3. Специфікації фізичного середовища Ethernet.
- 4. Обмеження стандартів 10Base-5, 10Base-2, 10Base-T, 10Base-F.
- 5. У чому подібність стандартів 10Base-5, 10Base-2, 10Base-T, 10Base-F?
- 6. Які мережні засоби здійснюють jabber-control? За яких типів помилок у мережі Ethernet концентратор звичайно відключає порт?
- 7. За яким принципом обрана максимальна довжина фізичного сегмента в стандартах Ethernet?
- 8. Який Ethernet називається оптоволоконним, «тонким», «тов-стим», синхронним, cheapernet і чому?
- 9. Який Ethernet можна вважати відмовостійкою системою і чому?
- 10. До яких мереж Ethernet застосовується правило «5–4–3» і його суть?
- 11. Для яких мереж Ethernet і чому правило «4-х хабів» заміняє правило «5–  $4 - 3 \times ?$
- 12. Фізична структуризація мережі та необхідне для цього комунікаційне устаткування.
- 13. Корисна пропускна спроможність протоколу Ethernet і її розрахунок для кадрів мінімальної та максимальної довжини.
- 14. Методика розрахунку конфігурації мережі Ethernet, що складається із сегментів різної фізичної природи.
- 15. Що таке база сегмента та від чого вона залежить? База якого сегмента й чому перевищує базу інших сегментів?
- 16. Мережний адаптер і його функції. Класифікація мережних адаптерів. Як впливає на продуктивність мережі пропускна спроможність мережного адаптера? Чи є відмінності в роботі мережних адаптерів, що з'єднують комп'ютер з повторювачем, з концентратором чи з комутатором?
- 17. Концентратор. Класифікація концентраторів. Основні й додаткові функції концентратора. Скільки портів може мати концентратор Ethernet?
- 18. Відмітні особливості Fast Ethernet від Ethernet.
- 19. Фізичні специфікації стандарту 802.3u.
- 20. Класи повторювачів мережі Fast Ethernet.
- 21. Спосіб кодування 8В/6Т.
- 22. Моделі оцінки конфігурації мережі Fast Ethernet.
- 23. Чому повнодуплексний Fast Ethernet не підтримується в концентраторах?
- 24. Необхідність використання комунікаційного обладнання для розв'язання задач логічної структуризації мереж.
- 25. Особливості моста та комутатора.
- 26. Характеристики продуктивності комутаторів.
- 27. Основні та додаткові функції комутаторів.
- 28. Структурні схеми мереж на комутаторах.
- 29. Специфікації фізичного рівня Gigabit Ethernet.
- 30. Домен колізії. Визначення кількості доменів.

## *Технології з маркерними методами доступу до середи*

- 1. Фізична топологія мереж Token Bus, Token Ring, FDDI.
- 2. Логічна топологія та конфігурація мереж Token Bus, Token Ring, FDDI.
- 3. Можливе фізичне середовище в мережах Token Bus, Token Ring, FDDI.
- 4. Що таке THT? Як визначається це значення в технологіях Token Bus, Token Ring, FDDI?
- 5. Що таке TRT? Як визначається?
- 6. Які таймери часу використовують у маркерних методах доступу?
- 7. Максимально допустимий час обертання маркера в техноло-гіях Token Ring, FDDI.
- 8. Призначення пріоритетів та механізм їх оброблення за мар-керного методу доступу до шини.
- 9. Призначення пріоритетів та механізм їх оброблення за мар-керного методу доступу до кільця.
- 10. Оброблення синхронного та асинхронного трафіків у технології FDDI.
- 11. Порівняти відмовостійкість технологій Token Bus, Token Ring, FDDI.
- 12. Розкрити елементи відмовостійкості технології FDDI.
- 13. Який надлишковий логічний код використовується в FDDI?
- 14. Класифікація станцій у технології Token Bus.
- 15. Класифікація концентраторів у технології Token Ring.
- 16. Класифікація вузлів у технології FDDI.
- 17. Класифікація портів у технології FDDI.
- 18. Первинне та вторинне кільця, наскрізний режим і режим згортання кілець у технології FDDI.
- 19. Необхідність використання комунікаційного обладнання для розв'язання задач фізичної структуризації мереж Token Bus, Token Ring, FDDI.
- 20. Необхідність використання комунікаційного обладнання для розв'язання задач логічної структуризації мереж Token Bus, Token Ring, FDDI.

### РОЗДІЛ 3

# **Дослідження використання в ІТС залізничного транспорту мережевих технологій на створених в NetCracker моделях**

# **3.1. Постановка проблеми та аналіз досліджень**

Існуючі технології в інформаційно-телекомунікаційній системі (ІТС) Придніпровської залізниці (IP, Ethernet, Fast Ethernet та інші) не в змозі забезпечити необхідну якість обслуговування QoS (Quality of Service), саме технологія АТМ може бути використана за основу. Незважаючи на те, що технологія ATM має ряд переваг над Fast Ethernet, повномасштабна реалізація високо коштовної технології навряд чи виправдана, тому доречно провести ряд додаткових експериментальних досліджень. Для цього розглянутий один із основних фрагментів ІТС Придніпровської залізниці.

Технологія асинхронного режиму передачі (Asynchronous Transfer Mode, АТМ) – це технологія, яка має вбудовані можливості управління QoS та характеризується широким набором наступних властивостей: висока пропускна здатність; можливість організації високошвидкісних з'єднань; надання гарантованої смуги пропускання; універсальна сумісність. Підхід, реалізований в технології ATM, полягає у передачі будь-якого виду трафіку (комп'ютерного, телефонного або відео) пакетами фіксованої і дуже маленької довжини в 53 байти (комірками). Специфікація LANE описує окремо емульовані локальні мережі (наприклад, Ethernet і Token Ring), але вона не визначає явно, як організувати зв'язок безпосередньо між двома типами емульованих локальних мереж; зв'язати їх можна за допомогою маршрутизатора або комутатора ATM, причому він повинен бути клієнтом кожної з емульованих локальних мереж.

У [4] виконано оцінку інтеграції технології ATM тільки у деяку частину ІТС Придніпровської залізниці на основі розроблених в Netcracker імітаційних моделях, на яких визначені слабкі сторони існуючої мережі та проаналізовано здатність мережі до модернізації на основі технології АТМ.

# **3.2. Моделювання в Netcracker та аналіз одержаних результатів**

У програмі Netcracker розроблені наступні моделі: ATMFast-DK, ATM-DK, GigaFast-DK. Модель ATMFast-DK відображає впровадження технології АТМ лише на ділянці Дніпро-Київ, в будівлях залишається Fast Ethernet. У моделі використовується мультипротокольний комутатор Catalyst 5000 (з доданими модулями WS-X5162, WS-X5530-E2), вибір якого аргументований тим, що він забезпечує повну підтримку Fast EtherChannel та ATM. Окрім того, комутатор Catalyst 5000 за допомогою модуля WS-X5162 підтримує емуляцію локальної мережі в середовищі ATM.

Модель ATM-DK повністю моделює роботу фрагмента ІТС за технологією АТМ. У моделі ATM-DK станції забезпечені адаптерами ATM, що надають можливість їх поєднання із комутаторами АТМ за допомогою волоконнооптичного кабелю. У моделі ATM-DK використовується комутатор IGX 8410 із модулями: IGX-FRM with BC-6254A-X21 для з'єднання міст; IGX-UXM with BC-UAI-2-155-SMF для з'єднання з локальною мережею. Комутатор АТМ з'єднується з хмарою за допомогою кабелю Local Multiwire Cable.

Модель GigaFast-DK моделює роботу фрагмента існуючої ІТС: за технологією Gigabit Ethernet (між містами) та Fast Ethernet (в будівлях). У комутаторах Catalyst 5000 використовуються модулі: WS-X5403 для міжміського з`єднання; IGX-UXM with BC-UAI-2-155-SMF для поєднання з локальною мережею будівлі.

Для оцінки адекватності розроблених моделей використовуються реальні дані мережного трафіку в ІТС Придніпровської залізниці (Дніпро-Київ). На моделях використовується функція Set traffic для завдання мережного трафіку, який має наступну структуру: станції мережі передають трафік на сервера першого рівня головної будівлі Дніпро (категорія InterLan traffic); сервера першого рівня передають трафік на головний сервер SMP LH Pro NetServer DN (категорія File client-server); головний сервер Дніпро передає трафік на аналогічний сервер головної будівлі Києва (категорія File client-server); головний сервер Києва поширює трафік по серверам першого рівня (категорія File clientserver); сервера першого рівня поширюють трафік по станціям мережі Києва (категорія InterLan traffic). Середній час відповіді, отриманий на моделях GigaFast-DK, ATMFast-DK, ATM-DK становить 113,4 мс, 105,6 мс, 108,4 мс відповідно, що майже дорівнює реальному значенню 113,4 мс, тобто розроблені моделі можливо використати в організації наступних досліджень.

### **3.3. Організація досліджень на створених моделях**

*Дослідження залежності часу доставки повідомлення від ступеню завантаженості мережі.* У кожному дослідженні проводиться по три експерименти на кожній моделі: ATMFast-DK, ATM-DK, GigaFast-DK. Тривалість роботи моделей складає: 1 хвилину в експериментах № 1-2, 10 хвилин в експерименті № 3. Результатами роботи моделей є швидкість потоку трафіку на ділянках мережі (їх 7) та час доставки повідомлень в мережі. Загальна кількість станцій мережі, що передають повідомлення, дорівнює: 266 в експерименті № 1; 316 в експерименті № 2; 366 в експерименті № 3. Так наприклад, в експерименті № 1 середня швидкість потоку трафіка в мережі на моделі ATMFast-DK складає 9,25 Кбіт/с, на моделях ATM-DK і GigaFast-DK - 9,3 Кбіт/с. На основі отриманих даних побудовані графіки залежності часу доставки повідомлення від ступеню завантаженості мережі на різних імітаційних моделях та представлені на рис. 3.1. Із рисунку видно, що значення середнього часу доставки повідомлення в мережі збільшується на всіх моделях, але на моделях ATMFast-DK і GigaFast-DK середній час доставки повідомлення збільшується приблизно у 1,5 рази, тоді як на моделі ATM-DK - у 3,6 рази, тобто повна інтеграція технології ATM недоцільна.

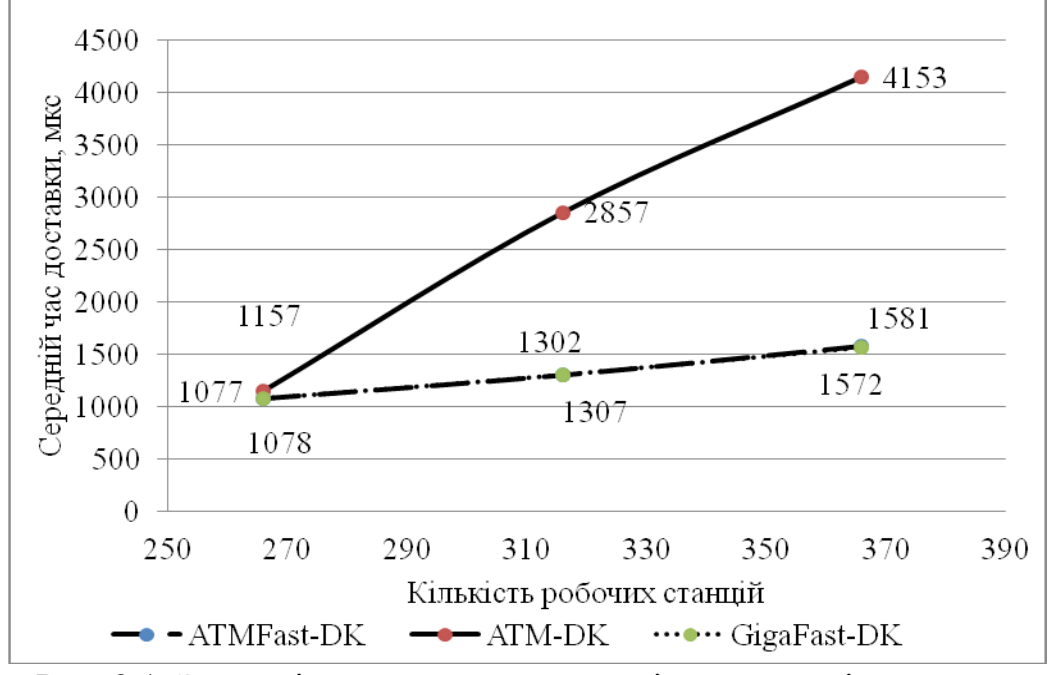

Рис. 3.1. Залежність часу доставки повідомлення від ступеню завантаженості мережі

*Дослідження залежності часу доставки повідомлень від розміру повідомлення.* При моделюванні час між транзакціями складав 0,008 с. На підставі отриманих даних побудовані графіки залежності часу доставки повідомлення від його розміру та представлені на рис. 3.2.

Із рисунку видно, що збільшення середнього часу доставки повідомлення від його розміру: у 2,4 рази на моделі ATM-DK; у 3,9 рази на моделі ATMFast-DK; у 4 рази на моделі GigaFast-DK. Проте порівнявши отримані значення на всіх моделях спостерігається, що середній час доставки повідомлення на моделі ATM-DK приблизно у 1,9 рази вищий, ніж на моделях ATMFast-DK та GigaFast-DK. Із вище сказаного слідує, що доцільна інтеграція АТМ тільки у деяку частину комп'ютерної мережі ІТС Придніпровської залізниці: ділянку Дніпро-Київ.

*Дослідження залежності часу доставки повідомлень при збільшенні кількості звертань до мережі.* У дослідженні розмір повідомлення складає 10000 байт. У експериментах № 1-3 зменшується час між транзакціями та дорівнює 0,008; 0,004; 0,002 с відповідно. На підставі отриманих даних побудовані графіки залежності часу доставки повідомлення при збільшенні кількості звертань до мережі та представлені на рис. 3.3.

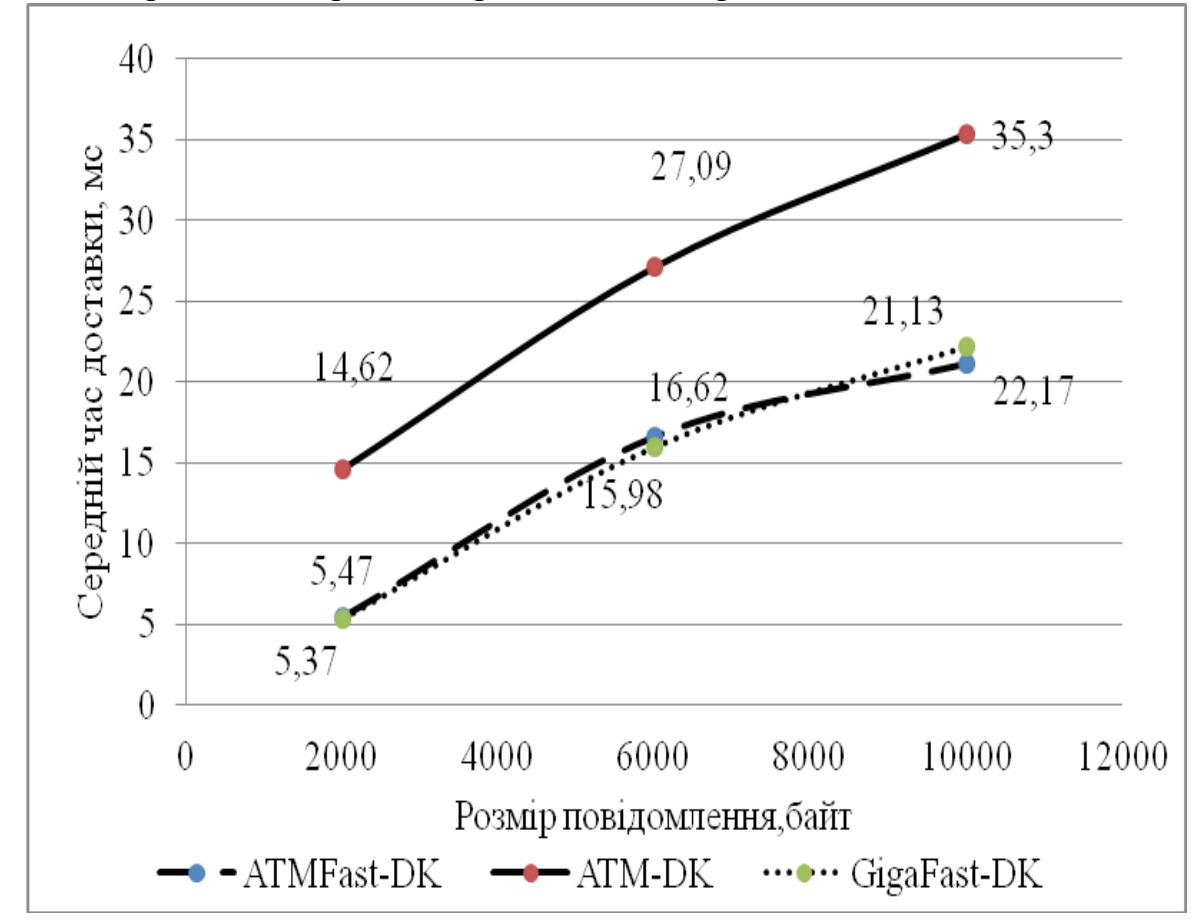

Рис. 3.2. Залежність часу доставки повідомлення від його розміру

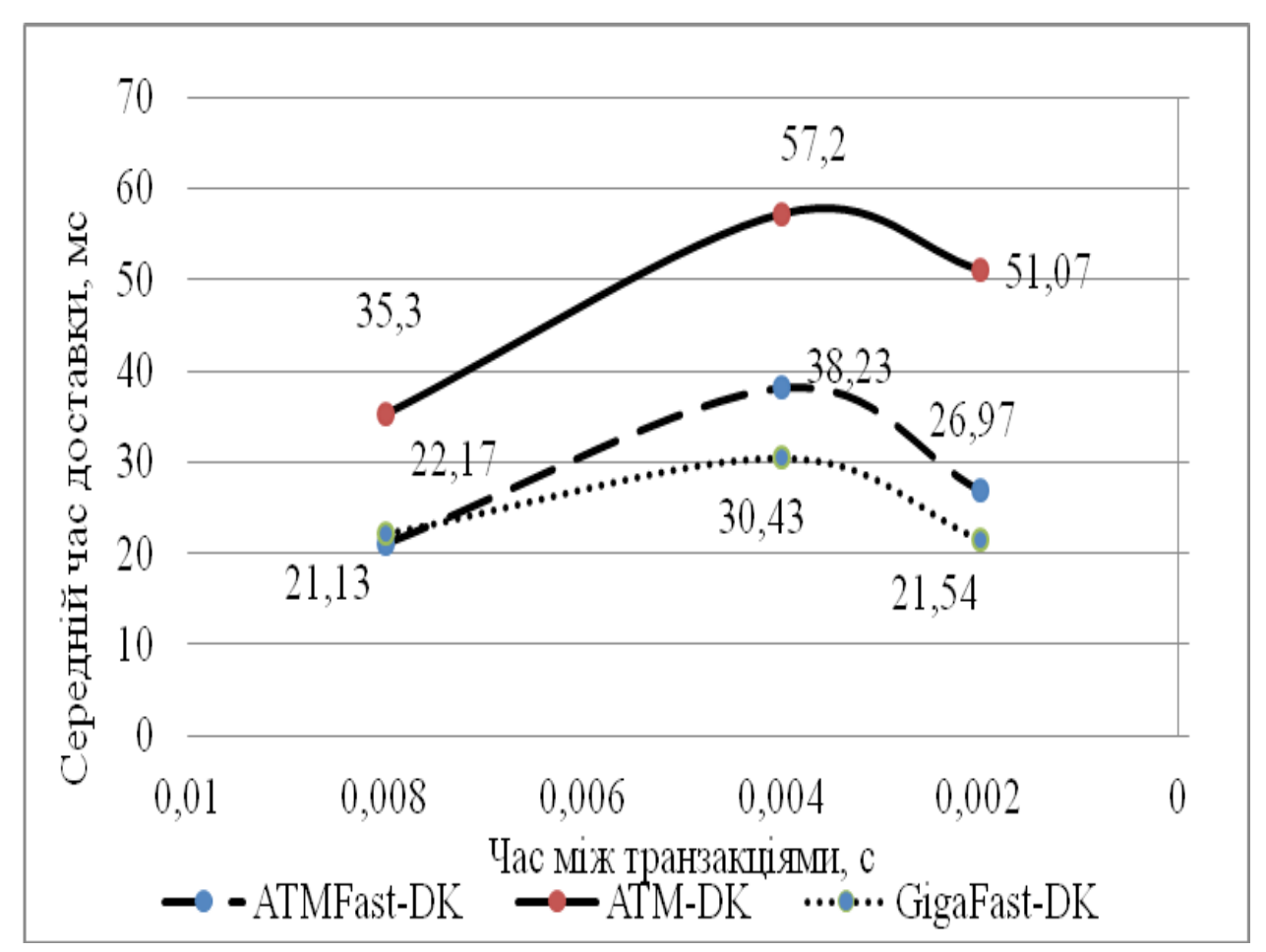

Рис. 3.3. Залежність часу доставки повідомлення при збільшенні кількості звертань до мережі

Із рисунку видно, що у експериментах № 1-2 моделі працюють якісно та безперебійно, але у експерименті № 3 моделі починають не справлятися із навантаженням. Пониження середнього часу доставки свідчить, що на моделях передаються не всі повідомлення. Так зокрема, із 550 напрямків передачі повідомлень на моделі ATM-DK відмовило 78 напрямків, на моделі ATMFast-DK  $-119$ , на моделі GigaFast-DK  $-144$ .

При оцінюванні значень експериментів № 1-2 середній час доставки повідомлення при збільшенні кількості звертань до мережі збільшився: у 1,8 рази на моделі ATMFast-DK; у 1,6 рази на моделі ATM-DK; у 1,3 рази на моделі GigaFast-DK. Проте порівнявши отримані значення в експериментах № 1-2 на всіх моделях спостерігається, що середній час доставки повідомлення при збільшенні кількості звертань до мережі на моделі ATM-DK у 1,6 рази вищий ніж на моделі ATMFast-DK та у 1,75 рази вищий ніж на моделі GigaFast-DK. Оскільки, середній час доставки повідомлення приблизно однаковий на моделях ATMFast-DK і GigaFast-DK, але на моделі GigaFast-DK найбільша кількість напрямків відмовлення при збільшенні кількості звертань до мережі, то доречно використання технології АТМ лише на ділянці Дніпро-Київ.

## **3.4. Основні висновки**

1. АТМ являється технологією, що дозволяє передавати інтегральний трафік (голос, відео, дані), одночасно задовольняючі несумісним вимогам до умов передачі та жорстким умовам в плані завантаженості каналів зв'язку.

2. Для дослідження ІТС Придніпровської залізниці розроблені в Netcracker наступні моделі: ATMFast-DK, ATM-DK, GigaFast-DK. Середній час відповіді на моделі ATMFast-DK становить 105,6 мс, що відрізняється на 7 % від реального значення. Середній час відповіді на моделі ATM-DK становить 108,4 мс, що відрізняється на 4 % від реального значення. Середній час відповіді на моделі GigaFast-DK становить 113,4 мс, що відповідає реальному значенню.

3. Оскільки, середній час доставки повідомлення приблизно однаковий на моделях ATMFast-DK і GigaFast-DK, але на моделі GigaFast-DK найбільша кількість напрямків відмовлення при збільшенні кількості звертань до мережі, то в ІТС Придніпровської залізниці доцільно використання технології АТМ в зрівнянні з технологією Gigabit Ethernet, але лише на ділянці Дніпро-Київ. Окрім того, Gigabit Ethernet покладається на алгоритм остовного дерева для ліквідування циклів та відключення збиткових з'єднань, у той час як АТМ надає механізм, що дозволяє не тільки використовувати збиткові канали, але і балансувати завантаження між ними. У подальшому на моделі доречно перевірити ефективність роботи мережі із різним типом трафіку.

#### РОЗДІЛ 4

# **Розробка методики «DisLearnLAN» щодо навчання здобувачів ступеня «бакалавр» з дисципліни «Локальні мережі»**

## **4.1. Постановка проблеми та аналіз досліджень**

Сучасний стан в світі, що пов'язаний з поширенням COVID-19, спричиненої коронавірусом SARS-CoV-2, призвело до використання дистанційного навчання, зокрема з дисципліни «Локальні мережі» та формуванню відповідних компетентностей у здобувачів 1-го ступеню за такими складними умовами, що підтверджує актуальність теми.

Оцінювання компетентностей являється предметом дослідження таких науковців як: Биков В. Ю., Гуревич Р. С., Гуржій А. М., Жалдак М. І., Морзе Н. В., Овчарук О. В., Сисоєва С.О., Спірін О. М. та ін. Важливими є виявлення, аналіз та узагальнення досвіду країн ЄС, вагомих міжнародних організацій та ініціатив (ЮНЕСКО, ECDL, MICROSOFT, INTEL та ін.), а також порівнюваність для сучасної української освіти в міжнародних дослідженнях якості освіти (PISA, TIMSS, PEARLS) [1].

Проведений аналіз останніх досліджень і публікацій виявив наступне:

1) відсутність єдиних інформаційно-комунікаційних технологій навчання з дисципліни «Локальні мережі»;

2) відсутність загальної методики проектування комп'ютерних мереж;

3) існування широкого спектру систем моделювання комп'ютерних мереж (але високо коштовних);

4) особливості покоління Z;

5) необхідність дистанційного навчання за умови сучасного становища в світі, і став підставою для розробки власної методики «DisLearnLAN» щодо формування компетентностей у здобувачів ступеня «бакалавр» спеціальностей «Комп'ютерна інженерія» і «Кібербезпека» при дистанційному навчанні з дисципліни «Локальні мережі» [5].

## **4.2. Формування предметних компетентностей**

Запропонована методикa «DisLearnLAN» базується на виконанні наступних етапів: складання структури комп'ютерної мережі та оцінка її коректності (підготовчий етап); створення в NetCracker Pro імітаційної моделі комп'ютерної мережі відповідно до складеної структури (основний етап); дослідження параметрів мережевого трафіку з використанням нейромережної технології (додатковий етап).

Методика **«**DisLearnLAN» надає можливість здобувачу першого ступеня вивчити основні поняття та фундаментальні принципи різних технологій, що використовуються в локальних мережах, та провести необхідні дослідження на моделях з метою аргументування вибору: варіанту фізичної реалізації мережі; комунікаційного обладнання фізичної та логічної структуризації комп'ютерної мережі; структури мережевого трафіку та використання технології. Так, наприклад, розрахунок між двома найбільш далеко розташованими робочими станціями (за умовою, що відстань між комп'ютерами 30 м, рис. 4.1) склав:

PDV =  $15,3 + 30*0,113 + 33,5 + 300*0,1 + 165 + 30*0,113 = 250,58$  *bt* < 575 *bt*;

 $PVV = 10.5 + 8 = 18.5$  *bt* < 49 *bt*,

де PDV (Path Delay Value) – часу подвійного оберту сигналу; PVV (Path Variability Value) – скорочення міжкадрового інтервалу.

Відповідно до складеної структури комп'ютерної мережі створена в NetCracker Pro імітаційна модель мережі Ethernet, на якій визначена порогова кількість робочих станцій. Так завантаженість мережі з 27 робочими станціями на відповідній імітаційній моделі складала від 50 % до 80 %, а при підключенні 28-ї робочої станції завантаженість – 100 % (передача перестала бути можливою). Таким чином, здобувач на моделі визначає поріг працездатності мережі (у даному випадку 27 робочих станцій) та проводить дослідження часу реакції мережі та завантаженості комунікаційного обладнання.

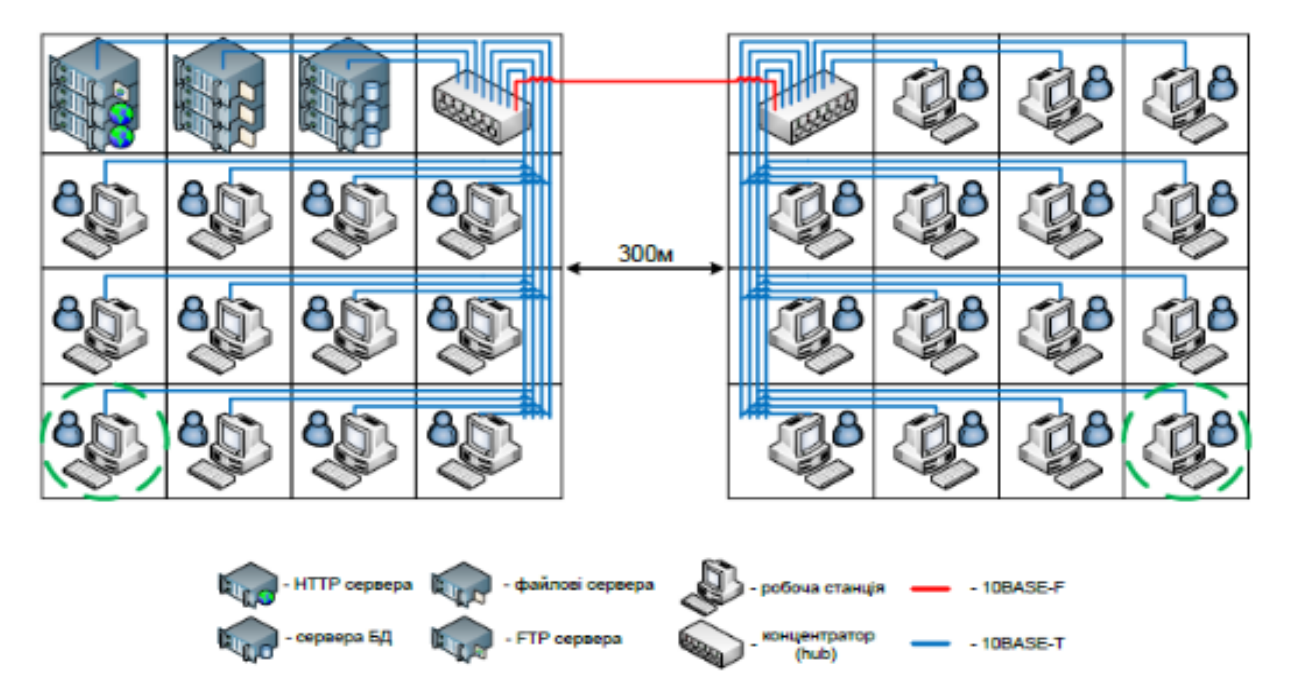

Рис. 4.1. Структура комп'ютерної мережі Ethernet

Знання правил фізичної структуризації мережі Fast Ethernet («одного повторювача» або «двох повторювачів») дає відповідь на можливість її використання. Так, наприклад, із рис. 4.2 видно, що розмір зони конфлікту даної структури  $30 + 10 + 330 = 370$  м, тому варіант не є коректним (370 м > 216,2 м).

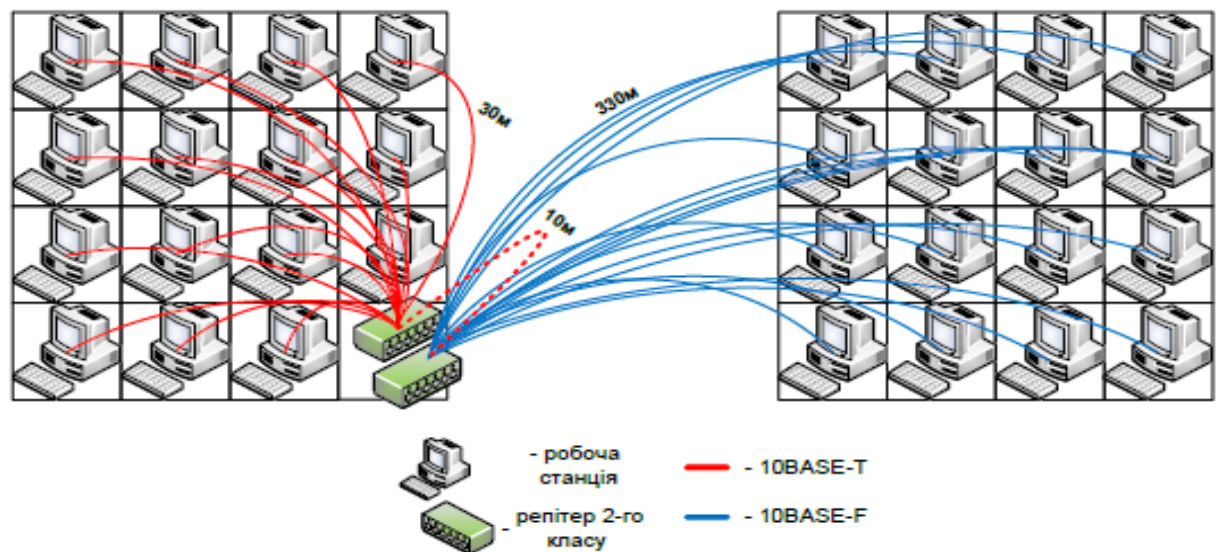

Рис. 4.2. Структура комп'ютерної мережі Fast Ethernet

Рішення задачі логічної структуризації комп'ютерної мережі (Ethernet або Fast Ethernet) надає можливість перевірити розташування доменів колізії та підрахувати їх кількість (9 серверів + 2 хаб = 11, рис. 4.3), ознайомитися з основними функціями комутатора (моста): мікросегментація; підтримка паралельного трафіку; фільтрація мережевого трафіку; підтримка повнодуплексного режиму, а також підвищити продуктивність мережі.

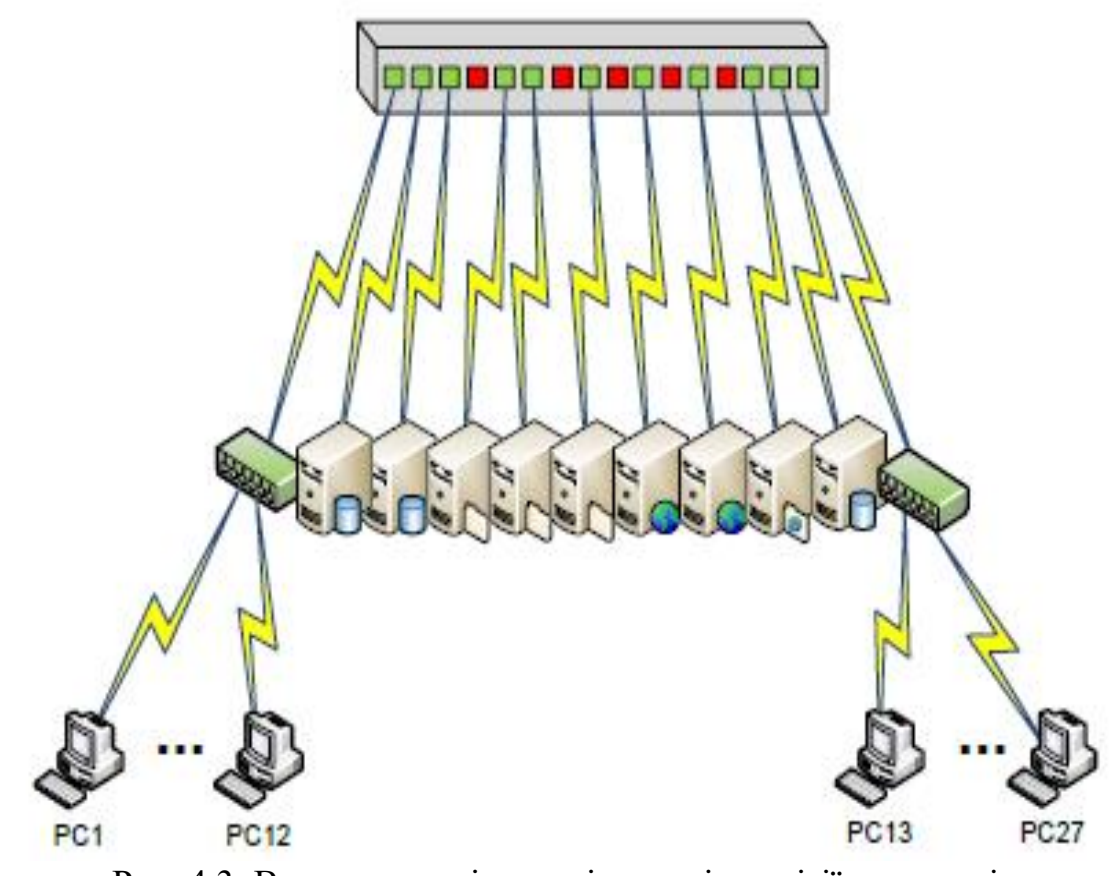

Рис. 4.3. Визначення кількості доменів колізії на основі активних портів

## **4.3. Використання дослідницького підходу**

Гриневич Л. М., Морзе Н. В. та Бойко М. А. наголошують, що **«**дослідницько-пізнавальний метод має стати найважливішим компонентом наукової програми на всіх рівнях і в усіх галузях науки» [2]. Так, наприклад, на імітаційній моделі Switched Fast Ethernet (рис. 4.4) пікове навантаження суттєво знизилося, і становить: Fast Ethernet Switch – 5-8 %; повторювач головного будинку – до 3 %; повторювач другого будинку – до 4 %.

До напрямів набуття дослідницької компетентності здобувачів необхідно віднести: аналіз наукових джерел; складання структури комп'ютерної мережі (за варіантом) та оцінювання конфігурації мережі; створення імітаційної моделі відповідно до складеної структури; організацію експериментів на різних моделях (при однакових параметрах та за однаковими умовами проведення експериментів); аналіз отриманих характеристик на моделях (подання результатів у вигляді таблиць або графіків); формулювання висновків.
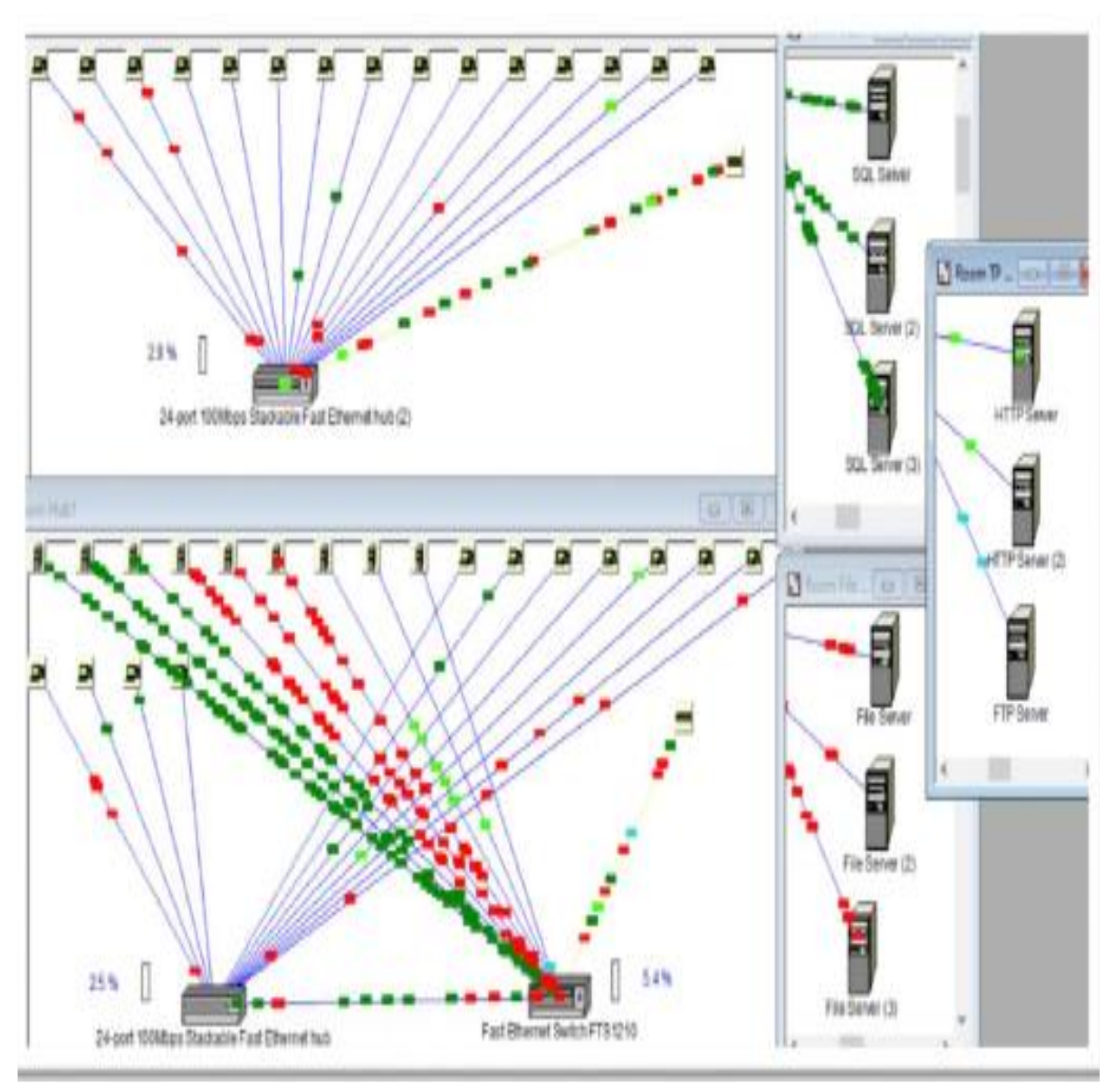

Рис. 4.4. Структура імітаційної моделі мережі Switched Fast Ethernet

## **4.4. Основні висновки**

1. Запропонована методика «DisLearnLAN» щодо формування компетентностей здобувачів ступеня «бакалавр» спеціальностей «Комп'ютерна інженерія» і «Кібербезпека» при дистанційному навчанні з дисципліни «Локальні мережі».

2. На основі використання запропонованої методики «DisLearnLAN» здобувач ступеня «бакалавр»: по-перше, опановує предметними компетентностями; по-друге, набуває практичні навики з наукової діяльності.

## **Закінчення**

Даний навчальний посібник дозволяє отримати загальну характеристику програми NetCracker Professional, придбати практичні навички по створенню багаторівневого мережевого проекту, а також по використанню анімації, статистики та AutoDiscovery, що доречно використати при створенні моделей мереж (як локальних, так і глобальних) за різними технологіями.

Зокрема, використання даного навчального посібника доцільно при виконанні лабораторних робіт з дисципліни «Локальні мережі» здобувачами першого ступеня спеціальностей «Комп'ютерна інженерія» та «Кібербезпека». На начальному етапі виконання кожної лабораторної роботи необхідно скласти структуру локальної мережі та провести оцінку її конфігурації. У подальшому з використанням програми NetCracker Professional розробляється модель відповідно до складеної структури локальної мережі. При створенні моделей локальних мереж за різними технологіями здобувачі ступеня «бакалавр» вивчають основні поняття стосовно до кожної технології: Ethernet; Fast Ethernet; Gigabit Ethernet; Token Bus; Token Ring; FDDI, отримують практичні навички розв'язання задач фізичної та логічної структуризації мережі, а також придбають знання по організації досліджень на створених моделях локальних мереж.

Отримані знання з організації дослідів на створених моделях мереж (мета дослідження та умови проведення експериментів на різних моделях) можуть бути використані також при проведенні досліджень на імітаційних моделях комп'ютерних мереж (як існуючих, так і проектуємих) на основі використання інших систем моделювання.

*З повагою автор*

## **БІБЛІОГРАФІЧНИЙ СПИС ОК**

1. Биков В. Ю., Овчарук О. В. Оцінювання інформаційнокомунікаційної компетентності учнів та педагогів в умовах євроінтеграційних процесів в освіті : посібник. Київ : Педагогічна думка, 2017. 160 с.

2. Гриневич Л. М., Морзе Н. В., Бойко М. А. Наукова освіта як основа формування інноваційної компетентності в умовах цифрової трансформації суспільства. *Інформаційні технології і засоби навчання.* 2020. Т. 77. № 3. C. 1–26.

3. Жураковський Б. Ю., Зенів І. О. Комп'ютерні мережі : навч. посіб. Київ : КПІ ім. Ігоря Сікорського, 2020. 372 с.

4. Пахомова В. М. Дослідження на імітаційних моделях можливості використання технології АТМ в інформаційно-телекомунікаційній системі Придніпровської залізниці. *Геометричне моделювання та інформаційні технології.* 2016. № 2. С. 79–83.

5. Пахомова В. М., Маслак А. В., Остапець Я. О. Формування компетентностей у здобувачів ступеня «бакалавр» при дистанційному навчанні з дисципліни «Локальні мережі». *Modern engineering and innovatite technologies.* Karlsruhe : Sergeieva&Co, «ISE&E». 2021. № 16-06. Р. 66–70. DOI: 10.30890/2567-5273.2021-16-06-041 (дата звернення: 19.06.2023).

6. Пахомова В. М. Дистанційний курс в системі «Лідер» з дисципліни «Локальні мережі» для здобувачів ступеня «бакалавр» спеціальностей «Комп'ютерна інженерія» і «Кібербезпека». Сертифікат № ДК0287 від 20.07.2018. *Український державний університет науки і технологій.* URL: https://lider.ust.edu.ua/login/index.php (дата звернення: 19.06.2023).

7. Пахомова В. М. Методичні вказівки щодо виконання лабораторних робіт з дисципліни «Локальні мережі» для здобувачів ступеня «бакалавр» спеціальностей «Комп'ютерна інженерія» та «Кібербезпека». Дніпро : УДУНТ, 2022. 60 с.

8. NetCracker Professional 3.1: Lessons № 1-7. URL: [https://www.netcracker.com/NetCracke](https://lider.ust.edu.ua/login/index.php)r Technology (дата звернення: 21.06.2023).

Навчальне видання

*Пахомова Вікторія Миколаївна*

## **ЛОКАЛЬНІ МЕРЕЖІ. СТВОРЕННЯ МОДЕЛЕЙ ЛОКАЛЬНИХ МЕРЕЖ ЗА РІЗНИМИ ТЕХНОЛОГІЯМИ**

Навчальний посібник

Електронне видання

Відповідальний редактор В. М. Пахомова Комп'ютерна верстка В. М. Пахомова Дизайн обкладинки В. М. Пахомова

Експертний висновок склав канд. техн. наук, доц. С. Гришечкін

Зареєстровано НМВ УДУНТ (№ 645 від 29.08.2023)

Формат 60х84 1/16. Ум. друк. арк.6,45. Обл.-вид. арк. 3,03. Зам. № 10

Видавець: Український державний університет науки і технологій. вул. Лазаряна, 2, ауд. 2216, ауд. 263 (наукова бібліотека) м. Дніпро, 49010. Свідоцтво суб'єкта видавничої справи ДК № 7709 від 14.12.2022

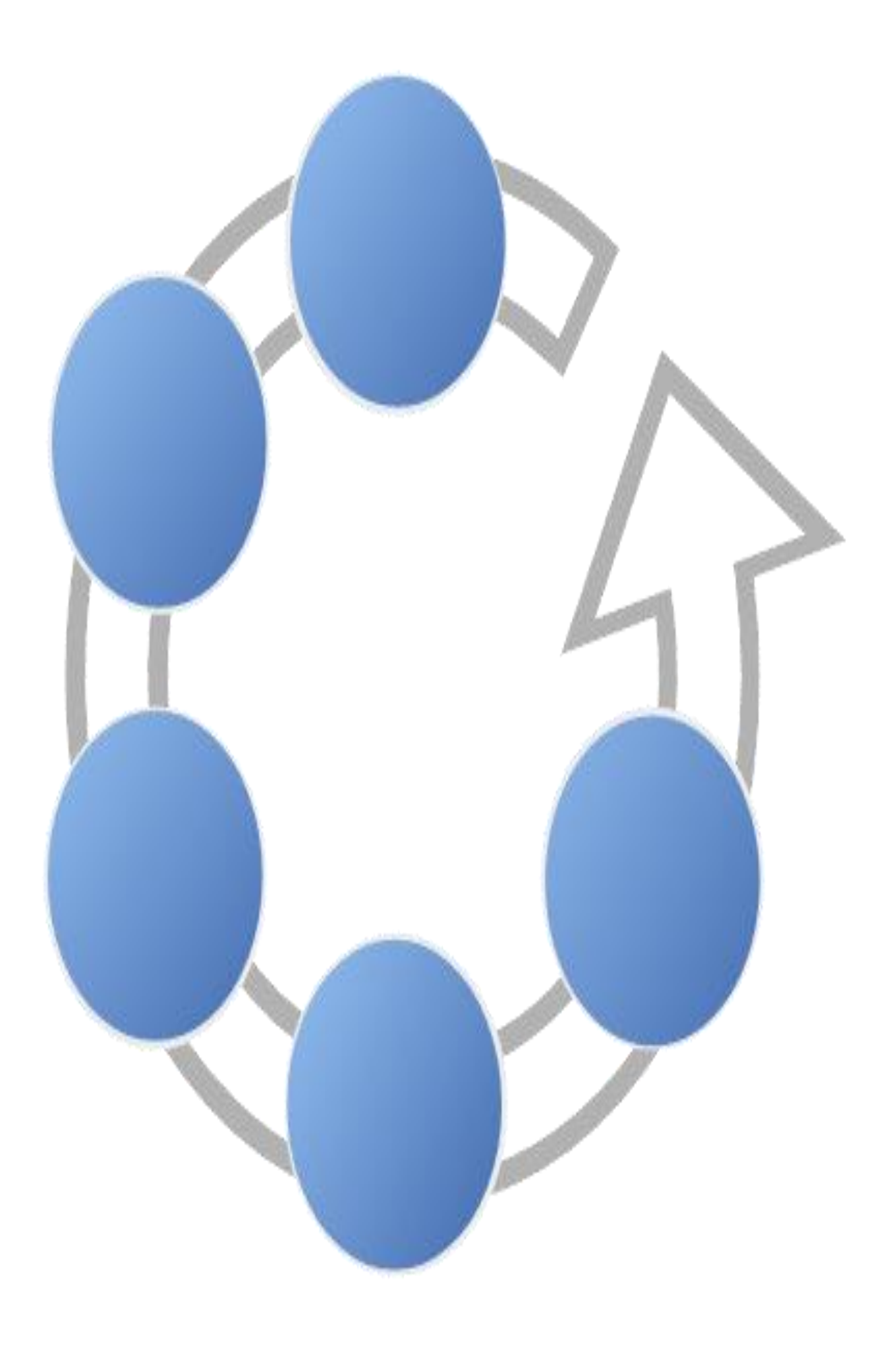